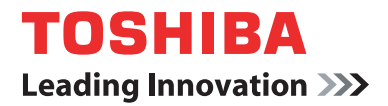

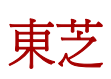

# **PORTÉGÉ/TECRA R700** 系列

筆記型電腦

使用者手冊

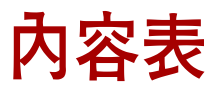

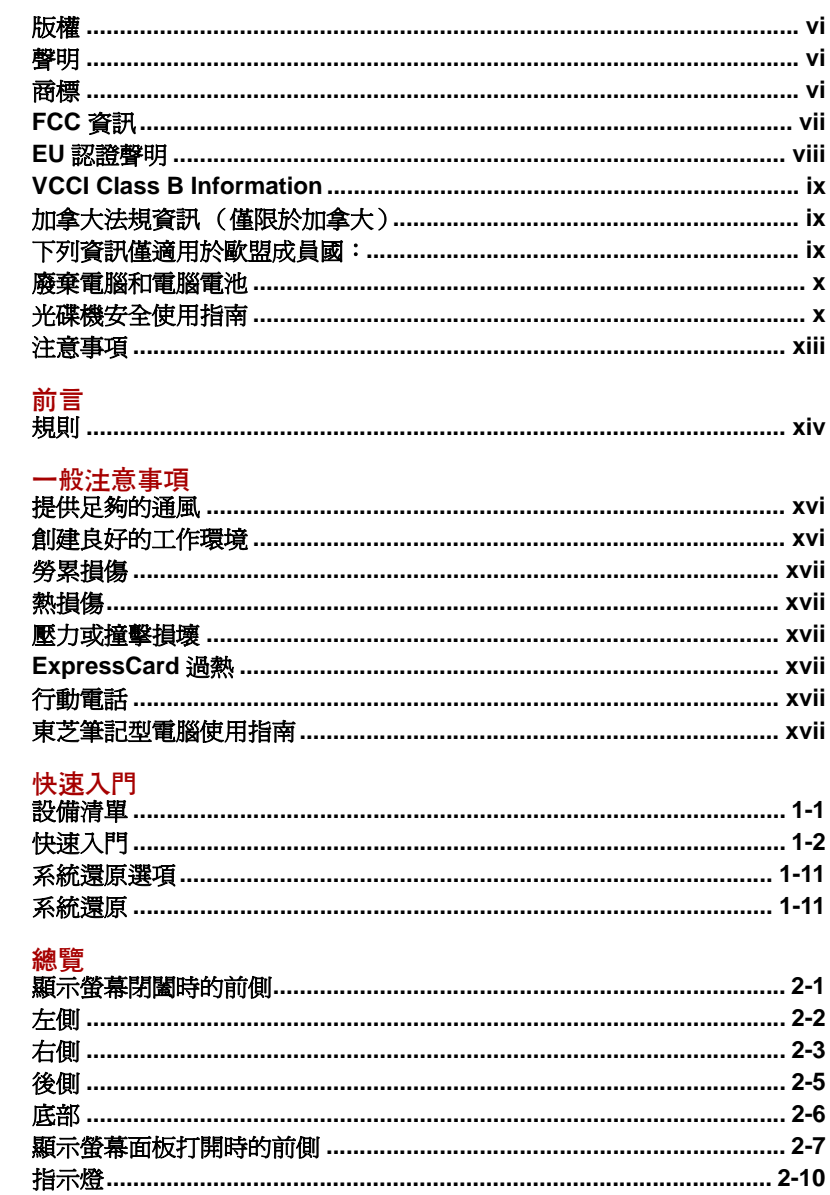

第1章

第2章

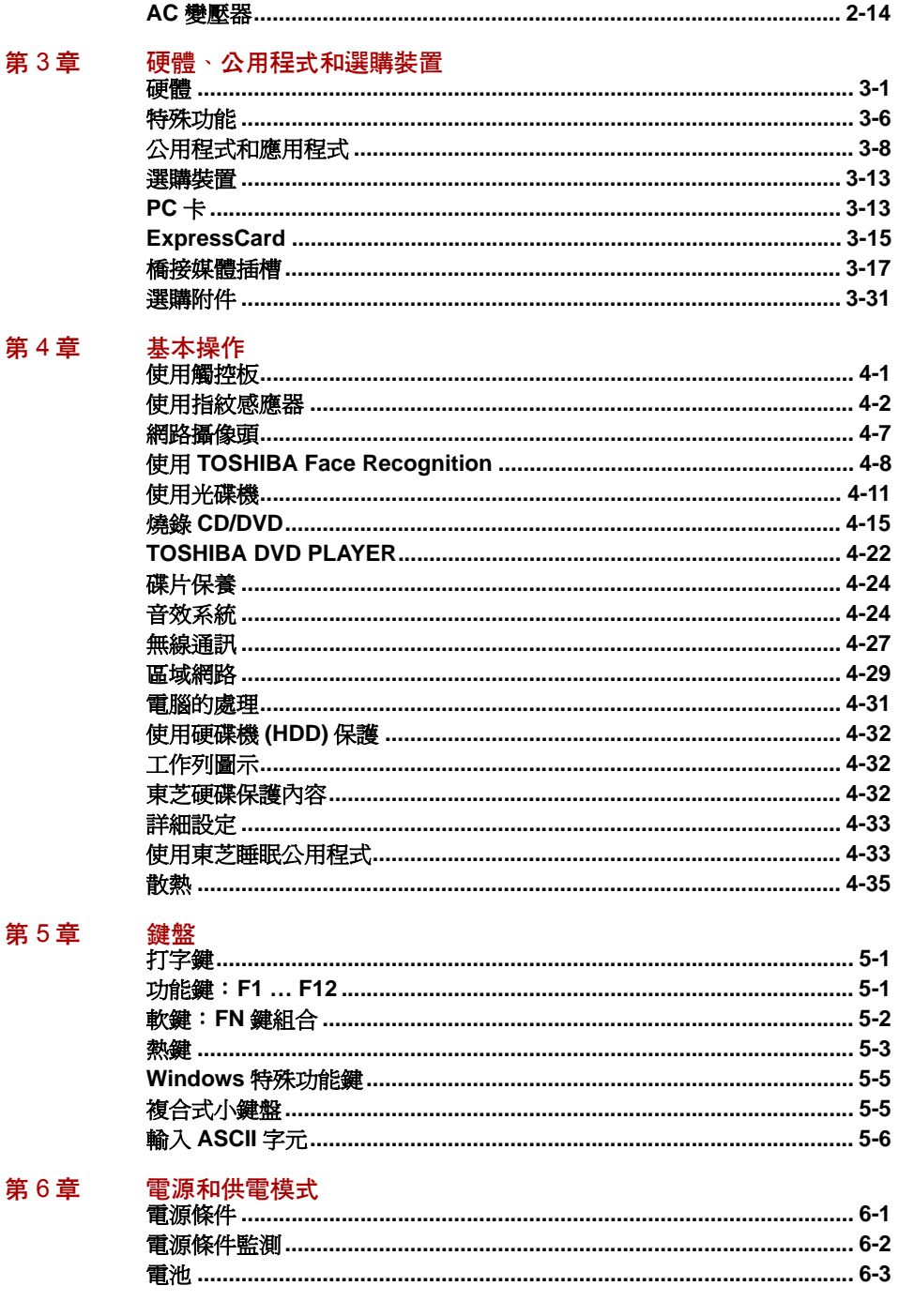

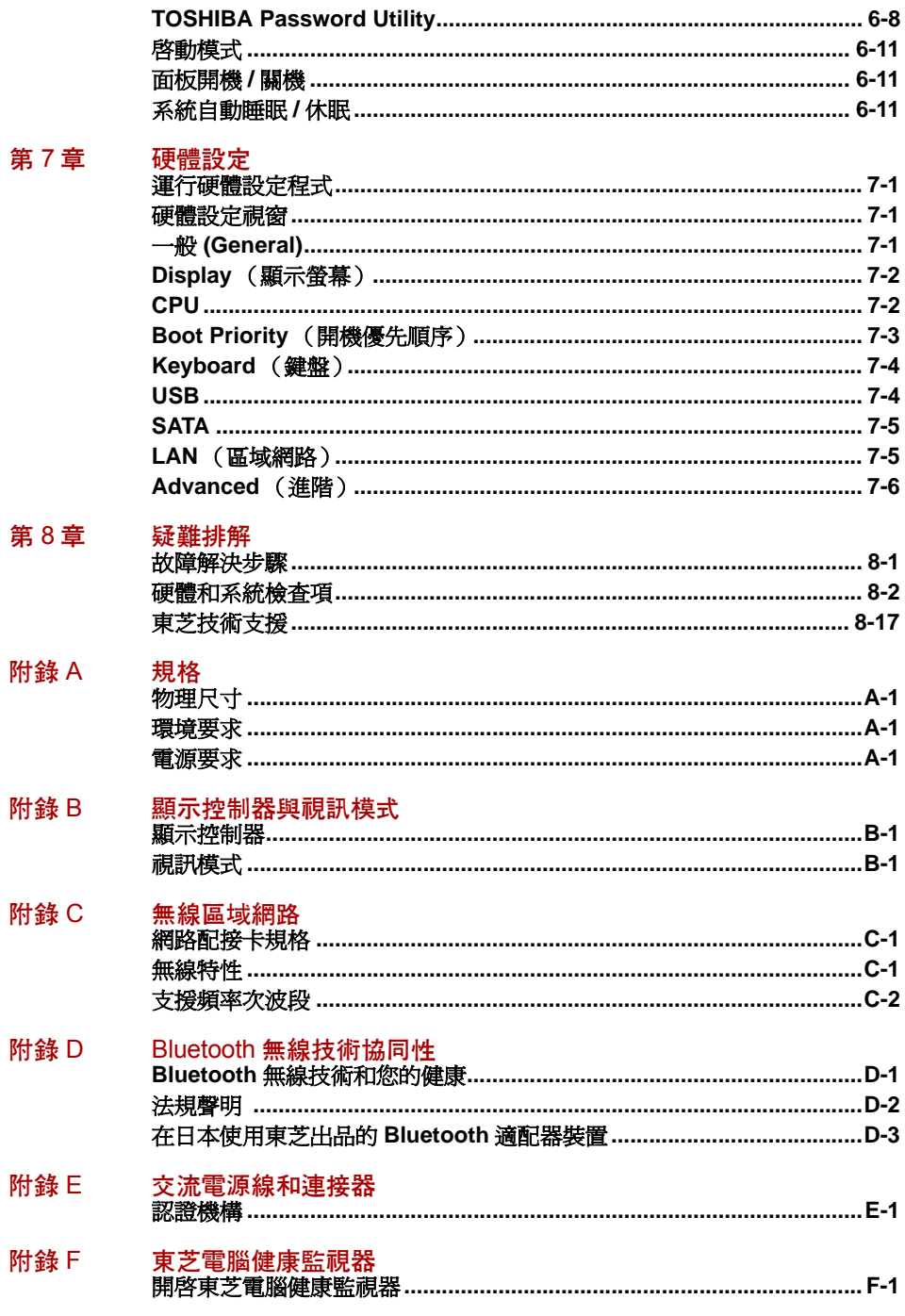

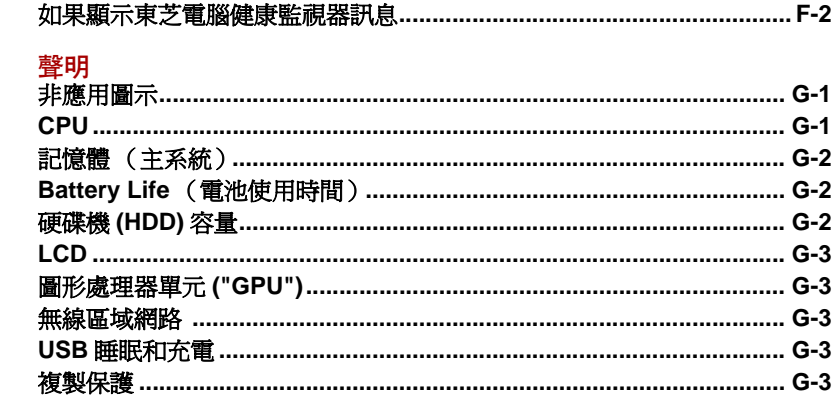

辭彙表

索引

附錄 G

## <span id="page-5-0"></span>版權

© 2010 東芝公司 版權所有。根據版權法,未經東芝公司的書面許可,不得 以任何方式翻印本手冊。對使用本手冊內載資訊而導致的專利侵權後果,本 公司將不承擔任何責任。

《東芝 PORTÉGÉ/TECRA R700 系列筆記型電腦使用者手冊》

2010 年 6 月第一版

音樂、電影、電腦程式、資料庫及其它受版權法保護的智慧財產,其版權由 作者或版權所有者擁有。對已獲版權的材料的複製僅限於個人或家庭行為。 任何不經版權所有者許可而超越上述規定的使用行為 (包括轉換成數位格 式、更改、傳輸材料拷貝、網路傳播)是對版權或作者個人權利的侵害,會 被認為是民事損害或是犯罪行為。請在進行對本手冊的任何拷貝時遵守版權 法。

## <span id="page-5-1"></span>聲明

為求準確,本手冊已經過驗證和復審。本手冊包含的指導和描述對出版時的 東芝 PORTÉGÉ/TECRA R700 筆記型電腦是準確的。但是以後的電腦及其 手冊可能變動,恕不另行通知。對直接或間接地由於電腦與手冊之間的錯 誤、遺漏或差異而引起的損害,東芝公司不承擔任何責任。

## <span id="page-5-2"></span>商標

Intel、Intel SpeedStep、Intel Core 和 Centrino 是 Intel 公司的商標或註冊商 標。

Windows、Microsoft 和 Windows 標誌是微軟公司的註冊商標。

Bluetooth 是商標,由其所有人擁有,東芝經授權使用。

ExpressCard 是 PCMCIA 的商標。

ConfigFree 是東芝公司的商標。

TouchPad 是 Synaptics, Inc. 的商標。

HDMI、 HDMI 標誌和高清多媒體介面是 HDMI Licensing LLC 的商標或註冊 商標。

Wi-Fi 是 Wi-Fi 聯盟的註冊商標。

Secure Digital 和 SD 是 SD 卡聯盟的商標。

MultiMediaCard 和 MMC 是 MultiMediaCard 聯盟的商標。

本手冊可能使用以上未列出的其它商標或註冊商標。

## <span id="page-6-0"></span>**FCC** 資訊

## **FCC** 聲明 " 符合法規聲明 "

依照 FCC 法規的第15部分,經測試本裝置符合 B級數位裝置的規定。這些規 定旨在為安裝室內裝置提供有效保護,防止有害干擾。本裝置會產生、使用 和發射無線電波,如果未按說明正確安裝使用,將對無線電通訊造成有害干 擾。但是,並不保證干擾不會在進行某特定安裝時發生。假如本裝置對無線 電和電視訊號的接收產生有害干擾時 (通過打開和關閉本裝置即可判斷), 使用者可以嘗試用以下方法解決:

- 重新調節或者換個位置放置天線。
- 增加本裝置與受干擾裝置之間的距離。
- 將本裝置與受干擾裝置連接到不同的電源插座。
- 諮詢經銷商或者有經驗的無線電 / 電視技術人員,尋求幫助。

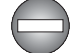

本裝置只能連接符合**FCC**的B級規定的外部裝置。使用不相容的或者東芝並 未推薦的週邊裝置很可能對無線電和電視訊號接收產生干擾。外接裝置與電 腦的外接顯示器埠、*USB* 埠 *(USB 2.0)*、*eSATA/USB* 綜合埠、*HDMI* 輸出 埠和麥克風插孔之間連接的纜線必須使用遮罩纜線。如果使用者未經東芝或 東芝授權機構明確認可而對本裝置進行變更或改裝,其操作裝置的權利可能 會被取消。

## **FCC** 的條件

本裝置符合 FCC 法規第 15 部分。 裝置的作業符合以下兩個情況:

- 1. 本裝置不能導致有害干擾。
- 2. 本裝置必須能夠經受任何接收到的干擾,包括可能導致意外作業的干 擾。

#### 聯絡資訊

- 位址: TOSHIBA America Information Systems, Inc. 9740 Irvine Boulevard Irvine, California 92618-1697
- 電話: (949) 583-3000

# <span id="page-7-0"></span>**EU** 認證聲明

# F 本產品帶有 CE 標誌,符合歐洲相關標準。負責 CE 標誌的是 TOSHIBA Europe GmbH, Hammfelddamm 8,41460 Neuss, Germany。完整的官方的 EU 認證聲明可以在東芝的網站 http://epps.toshiba-teg.com 上查到。

## **CE** 符合證明

本產品帶有 CE 標誌,符合歐洲相關標準,特別是適用於筆記型電腦和電子配 件(句括附帶的雷源變壓器)的 EMC Directive 2004/108/EC 標進,適用 於通訊運行配件的 R&TTE Directive 1999/5/EC 標準, 以及適用於附帶的 電源變壓器的 2006/95/EC 低壓標準。另外,本產品還符合 Ecodesign Directive 2009/125/EC (ErP) 標準及其相關執行標準。

本產品及原裝選購裝置的設計宗旨是遵守相關的 EMC (電磁相容性)和安 全標準。但如果連接或使用不是由東芝生產的選購裝置或纜線,東芝不保証 本產品仍能符合 EMC 標準。在這種情況下,連接 / 使用這些選購裝置 / 纜 線的人員必須確保系統 (即電腦和選購裝置 / 纜線)仍然符合相關標準。為 了避免遇到常見的 EMC 問題,請您最好遵循下列建議:

- 只連接 / 使用帶有 CE 標誌的選購裝置
- 只連接遮置效能最佳的纜線

## 工作環境

本產品符合電磁相容性 (EMC) 中規定的在 " 住宅、商業和輕工業環境 " 使用的 要求。東芝不允許在除了上面所提及的 " 住宅、商業和輕工業環境 " 之外的 其它工作環境下使用本產品。

下面列舉了未經允許的工作環境:

- 工業環境 (如主要使用 3 相 380V 電壓的環境)
- 醫療環境
- 汽車環境
- 飛機環境

所有由在未經允許的工作環境下使用本產品而導致的後果,東芝概不負責。 在未經允許的工作環境下使用本產品而導致的後果包括:

- 干擾附沂區域的其它裝置或機器 。
- 附沂區域的其它裝置或機器產生干擾,而導致本產品的故障或資料丟 失。

因此在未經允許的工作環境下使用本產品,東芝強烈建議您先測試該環境的 電磁相容性。如果需要在汽車環境或飛機環境下使用本產品,需事先諮詢相 應的生產廠商或航空公司。

另外,基於常規安全,本產品禁止在易爆炸環境中使用。

## <span id="page-8-0"></span>**VCCI Class B Information**

この装置は、クラスB情報技術装置です。この装置は、家庭環境で使 用することを目的としていますが、この装置がラジオやテレビジョン 受信機に近接して使用されると、受信障害を引き起こすことがあります。 取扱説明書に従って正しい取り扱いをしてください。

 $VCCI-B$ 

# <span id="page-8-1"></span>加拿大法規資訊 (僅限於加拿大)

該數位裝置是符合加拿大通訊部門的無線干擾法規的,因此沒有超過對無線 發射的 B 級限制。

注意加拿大通訊部門(DOC)法規規定如果未經東芝公司明確確認而對設備進 行變更或改裝,則您操作該設備的權利可能會被取消。

B 級數位裝置符合加拿大干擾源設備標準 (Interference-Causng Equipment Regulations) 的所有要求。

Cet appareil numérique de la class B respecte toutes les exgences du Règlement sur le matériel brouileur du Canada.

# <span id="page-8-2"></span>下列資訊僅適用於歐盟成員國:

產品的處理

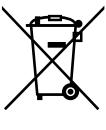

有輪垃圾筒畫叉的標誌表明:該產品必須與家庭廢棄物分開回 收、處理。積體電池和蓄電池可以和產品一起處理。在回收中 心會將它們分離出來。

黑色方塊表明產品是 2005 年 8 月 13 日以後導入市場的。

通過參與分類收集產品和電池,您將有助於確保妥善處理產品 和電池,從而有助於防止對環境及人身健康產生潛在的不良影 響。

有關您所在國的收集、回收方案的更多詳細資訊,請瀏覽我們 的網站 (http://eu.computers.toshiba-europe.com), 也可以聯 繫當地市政府或購買產品的商店。

## 電池和 **/** 或蓄電池的處理

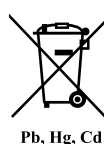

有輪垃圾筒畫叉的標誌表明:電池和 / 或蓄電池必須與家庭廢 棄物分開回收、處理。

如果電池或蓄電池包含的鉛 (Pb)、汞 (Hg) 和 / 或鎘 (Cd) 的含量 超過了電池指令 (2006/66/EC) 中的規定值,那麼在該標誌

(有輪垃圾筒畫叉)下方會出現化學符號鉛 (Pb)、汞 (Hg) 和 / 或鎘 (Cd)。

通過參與分類收集電池,您將有助於確保妥善處理產品和電 池,從而有助於防止對環境及人身健康產生潛在的不良影響。 有關您所在國的收集、回收方案的更多詳細資訊,請瀏覽我們 的網站 (http://eu.computers.toshiba-europe.com),也可以聯 繫當地市政府或購買產品的商店。

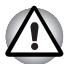

根據購買的國家和地區,此標誌不一定黏貼。

## <span id="page-9-0"></span>廢棄電腦和電腦電池

- 遵照適用的法律規則廢棄電腦。如需了解更多資訊,請與當地政府聯 繫。
- 此雷腦提供可反復充電的電池。反復使用後的電池最終將無法充電,此 時就需要更換電池。根據某些適用法律和規章,直接將舊雷池廢棄在垃 圾桶內的做法可能是非法的。
- 請善待我們共同的環境。有關何處可以回收舊雷池或如何妥貼廢棄舊雷 池的詳細資訊,請詢問當地政府部門。

# <span id="page-9-1"></span>光碟機安全使用指南

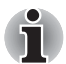

務必查看本節結束部分的注意事項。

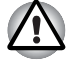

■ 本光碟機型號採用鐳射系統。為確保正確使用此產品,請仔細閱讀本指 南手冊並保留本手冊以備在將來參閱。如果本裝置需要維護,請與授權 服務機構聯繫。

■ 對本產品進行非指定的控制、調整或不按指定的步驟進行作業會導致危 險的輻射洩漏。

■ 請勿嘗試打開裝置的封閉外殼以澼孕直接接觸鐳射束。

## **Panasonic System Networks Co., Ltd**

## 具有雙層燒錄功能的 *DVD Super Multi UJ892*

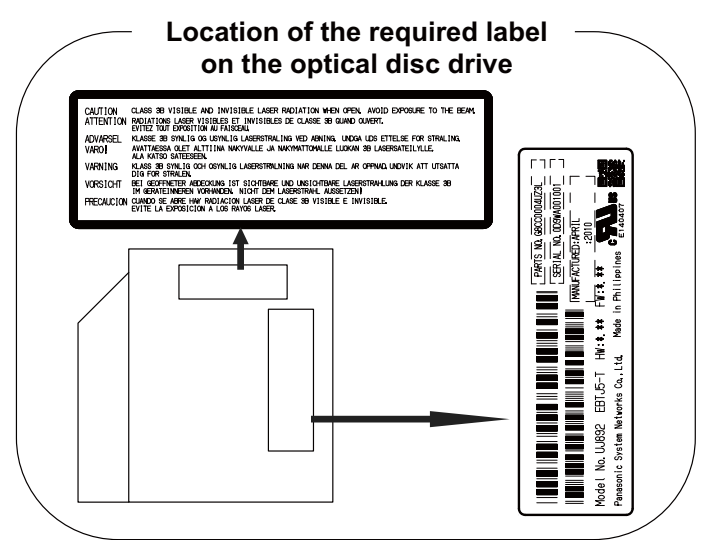

## *DVD Super Multi UJ-844*

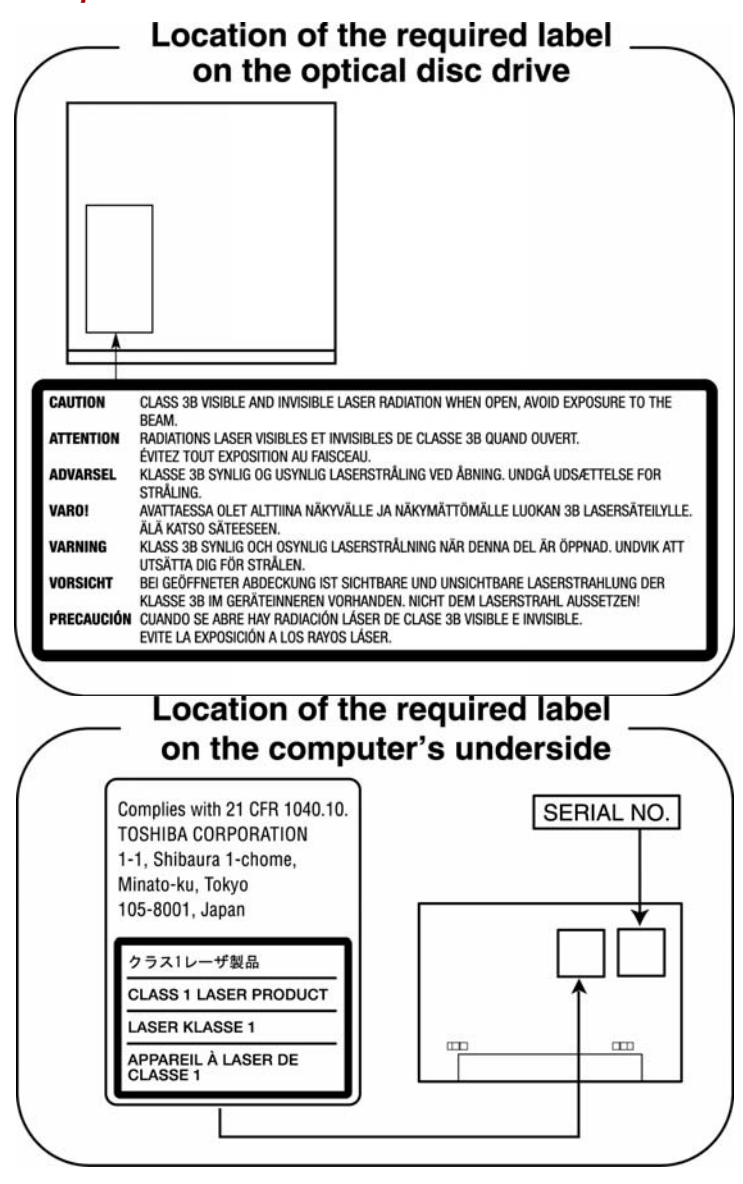

<span id="page-12-0"></span>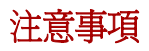

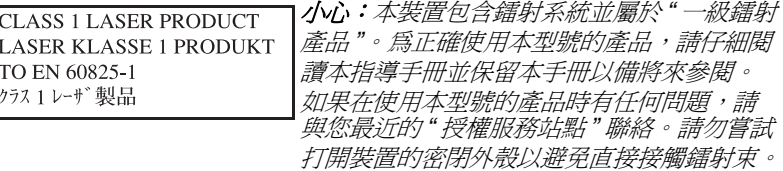

# <span id="page-13-0"></span>前言

感謝您購買東芝 PORTÉGÉ/TECRA R700 系列電腦。本款功能強大的筆記 型電腦提供包括多媒體功能在內的出眾的擴充能力,它的設計旨在提供長年 可靠的高性能運算。

本手冊將描述如何設定和使用 PORTÉGÉ/TECRA R700 系列電腦。同時提 供了包括設定電腦、電腦的基本操作和保養、使用選購裝置以及疑難排解等 在內的詳細內容。

如果您是一位電腦新手或者您首次接觸筆記型電腦,請先閱讀第一章*[快速入](#page-17-2)* [門](#page-17-2)和第三章[硬體、公用程式和選購裝置](#page-45-2)兩章來熟悉電腦的特性、構成和附加 裝置。然後閱讀第一章*[快速入門](#page-17-2)*中關於設定電腦的逐步指導。

如果您是一位熟練的電腦使用者,接下來請閱讀前言以瞭解本手冊的篇章結 構,然後逐頁瀏覽來熟悉本手冊。但請務必閱讀第三章*[硬體、公用程式和選](#page-45-2) [購裝置](#page-45-2)*中的*[特殊功能](#page-50-0)*部分,了解電腦與一般電腦不同或獨有的功能,同時閱 讀第七章中的[硬體設定](#page-128-4)部分,了解如何設定並配置這些功能。

如果要連接選購產品或外部裝置,請閱讀第三章[硬體、公用程式和選購裝](#page-45-2) [置](#page-45-2)。

## <span id="page-13-1"></span>規則

本手冊使用以下格式來描述、識別和突出顯示術語及操作過程。

#### 縮寫

第一次出現時,不管是否需要闡明,在定義後的括弧中指出縮寫。例如:唯 讀記憶體 (ROM)。縮略語同時在辭彙表中作了定義。

#### 圖示

圖示用來標識埠、旋鈕以及電腦的其它部分。指示燈面板也利用圖示來表示 它所提供的資訊是關於何種元件的。

#### 鍵

本手冊中使用鍵盤按鍵來描述大多數的電腦作業。有專用字體用於表示鍵的 符號,與印刷在鍵盤上的字元樣子相同。例如,**ENTER** 表明的是 **ENTER** 鍵。

## 鍵的操作

一些操作需要同時使用兩個或更多按鍵。我們用加號 (+)分隔鍵的符號來 表示此類操作。例如,**CTRL + C** 表示按下 **CTRL** 鍵的同時必須按 **C** 鍵。 如果使用三個鍵,則是按下前兩個鍵的同時按第三個鍵。

**ABC** 當某個步驟需要執行一個動作時,例如點擊圖示或輸入文字, 圖示的名稱或要輸入的文字用左邊所示的字樣來表示。

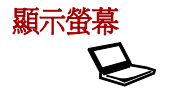

S **ABC** 出現在顯示螢幕上的視窗名稱、圖示或電腦生成的 文字用左邊所示的字樣來表示。

## 訊息

本手冊中使用的訊息用於提供重要資訊,應引起注意。每一種類型的訊息在 下面定義。

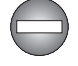

指出一種可能的緊急情況,如果您不遵守下列指示可能導致死亡或嚴重損 害。

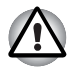

請注意! *"*小心*"*是告訴您不正確地使用裝置或不遵照指示操作可能導致資料 丟失或損壞裝置的訊息。

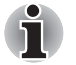

請閱讀。 *"* 注意 *"* 是能幫助您更好地使用裝置的提示或建議。

## 術語

此術語在本文中定義如下:

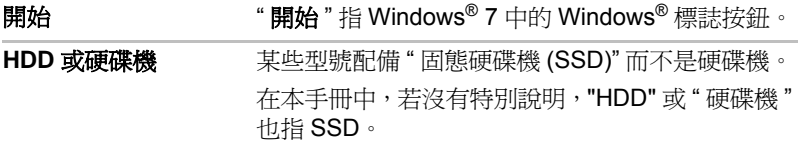

# <span id="page-15-0"></span>一般注意事項

東芝電腦的設計力求安全最有優化,最大限度減少疲勞程度並能承受攜帶要 求的苛刻條件。但是,為更進一步減少對人體的傷害或對雷腦可能浩成的捐 害,有必要遵守一些注意事項。

請務必閱讀下列一般注意事項,並且留意本手冊中的注意事項。

## <span id="page-15-1"></span>提供足夠的通風

- 請您在電腦開啓或 AC 變壓器連線至電源插座時 (即使您的電腦處於睡 眠模式),確保您的電腦和 AC 變壓器有足夠的通風以防過熱。在這種 情況下,請遵守下列事項:
	- 不要用任何物品蓋住您的電腦或 AC 變壓器。
	- 不要將您的雷腦或 AC 變壓器放在熱源附近,例如電熱毯或暖氣機。
	- 不要蓋住或阻塞涌風口 ( 包括雷腦底部的涌風口 )。
	- 總是在堅硬平坦的材質上操作您的電腦。在地毯上或其它軟質材料 上使用您的電腦會阻塞通風口。
- 確保電腦周圍有足夠的空間。
- 您的電腦或 AC 變壓器過熱可能會導致電腦系統發生故障、電腦或 AC 變壓器受損、或者引起火災,從而導致嚴重的身體傷害。

## <span id="page-15-2"></span>創建良好的工作環境

將雷腦放置於平整且足夠大的地方,以便還可以放置其它要使用的物品,如 印表機。

應在電腦和其它設備周圍留出足夠的空間以保證充分通風。否則會過熱。 要使電腦保持最佳的作業狀態,工作區域應避免:

- 灰塵、潮濕以及陽光直射。
- 會產生強大電磁場的裝置,比如立體聲揚聲器 (不是連接於電腦的揚聲 器)或免持聽筒。
- 溫度或濕度急劇變化的地方或溫度變化源如空調通風口或電熱器。
- 極熱、極冷或潮濕。
- 液體或腐蝕性化學藥品。

## <span id="page-16-0"></span>勞累損傷

請仔細閱讀 《東芝筆記型電腦使用指南》。其中有預防由于過度使用鍵盤而 造成手部和腕部勞累損傷的內容。《東芝筆記型電腦使用指南》中,也有關 於工作空間的設定、姿勢和照明的內容。按照這些方法操作將有助於減少身 體的疲勞。

# <span id="page-16-1"></span>熱損傷

- 請澼孕身體渦久與雷腦接觸。如果雷腦長時間使用,其表面將變得很 熱。而在觸摸不感到熱的情況下,仍長時間的接觸電腦 (如把電腦放置 在膝蓋上或將手放在擱手處),可能會導致皮膚熱損傷。
- 雷腦長時間使用後,支撐各個埠的金屬片會發熱,避免直接接觸。
- AC 變壓器的表面在使用時會變熱。這屬於正常情況。如要移動 AC 變壓 器,請先斷電,待冷卻後再移動。
- 不要將 AC 變壓器放在對熱量敏感的材料上。可能對其材質浩成損害。

## <span id="page-16-2"></span>壓力或撞擊損壞

不要重壓或重擊電腦。壓力過大或者撞擊都會導致電腦部件出現故障或者損 壞。

## <span id="page-16-3"></span>**ExpressCard** 過熱

一些 ExpressCard 長時間使用後會發燙。使用過燙的 PC 卡可能導致作業不 穩定或者出錯。此外,移除一塊長時間使用的 ExpressCard 時要特別小心。

## <span id="page-16-4"></span>行動電話

使用行動電話會影響聲音系統。雖然不會妨礙電腦的作業,但建議在使用行 動電話時和電腦之間至少保持 30cm 的距離。

## <span id="page-16-5"></span>東芝筆記型電腦使用指南

所有有關安全和正確使用本電腦的重要信息都在隨附的 《東芝筆記型電腦 使用指南》中有說明。使用電腦前,請務必閱讀此指南。

<span id="page-17-2"></span>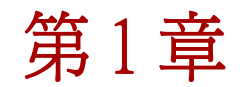

<span id="page-17-0"></span>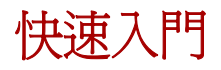

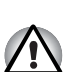

本章了提供了設備清單及開始使用電腦的基本資訊。

如果使用非東芝預裝的作業系統,則本手冊中描述的某些功能可能無法正常 使用。

## <span id="page-17-1"></span>設備清單

請小心打開您電腦的包裝,保留包裝箱和包裝材料以備將來使用。

#### 硬體

請檢查確保有下列所有物品:

- PORTÉGÉ/TECRA R700 系列筆記型電腦
- AC 變壓器和電源線 (2 腳插頭或 3 腳插頭)
- 雷池組 (某些雷腦内已安裝)

#### 說明文檔

- PORTÉGÉ/TECRA R700 系列筆記型電腦使用者指南
- 東芝筆記型電腦使用指南

如果發現任何組件丟失或遭損壞,請立即聯繫經銷商。

## 軟體

已預安裝下列 Windows® 作業系統和公用程式軟體。

- Windows<sup>®</sup> 7
- TOSHIBA Value Added Package
- TOSHIBA Recovery Media Creator
- TOSHIBA DVD PLAYER
- TOSHIBA Assist
- TOSHIBA ConfigFree<sup>™</sup>
- Bluetooth Stack for Windows by TOSHIBA
- 東芝硬碟保護
- 東芝 HDD/SSD 警報器
- TOSHIBA Disc Creator
- 網路攝像頭
- TOSHIBA Face Recognition
- TOSHIBA eco Utility (東芝 eco 公用程式)
- 東芝電腦健康監視器
- TOSHIBA Service Station
- HW Setup (硬體設定)
- 東芝睡眠公用程式
- 指紋識別公用程式
- 東芝佈告欄
- TOSHIBA ReelTime
- TOSHIBA Speech System
- TOSHIBA Media Controller
- 線上輔助說明
	- PORTÉGÉ/TECRA R700 系列筆記型電腦使用者手冊 (本手冊)

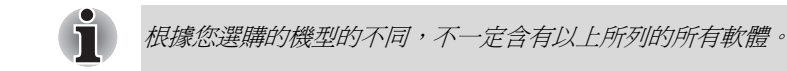

# <span id="page-18-0"></span>快速入門

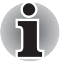

■ 所有使用者應該閱讀第一次啓動。

■ 請務必閱讀隨附的 《東芝筆記型電腦使用指南》以獲得關於安全並正確 使用電腦的資訊。幫助您更舒適並充分地使用筆記型電腦。遵循指南中 的建議,可減小您手部、手臂、肩部或頸部受傷的機率。

本節介紹使用電腦的基本事項。包括下列主題:

- 連接 AC 變厭器
- 打開顯示螢幕
- 打開電源
- 第一次啓動
- 關閉電源
- 重新啓動電腦
- 系統還原選項
- 創建環原媒體
- 從還原硬碟機恢復預裝軟體
- 從您創建的還原媒體恢復預裝軟體
- 使用病毒檢查軟體,確保軟體定時更新。
- 切勿在不核對內容的情況下格式化存儲媒體 -- 格式化將破壞所有儲存的 資料。
- 建議定期將內建硬碟機或其它主存儲裝置內的資料備份到外部媒體。經 過一定長度的時間後,一般的存儲裝置的耐久性或穩定性將降低。在某 些狀況下,有可能會導致資料丟失。
- 安裝裝置或軟體前,請將所有在記憶體中的資料儲存到硬碟機或其它存 儲媒體上。否則可能會導致資料丟失。

#### 連接 **AC** 變壓器

當為電池充電或使用交流電時需要連接 AC 變壓器。同時這也是最快開始使 用電腦的方法,因為剛開始電池組需要充電才能使用。

AC變壓器可以連接100伏特至240伏特、50赫茲或60赫茲頻率的電源。有關 使用 AC 變壓器對電池組充電的詳細資訊請參閣第六章*[電源和供電模式](#page-117-2)*。

4

■ 務必使用電腦隨機附帶的東芝 *AC* 變壓器,或使用東芝指定的 *AC* 變壓器 以避免火災或對電腦造成其它損害的危險。使用不相容的 *AC* 變壓器可 能會引起火災或對電腦造成損壞,並可能造成嚴重傷害。東芝對這種情 況下造成的任何損壞不承擔責任。

- 切勿將*AC*變壓器插入與本產品規格標籤中指定的電壓和頻率不相符的電 源。否則可能會引起火災或觸電,導致嚴重傷害。
- 務必使用或購買符合使用區域內的法定電源和頻率規格及要求的電源 線。否則可能會引起火災或觸電,導致嚴重傷害。
- 所提供的雷源線符合產品購買地的安全規章制度,並且不應該在產品購 買地以外使用該電源線。如果要在其它區域使用,請購買符合當地的安 全規章制度的電源線。
- 不要使用3腳至2腳的轉換插頭。
- 當在雷腦上連接 AC 變壓器時,請嚴格按照使用者手冊中的步驟進行。將 電源線連接到生活用電插座應該是最後一步,否則變壓器的直流輸出插 頭可能會留有電流,觸碰到會導致觸電或輕微的身體傷害。作爲一般的 安全預防措施,請不要接觸任何金屬部分。
- 由於電腦底盤和 AC 變壓器在正常使用時其表面的溫度會升高,因此切勿 將電腦或 *AC* 變壓器放置在木質材料表面、家具或者其它任何因受熱而 可能受損的表面。
- 務必將電腦或 *AC* 變壓器放置在平坦且堅固可抵抗熱損傷的地方。

關於預防措施和處理指導請參考 《東芝筆記型電腦使用指南》。

1. 將電源線連接到 AC 變壓器。

圖 1-1 將電源線連線至 AC 變壓器 (2 腳插頭)

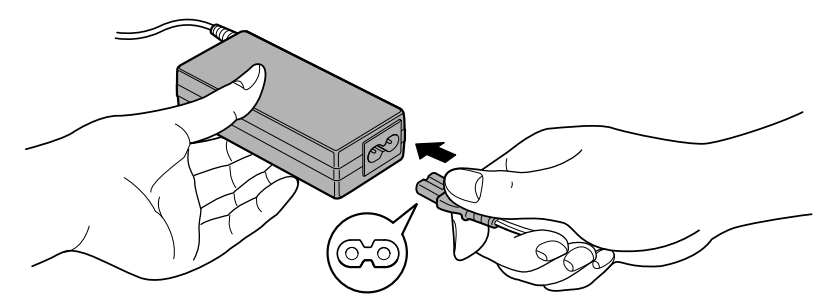

圖 1-2 將電源線連線至 AC 變壓器 (3 腳插頭)

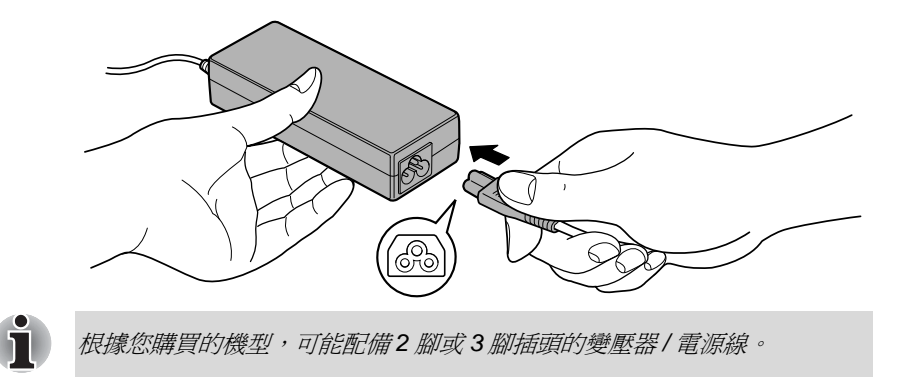

2. 把 AC 變壓器的直流輸出端插入電腦左側的 DC IN 19V 插孔。

圖 1-3 把直流輸出端連接至電腦

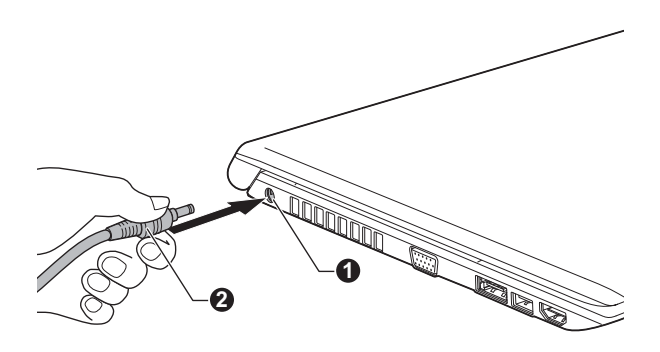

1. DC IN 19V 插孔 2. 直流輸出端

3. 把電源線插入生活用電牆體插座 -- 電腦前部的電池和 **DC IN** 指示燈應該 發光。

打開顯示螢幕

顯示螢幕面板可以大範圍角度打開以獲取最佳視角。

用一隻手按住擱手處以防機身抬起,慢慢向上翻起顯示螢幕面板 -- 調節顯示 螢幕面板直至最佳清晰度。

圖 1-4 打開顯示螢幕面板

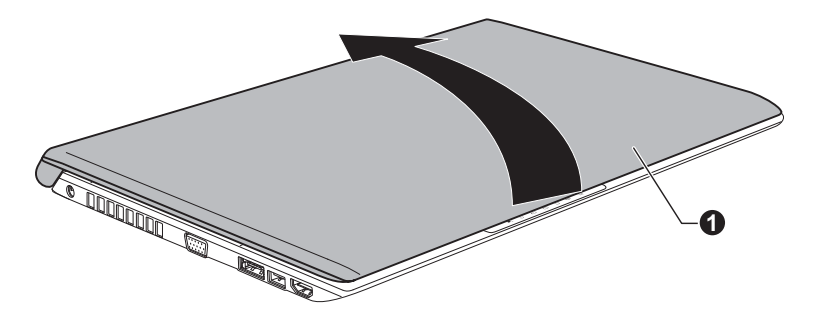

1. 顯示螢幕面板

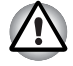

打開和關閉顯示螢幕面板時,動作要適度。用力打開或猛地關上顯示螢幕面 板會損壞電腦。

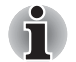

■ 注意不要將顯示螢幕面板打開角度過大,這會給其絞鏈造成壓力,從而 導致損壞。

- 不要按壓或推動顯示螢幕面板。
- 不要把住顯示螢幕面板提拾雷腦。
- 關閉顯示螢幕面板時確保沒有筆或其它物體留在顯示螢幕面板和鍵盤之 間。
- 當打開或關閉顯示螢幕面板時,一手按住欄手處以穩住雷腦,另一隻手 慢慢地打開或關閉顯示螢幕面板 (打開或關閉顯示螢幕面板時請勿過度 用力)。

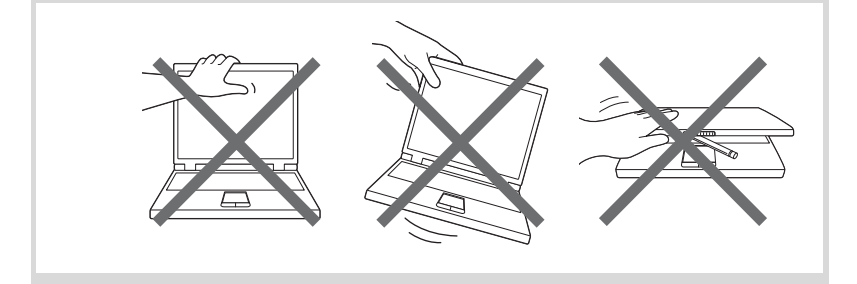

## 打開電源

i

這部分描述如何打開電源 -- 電源指示燈指示狀態。更多資訊請參考第六章 " 電源和供電模式 " 中的[電源條件監測](#page-118-0)一節。

- 在第一次打開電源後不要關閉,直至作業系統已經設定完畢。更多資訊 請參閱[第一次啟動](#page-23-0)部分。
- *Windows* 硬體設定過程中不能調節音量。
- 1. 打開顯示螢幕面板。
- 2. 按住電腦的電源按鈕持續二到三秒電源即開啟。

圖 1-5 打開電源

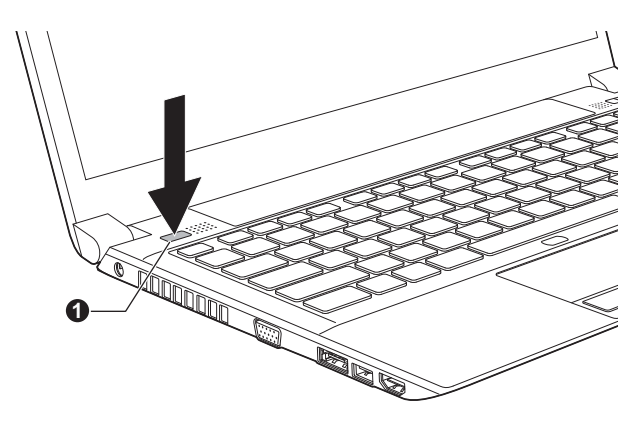

1. 電源按鈕

## <span id="page-23-0"></span>第一次啓動

打開電腦時,最先顯示 Windows 7 啓動螢幕。按照螢幕上的指示進行作業, 以正確安裝作業系統。

*軟體授權條款顯示時,請仔細閱讀。* 

## 關閉電源

有以下幾種方法關閉電源:關機模式、休眠模式或睡眠模式。

#### 關機模式

當以關機模式關閉電腦後,資料將不保存而且下次啟動時電腦將引導至作業 系統的主畫面。

- 1. 如果已輸入資料,請將其儲存至硬碟機或者其它存儲媒體中。
- 2. 確定所有硬碟 / 光碟操作都已停止, 取出所有的 CD/DVD 光碟或者軟碟。

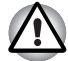

■ 確定硬碟機 */* 光碟機 */eSATA* 指示燈已熄滅。如果您的磁碟正在被存取時 關閉電源,將可能導致資料丟失或損壞磁碟。

- 切勿在應用程式運行時關閉電源。否則可能會導致資料丟失。
- 切勿在讀寫資料時關閉雷源,斷開外部存儲裝置或移除存儲媒體。否則 可能會導致資料丟失。
- 3. 點擊開始。
- 4. 點擊關機按鈕(圖機
- 5. 關閉任何連線於電腦的週邊裝置。

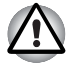

請勿立即打開電腦或週邊裝置 *-* 稍等片刻以避免任何潛在損害。

#### 睡眠模式

如果需要暫停工作,您可通過使電腦進入睡眠模式,以便不用退出軟體即可 關閉電腦。此模式下,資料保存在電腦的主記憶體中,當您再次打開電腦 時,可以從中止的地方繼續工作。

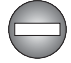

在飛機上或電子裝置受到管制或控制的地方需要關閉電腦時,請完全關閉電 腦。這包括關閉任何無線通訊功能並取消自動重新啟動電腦的設定 (如定 時錄製功能)。不以此種方式完全關閉電腦將允許作業系統重新啟動並運行 預先程式化的任務或儲存未保存的資料,這可能會干擾飛行或其它系統從而 導致嚴重傷害。

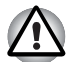

- 進入睡眠模式之前,確定您的資料已保存。
- 電腦處於睡眠模式時,請勿安裝或者移除記憶體模組。否則將導致電腦 或者記憶體模組損壞。
- 電腦處於睡眠模式時,請勿移除電池組(除非電腦連接了 *AC* 電源)。否 則記憶體中的資料會丟失。

Ť

- 使用 AC 變壓器供雷時, 雷腦會根據雷源選項中的設定進入睡眠模式 (要訪問電源選項,請點擊 開始 -> 控制台 -> 系統及安全性 -> 電源 選項 )。
- 要從睡眠模式恢復電腦作業時, 按住電源按鈕或鍵盤上的任何按鍵。請 注意只有在硬體設定公用程式中啟用鍵盤喚醒選項時,鍵盤按鍵才可 用。
- 雷腦進入睡眠時,如果某個網路應用程式正在運行,雷腦再次開啓時並 從睡眠模式還原後,這個網路應用程式可能無法恢復。
- 要防止雷腦自動淮入睡眠模式, 請在雷源選項中禁用睡眠模式 (要訪問 電源選項,請點擊開始 -> 控制台 -> 系統及安全性 -> 電源選項)。 ■ 要使用混合式睡眠功能,請在電源選項中進行設定。

#### 睡眠模式的優點

睡眠模式的優點如下:

- 與休眠模式相比,能以更快的速度恢復到關機前的工作狀態。
- 在系統睡眠功能設定的時間內電腦未接收任何輸入或者硬體訪問時,睡 眠功能將關閉系統以節約電源。
- 可以使用顯示螢幕面板關機功能。

#### 開啟睡眠模式

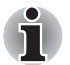

可通過按下 *FN+F3* 鍵啟動睡眠模式 *-* 更多詳細資訊請參考第五章[鍵盤](#page-111-3)。

有三種方法進入睡眠模式:

- 點擊開始,然後指向箭號圖示 ( 副機 ) 並從功能表中選擇睡眠。
- 閉闔顯示螢幕面板。請注意必須在電源選項中啓動此功能 (要訪問電源 選項,請點擊開始 -> 控制台 -> 系統及安全性 -> 電源選項)。
- 按下電源按鈕。請注意必須在電源選項中啓動此功能 (要訪問電源選 項,請點擊開始 -> 控制台 -> 系統及安全性 -> 電源選項)。

當重新啟動電腦後,可以從關機前的狀態繼續工作。

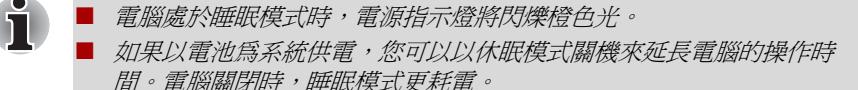

#### 睡眠模式的限制條件

在以下情況中,睡眠模式將不起作用:

- 關機後立即重新啓動。
- 記憶體模組的電路受到靜電或者電氣雜訊的影響。

#### 休眠模式

關閉電腦時,休眠模式功能將記憶體中的資料保存至硬碟。當下一次啟動 時,雷腦將恢復關機前的工作狀態。 請注意休眠模式功能不能保存任何调 邊裝置工作的狀態。

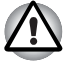

- 保存資料。淮入休服模式時,雷腦將記憶體中的內容保存至硬碟。但出 於安全考慮,最好手動保存資料。
- 如果在保存工作結束之前移除電池或者斷開 AC 變壓器,則這些資料將丟 失。因此請等到硬碟機 */* 光碟機 */eSATA* 指示燈熄滅後再操作。
- 雷腦處於休眠模式時,請勿安裝或者移除記憶體模組。否則資料將會丟 失。

#### 休眠模式的優點

休眠模式的優點如下:

- 由於電池電量不足電腦自動關閉時,可以將資料保存至硬碟機。
- 開啓電腦後,可以直接回到關閉前的工作環境。
- 在系統休眠功能設定的時間內電腦未接收任何輸入或者硬體訪問時,休 眠功能將關閉系統以節約電源。
- 可以使用顕示螢墓面板關機功能。

#### 開啟休眠模式

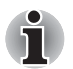

可通過按下 *FN+F4* 鍵啟動休眠模式 *-* 更多詳細資訊請參考第五章[鍵盤](#page-111-3)。

按照下面的步驟進入休眠模式。

- 1. 點擊開始。
- 2. 然後指向箭號圖示 ( 關機 ) 並從功能表中選擇休眠。

#### 自動休眠模式

按下電源按鈕或闔上顯示螢幕面板時,電腦可設定為自動進入休眠狀態。根 據以下步驟正確地進行設定:

- 1. 點擊開始並點擊控制台。
- 2. 點擊系統及安全性,然後點擊電源選項。
- 3. 點擊選擇按下電源按鈕時的行為或選擇蓋上螢幕時的行為。
- 4. 根據您的需要,選擇當我按下電源按鈕時和當我關閉筆記電腦螢幕時的 休眠模式。
- 5. 點擊儲存變更按鈕。

## 休眠模式的資料保存

以休眠模式關閉電腦時,電腦需要一段時間將當前記憶體中的資料保存至硬 碟。在此期間,硬碟機 **/** 光碟機 **/eSATA** 指示燈發亮。

在電腦關閉且記憶體中的內容已保存至硬碟機後,再斷開所有週邊裝置的電 源。

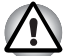

不要立即再次打開電腦或週邊裝置。等待片刻讓所有的電容器完全放電。

## 重新啓動電腦

某些情況下需重新啟動電腦,比如:

- 更改了電腦的某項設定。
- 出現錯誤,電腦不回應鍵盤命令。

有三種方法可重新啟動電腦:

- 點擊開始,然後指向箭號圖示( 朝機 ) 前從功能表中選擇重新啟 動。
- 同時按下 **CTRL**、**ALT** 和 **DEL** (一次)將顯示功能表視窗,然後從關機 選項中選擇重新啓動。
- 按下電源按鈕並保持 5 秒鐘電源即關閉。一旦電腦關閉,請等待 10 到 15 秒後再按下電源按鈕打開電源。

## <span id="page-27-0"></span>系統還原選項

硬碟機會為系統還原選項分配隱藏分區。 在發生問題時用於修復系統的檔案儲存在此分區中。

如果刪除此分區,將無法使用系統還原選項。

## 系統還原選項

系統還原選項功能在出廠時已安裝於硬碟內。系統還原選項功能表包括了修 復啟動問題、運行檢測或還原系統的工具。

關於啟動修復的更多資訊,請參考 **Windows** 說明及支援內容。

也可手動運行系統還原選項以修復問題。

作業步驟如下。 按照螢幕功能表上的指示進行作業。

- 1. 關閉電腦。
- 2. 按住 **F8** 鍵時,打開電腦。
- 3. 將顯示進階開機選項功能表。使用箭號鍵選擇修復您的電腦並按下 **ENTER**。
- 4. 按照螢幕上的指示進行操作。

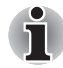

i

關於系統備份 (包括系統映像備份功能)的更多資訊,請參考 *Windows®* 手冊。

# <span id="page-27-1"></span>系統還原

本節介紹還原媒體的創建及使用。

## <span id="page-27-2"></span>創建還原媒體

本節介紹如何創建還原媒體。

- 創建還原媒體時,必須連接 AC 變壓器。
- 創建還原媒體時請關閉除 Recovery Media Creator 外的其它任何程式。
- 不要執行會增加 CPU 負擔的程式, 如螢幕保護程式。
- 使雷腦在全功率下運行。
- 不要開啟省電功能。
- 當病毒檢查軟體正在運行時不要寫入媒體。等待其結束,然後關閉病毒 檢測程式及任何在後台自動檢測檔案的程式。
- 不要執行公用程式,包括用於提高硬碟存取速度的程式。否則會浩成燒 錄不穩定或者資料的破壞。
- 燒錄或改寫媒體時不要關機 / *登出*, 也不要進行睡眠 / 休眠。
- 請將電腦置於水平表面,避免放在受到震動的地方,如飛機、火車或汽 車。
- 請勿在台架等不穩定的地方使用雷腦。

您電腦的還原映像存放在硬碟機上,並可使用以下步驟將映像複製至 DVD 或 USB 快閃記憶體:

1. 選擇空白的 DVD 或 USB 快閃記憶體。

DVD Super Multi 光碟機:應用程式允許您從多種不同的光碟中選擇拷貝 還原映像的光碟,包括 DVD-R、DVD-RW、DVD+R 和 DVD+RW。 雙層 DVD Super Multi 光碟機:應用程式允許您將還原映像複製到多種不 同的媒體中,包括 DVD-R、 DVD-R DL、DVD-RW、DVD+R、DVD+R DL 和 DVD+RW。

i

- 請注意有些光碟可能與安裝於雷腦的光碟機不相容。因此在複製前請確 保您的光碟機支援您所選擇的空白媒體。
- 複製時 USB 快閃記憶體會被格式化,並且 USB 快閃記憶體中的所有資料 會丟失。
- 2. 打開電腦並讓它從硬碟機正常載入 Windows 7 作業系統。
- 3. 將媒體插入到電腦中。將第一張空白光碟放入光碟機托架中,或將 USB 快閃記憶體插入到可用的 USB 埠內。
- 4. 雙擊 Windows 7 桌面上 **Recovery Media Creator** 圖示,或在開始功能表 中選擇應用程式。
- 5. 開啟新增還原媒體後,選擇媒體類型以及要複製的標題。螢幕上會顯示 所需光碟的數量或 USB 快閃記憶體的容量。創建還原媒體之前務必確 保您有足夠數量的光碟或充足容量的 USB 快閃記憶體。然後點擊創建 按鈕。

#### 從還原硬碟機恢復預裝軟體

硬碟機總空間的一個分區被設定為隱藏的還原部分。在發生問題時用於還原 預裝軟體的檔案儲存在此分區中。

如果您繼續設定您的硬碟機,並不以手冊中指定的方式更改、刪除或添加分 區,您可能會發現需使用的軟體的空間不可用。

另外,如果您使用第三方分區程式在硬碟機上重新設定分區,可能會無法設 定您的電腦。

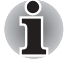

如果以 *FN+ESC* 鍵開啟了靜音功能,請在開始還原前將靜音關閉。詳細資訊 請參考第五章[鍵盤](#page-111-3)。

如果還原的預裝軟體中沒有系統還原選項,則不能使用系統還原選項。

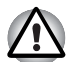

當重新安裝 *Windows* 作業系統時,硬碟將被格式化,所有資料完全刪除。

- 1. 關閉電腦。
- 2. 當按下鍵盤上的 0 (零)鍵的同時, 啓動您的電腦。
- 3. 將出現功能表,請按螢幕上的指示進行操作。

## 從您創建的還原媒體恢復預裝軟體

 $\mathbf{\hat{i}}$ 

要恢復軟體,您需要一個依據本章中[創建還原媒體](#page-27-2)部分介紹創建的還原 *DVD* 或 *USB* 快閃記憶體。為了創建還原 *DVD*,沒有配備內建光碟機的機型 需使用外接光碟機。您可以從東芝的經銷商處購買。

如果預裝檔案遭到損壞,可使用您創建的還原媒體或硬碟機將電腦復原至初 始狀態。按照以下步驟進行復原作業:

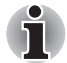

如果以 *FN+ESC* 鍵開啟了靜音功能,請在開始還原前將靜音關閉。詳細資訊 請參考第五章[鍵盤](#page-111-3)。

如果還原的預裝軟體中沒有系統還原選項,則不能使用系統還原選項。

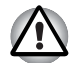

當重新安裝 *Windows* 作業系統時,硬碟將被格式化,所有資料完全刪除。

- 1. 把還原媒體載入電腦並關閉電腦電源。
- 2. 打開電腦的同時按住 **F12** 鍵 當螢幕上出現 **TOSHIBA Leading Innovation >>>** 標誌時鬆開 **F12** 鍵。
- 3. 根據您實際的還原媒體用上下游標鍵在功能表中選擇相應的選項。更多 資訊請參考第七章 " 硬體設定 " 中的 *Boot Priority* [\(開機優先順序\)](#page-130-0) 部分。
- 4. 將出現功能表,請按螢幕上的指示進行操作。

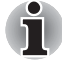

當安裝驅動程式 */* 公用程式時,您可以從以下位置安裝各個驅動程序 */* 公用程 式。要打開安裝資料夾,請點擊開始 -> 所有程式 *-> TOSHIBA -> Applications and Drivers*。

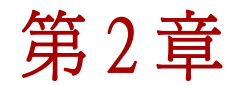

<span id="page-30-0"></span>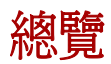

本章介紹電腦的各種組件。建議您在操作電腦之前要熟悉每個元件。

聲明 (非應用圖示)

更多有關非應用圖示的資訊,請參考附錄 *G* 中的聲明部分。

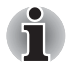

請小心對待您的電腦以防劃傷或損壞表面。

# <span id="page-30-1"></span>顯示螢幕閉闔時的前側

下圖展示顯示螢幕面板處於閉闔位置時的電腦前側。

圖 2-1 顯示螢幕面板閉闔時電腦的前側

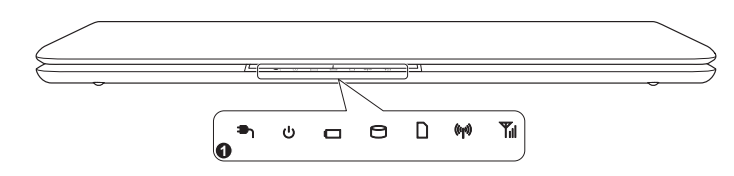

1. 系統指示燈

產品外觀依據您選購的機型而定。

系統指示燈 您可以通過 LED 指示燈觀察電腦各項功能的目前狀 熊。更多詳細資訊請參考*[系統指示燈](#page-39-1)*部分。

# <span id="page-31-0"></span>左側

下圖展示電腦的左側。

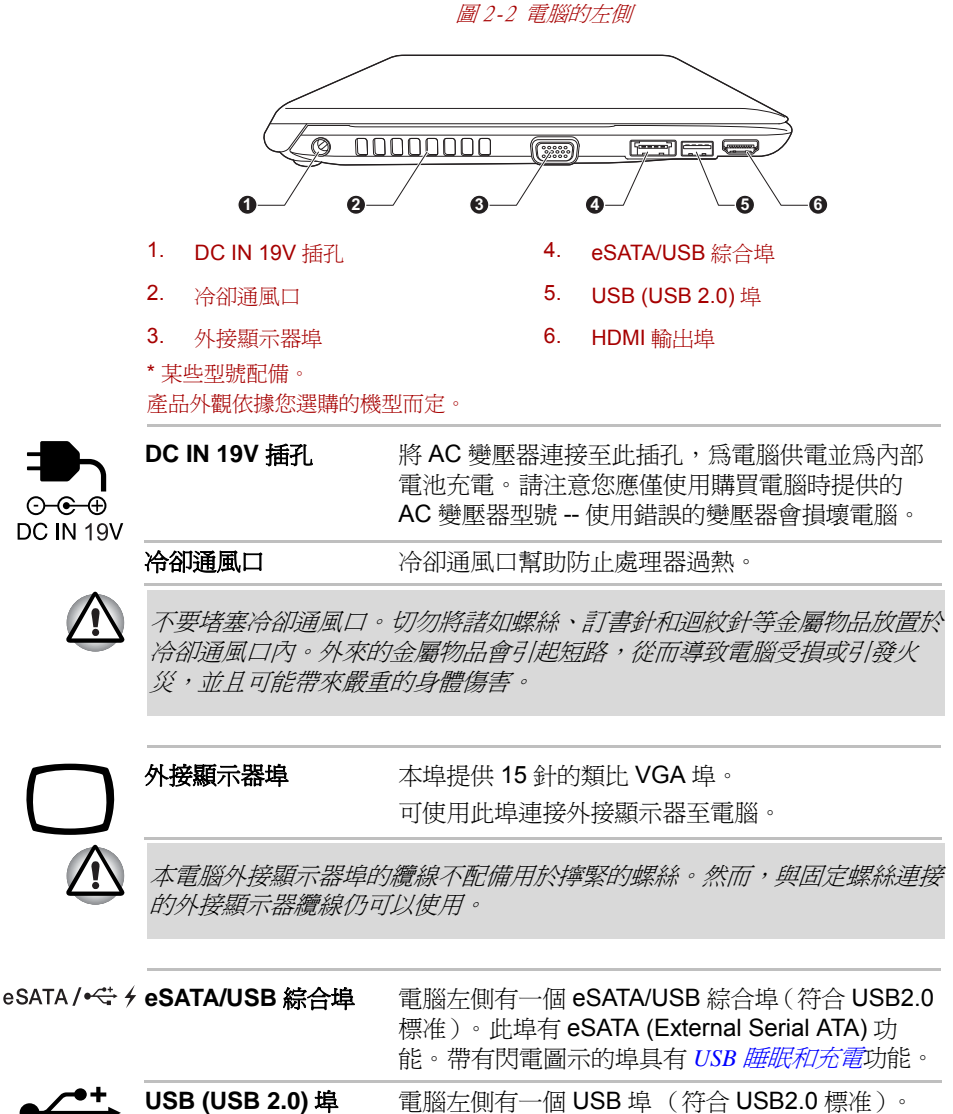

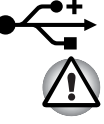

切勿讓諸如螺絲、訂書針和迴紋針等金屬物品接觸 *eSATA/USB* 綜合埠或 *USB* 埠。外來的金屬物品會引起短路,從而導致電腦受損或引發火災,並 且可能帶來嚴重的身體傷害。

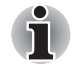

不可能確認 *USB* 裝置所有功能的作業都是可用的。所以請注意指定裝置的 一些功能可能無法正常運行。

**HDMI** HDMI 輸出埠 HDMI 輸出埠可於 Type A 接頭 HDMI 纜線連線。 HDMI 纜線可以發送視訊和音訊訊號。

<span id="page-32-0"></span>右側

下圖展示電腦的右側。

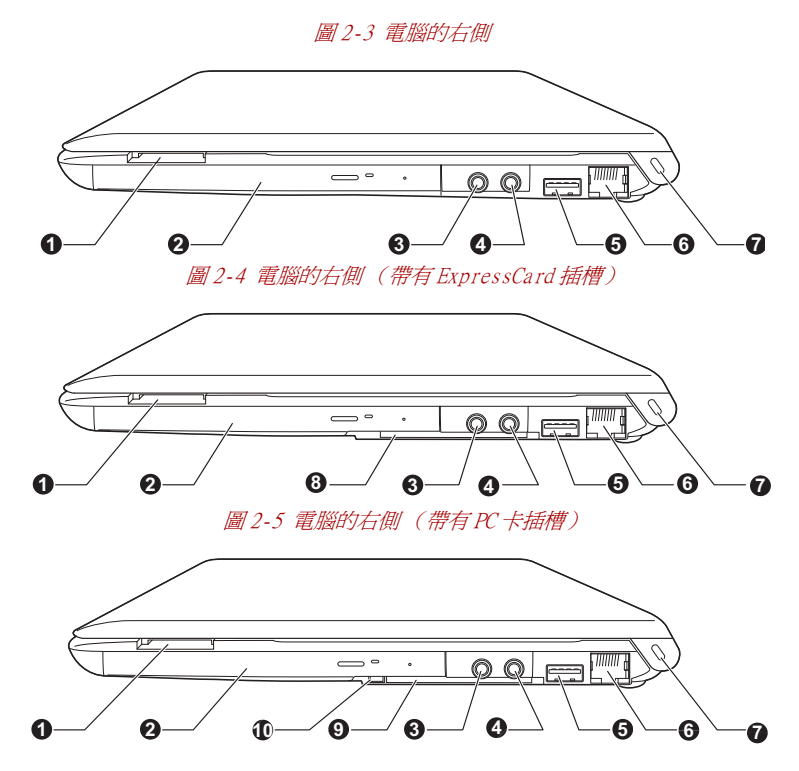

- 1. 橋接媒體插槽 6. 區域網路插口
- 2. 光碟機 \* 7. 安全鎖槽
- 
- 4. 麥克風插孔 9. PC 卡插槽 \*
- 5. USB (USB 2.0) 埠 10. PC 卡彈出按鈕 \*
- \* 某些型號配備。

產品外觀依據您選購的機型而定。

- 
- 
- 3. 耳機插孔 8. ExpressCard 插槽 \*
	-
	-

橋接媒體插槽 您能夠在此插槽上插入 SD™/SDHC™/SDXC™ 記 憶體卡、miniSD™/microSD™ 卡和 MultiMediaCard™ (MMC)。請參考第三章 " 硬體、 公用程式和[選購裝置](#page-57-0)" 中的*選購裝置*部分。

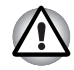

切勿讓諸如螺絲、訂書針和迴紋針等金屬物品落入橋接媒體插槽。外來的金 屬物品會引起短路,從而導致電腦受損或引發火災,並且可能帶來嚴重的身 體傷害。

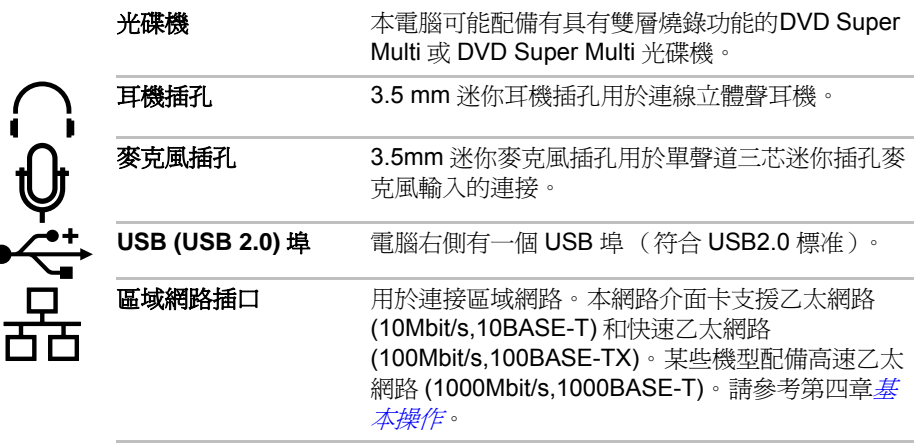

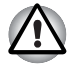

不要在區域網路插口上插入除了網路纜線之外的其它任何纜線。否則可 能會導致損壞或故障。

不要將區域網路續線連接到電源上。否則可能會導致損壞或故障。

 $\begin{array}{ll} \textbf{1} & \textbf{2} \\ \textbf{4} & \textbf{3} \\ \textbf{5} & \textbf{4} \\ \textbf{6} & \textbf{5} \\ \textbf{7} & \textbf{6} \\ \textbf{8} & \textbf{7} \\ \textbf{8} & \textbf{8} \\ \textbf{9} & \textbf{10} \\ \textbf{10} & \textbf{10} \\ \textbf{11} & \textbf{11} \\ \textbf{12} & \textbf{12} \\ \textbf{13} & \textbf{13} \\ \textbf{14} & \textbf{15} \\ \textbf{15} & \textbf{16} \\ \textbf{$ 其它大的物體上防止盜竊。 **ExpressCard** 插槽 此插槽可以安裝一個 ExpressCard 裝置。 部分機型配備 ExpressCard 插槽。

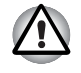

切勿讓諸如螺絲、訂書針和迴紋針等金屬物品落入 *ExpressCard* 插槽。外來 的金屬物品會引起短路,從而導致電腦受損或引發火災,並且可能帶來嚴重 的身體傷害。

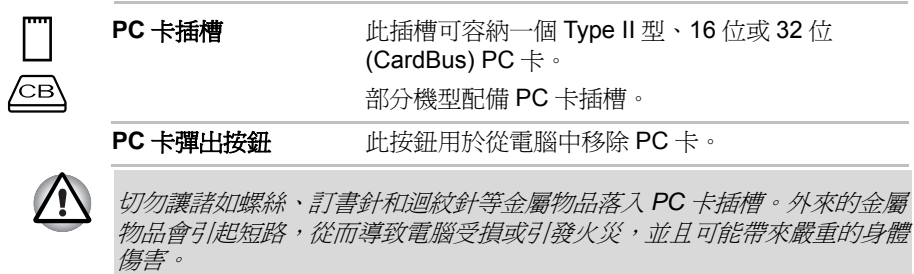

<span id="page-34-0"></span>後側

下圖展示電腦的後側。

圖 2-6 電腦的後側

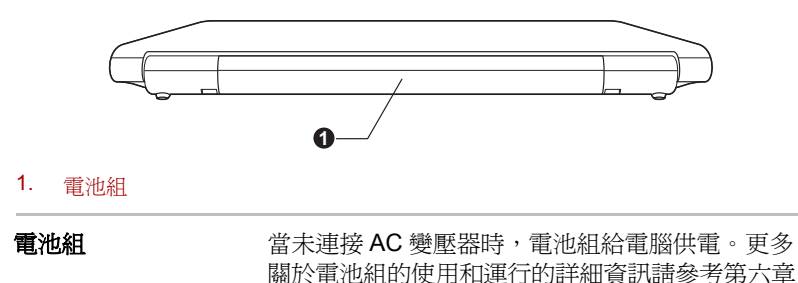

[電源和供電模式](#page-117-2)。

<span id="page-35-0"></span>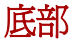

下圖展示電腦的底部。翻轉電腦前請確定顯示螢幕已閉合,以防造成損壞。

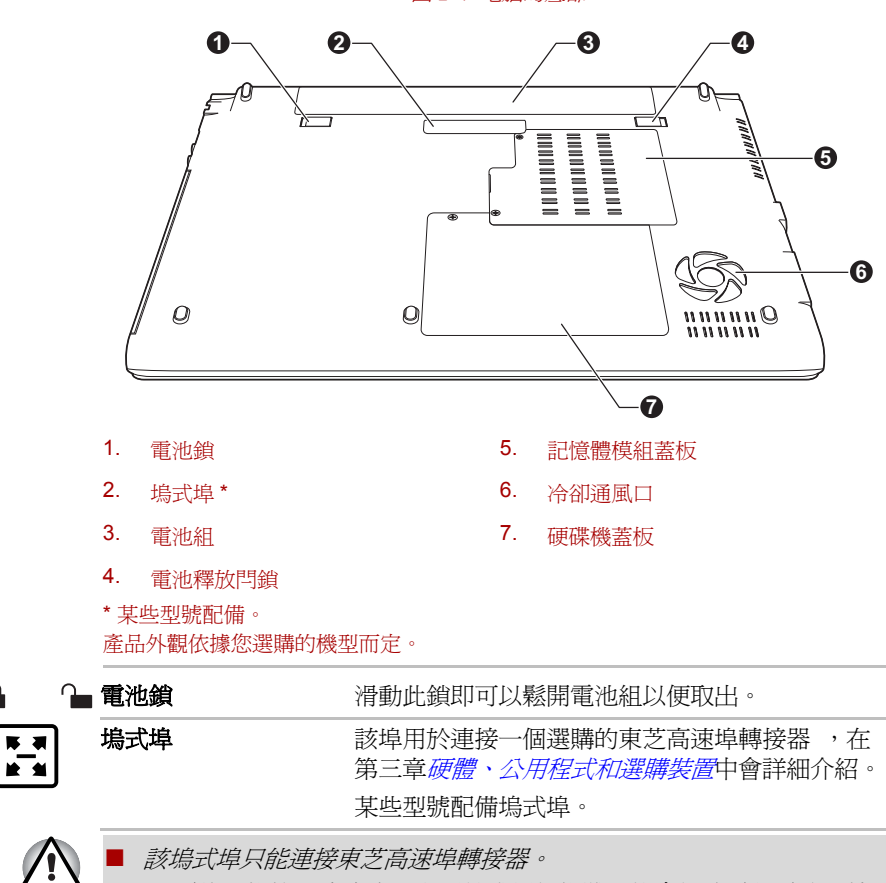

圖 2-7 電腦的底部

由塑膠百葉式保護蓋進行保護。

■ 當東芝高速埠轉接器連接至電腦時,請不要使用電腦的外接顯示器埠。

不要將異物放入塢式埠。大頭針或類似物體可能會損壞電腦電路。接頭
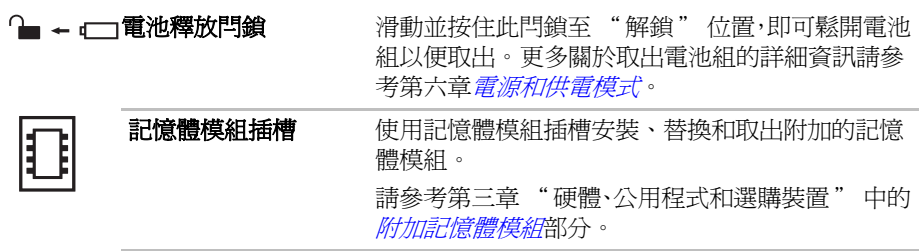

### 顯示螢幕面板打開時的前側

本節展示顯示螢幕面板打開時電腦的前側。要打開顯示螢幕面板,提起顯示 面板並將顯示面板調節到舒適的觀看角度。

圖 2-8 顯示螢幕面板打開時電腦的前側

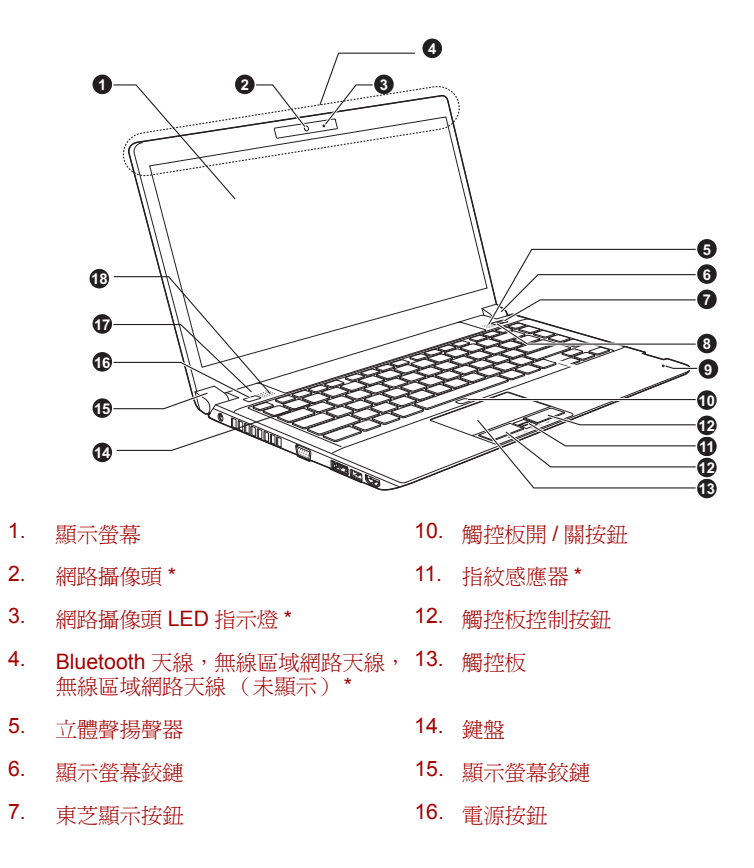

- 8. 東芝 eco 按鈕 17. LCD 感測器開關 (未顯示)
- 9. 麥克風 18. 立體聲揚聲器

\* 某些型號配備。

產品外觀依據您選購的機型而定。

**顯示螢幕** 當電腦使用 AC 變壓器供電時,內建螢幕的顯示圖 像將比使用電池供電時明亮一些。亮度的不同是為 了在使用電池供電時節省電量。更多關於電腦顯示 螢幕的資訊請參考附錄 B 中的[顯示控制器與視訊模](#page-154-0) [式](#page-154-0)部分。

網路攝像頭 網路攝像頭是一個可以使用電腦來錄製視訊或拍攝 相片的裝置。您可以使用網路攝像頭通過通訊工具 如 **Windows Live Messenger** 進行視訊聊天或視 訊會議。**東芝網路攝像頭公用程式**可幫助您向視訊 或相片增添各種視訊效果。 使用特殊應用程式通過 Internet 可以進行視訊傳輸 和視訊聊天。

某些型號配有一個網路攝像頭。

請參考第四章 "基本操作" 中的*[網路攝像頭](#page-82-0)*部分。

網路攝像頭**LED**指示燈 網路攝像頭正在運行時網路攝像頭 LED 指示燈會發 亮。

無線區域網路天線 本系列的部分電腦配備無線區域網路天線。

無線廣域網路天線 本系列的部分電腦配備無線廣域網路天線。

**Bluetooth™** 天線 本系列的部分電腦配備 Bluetooth™ 天線。

立體聲揚聲器 楊聲器播放軟體生成的聲音以及系統的報警,例如 電池電量不足時。

**顯示螢幕絞鏈** 顯示螢幕鉸鏈使顯示螢幕面板保持在便於觀看的角 度。 ま**芝脂示**核細 有某事是按钮的Windows存動中心中的運接照示器

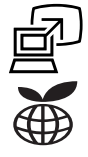

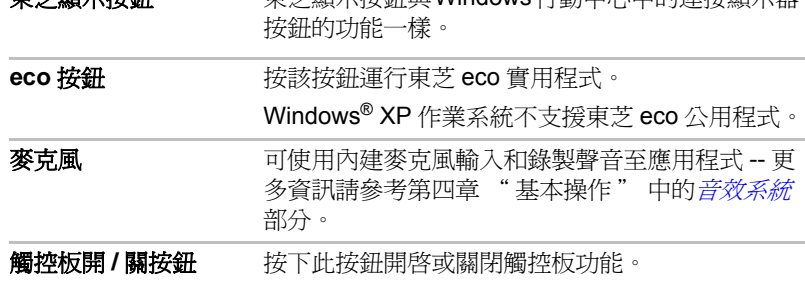

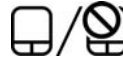

**觸控板控制按鈕 网**尔可以通過觸控板下方的控制按鈕選擇功能表項或 者方便地控制滑鼠指標指向的文本和圖形。

觸控板 位於擱手處的觸控板用於控制螢幕指標的移動。更 多資訊請參考第四章 "基本操作" 中的[使用觸控](#page-76-0) [板](#page-76-0)部分。

指紋感應器 计感应器可註冊並識別指紋。 更多指紋感應器的詳細資訊,請參考第四章中的[使](#page-77-0) [用指紋感應器](#page-77-0)部分。

有些型號配有一個指紋感應器。

鍵盤 內建鍵盤提供了嵌入式數字鍵盤複用區、專用游標 控制鍵複用區、Windows 開始按鈕和應用程式按 <del>鈕</del>。詳細資訊請參考第五章*[鍵盤](#page-111-0)*。

**電源按<del>鈕</del> 雷迪** 按下電源按鈕可以打開或關閉電腦。

LCD 感測器開關 用來偵測何時顯示螢幕面板被關閉或被打開,並用 來啟動面板開關機功能。例如,合上顯示螢幕面板 時電腦進入休眠模式並且關機,再次打開顯示螢幕 面板時電腦自動開機並恢復到之前工作的應用程 式。

可使用電源選項設定。要訪問電源選項,請點擊 開始 -> 控制台 -> 系統及安全性 -> 電源選項。

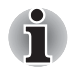

 $\mathcal{L}$ 

不要讓磁性物體靠近此開關。否則即使面板關機功能已禁用,電腦也會自動 進入休眠模式並關閉。

### 指示燈

本節介紹指示燈功能。

### 系統指示燈

電腦特定操作正在進行時,LED 系統指示燈會發亮。

圖 2-9 系統指示燈

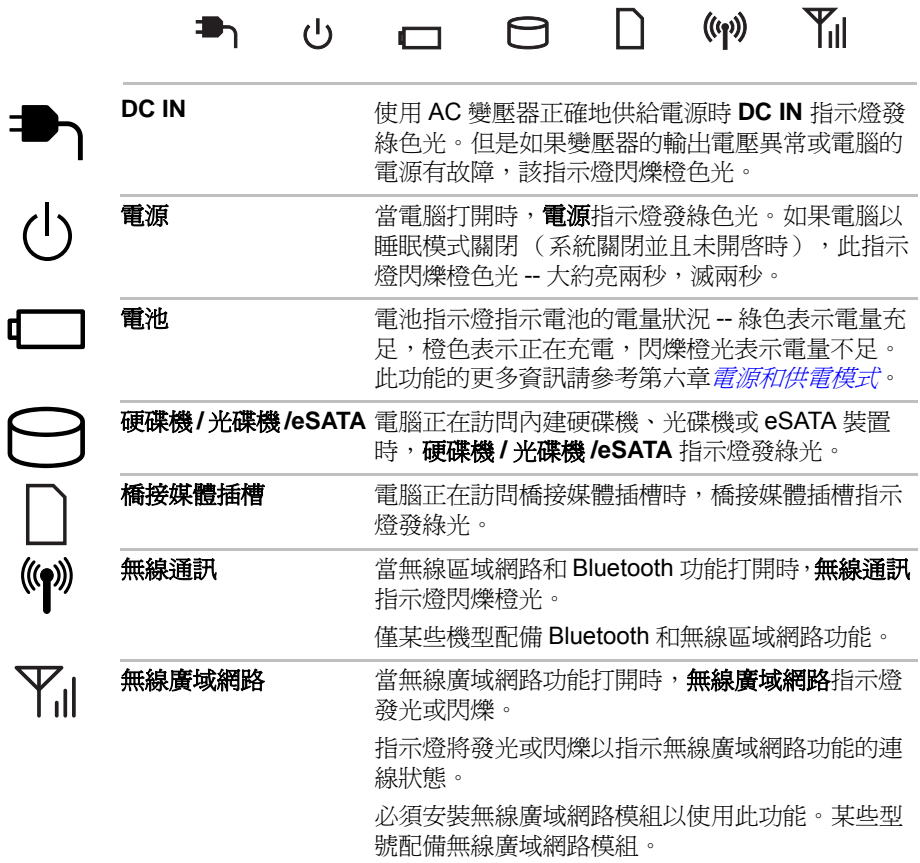

### 鍵盤指示燈

下圖顯示了 CAPS LOCK 指示燈的位置, 指示燈表明下列狀況: ■ CAPS LOCK 指示燈發光時, 按下按鍵時鍵盤產生大寫字元。

圖 2-10 CAPS LOCK 指示燈

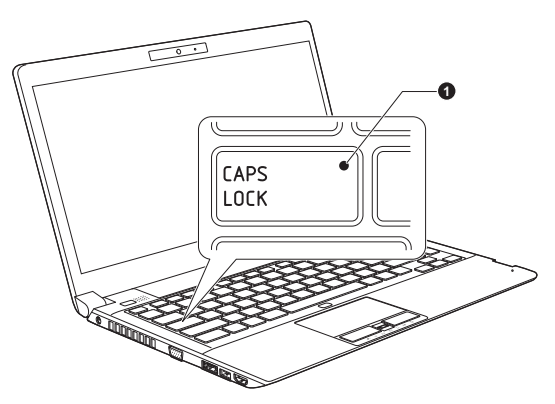

1. CAPS LOCK 指示燈

**CAPS LOCK** 當鍵盤字母鍵鎖定在大寫狀態時,該指示燈發綠色 光。

### 光碟機

本電腦可能配備有 DVD Super Multii 光碟機或 DVD Super Multi (雙層)光 碟機。當電腦讀取 CD/DVD 光碟時,光碟機上的指示燈發光。

某些機型配備了光碟機。

關於放入和取出光碟的資訊,請參考第四章"基本操作"中的[使用光碟機](#page-86-0)部 分。

### **DVD** 光碟機和媒體的區域碼

DVD Super Multi 光碟機和相關的光碟是根據六個銷售區域的規格生產的。 當您購買 DVD-Video 時,確保符合您的 DVD 光碟機的編碼,否則將不能 正常播放。

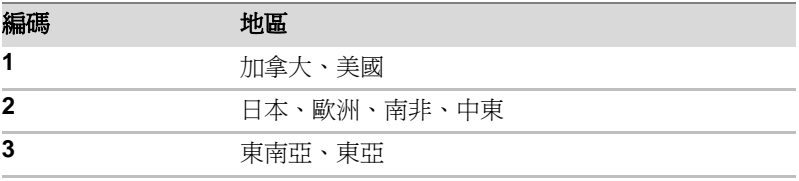

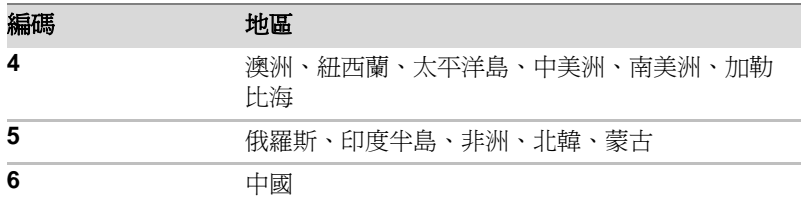

#### 可燒錄光碟

此處描述可燒錄 CD/DVD 光碟的類型。請查看您的光碟機支援的燒錄光碟的 類型。使用 TOSHIBA Disc Creator 燒錄光碟。請參考第四章*[基本操作](#page-76-1)*。

#### **CD**

- CD-R 光碟只能被燒錄一次。 已燒錄的資料不能被擦除或更改。
- 包括多倍速CD-RW光碟、高倍速CD-RW光碟和超高倍速CD-RW光碟在 內的 CD-RW 光碟能夠被多次燒錄。

#### **DVD**

- DVD-R、DVD+R、DVD-R DL 和 DVD+R DL 光碟僅能燒錄一次。已燒錄 的資料不能被擦除或更改。
- DVD-RW, DVD+RW 和 DVD-RAM 光碟可以燒錄多次。

#### 格式

支援的碟片格式如下。

#### *DVD Super Multi* 光碟機

本光碟機支援 CD-ROM、DVD-ROM、DVD-Video、CD-DA、CD-Text、 Photo CD™ (single/multi-session)、CD-ROM Mode 1、Mode 2、CD-ROM XA Mode 2 (Form1、Form2)、Enhanced CD (CD-EXTRA)、Addressing Method 2、CD-R、CD-RW、DVD-R、DVD-RW、DVD+R、DVD+RW 和 DVD-RAM。

全尺寸 DVD Super Multi 光碟機模組使您可以不用適配器即可讀取 12cm (4.72 英吋)或 8cm (3.15 英吋) CD/DVD,而且可以將資料燒錄在可擦 寫 CD/DVD 上。

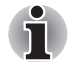

使用本光碟機讀取 *DVD-R DL* 或 *DVD+R DL* 格式的光碟時,光碟僅可讀取。

越是靠近光碟的中心,讀取速度越慢;越是在邊緣,讀取速度越快。

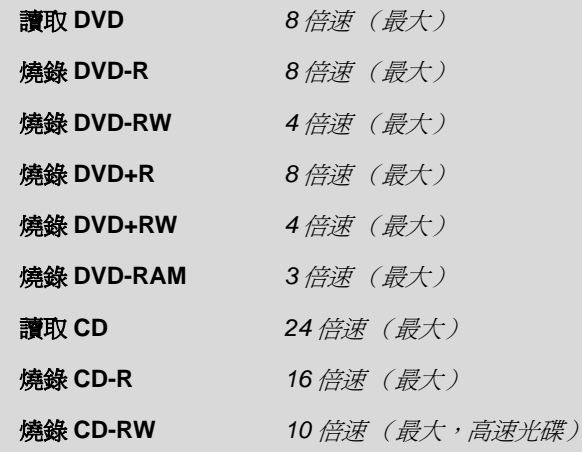

### 具有雙層燒錄功能的 **DVD Super Multi** 光碟機

本光碟機支援 CD-ROM、DVD-ROM、DVD-Video、CD-DA、CD-Text、 Photo CD (single/multi-session)、CD-ROM Mode 1、Mode 2、CD-ROM XA Mode 2 (Form1、Form2)、Enhanced CD (CD-EXTRA)、Addressing Method 2、CD-R、CD-RW、DVD-R、DVD-R DL、DVD-RW、DVD+R、 DVD+R DL、DVD+RW 和 DVD-RAM。

全尺寸 DVD Super Multi 光碟機雙層模組使您可以不用適配器即可讀取 12cm (4.72 英吋)或 8cm (3.15 英吋) CD/DVD, 而且可以將資料燒錄在 可擦寫 CD/DVD 上。

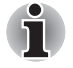

越是靠近光碟的中心,讀取速度越慢;越是在邊緣,讀取速度越快。

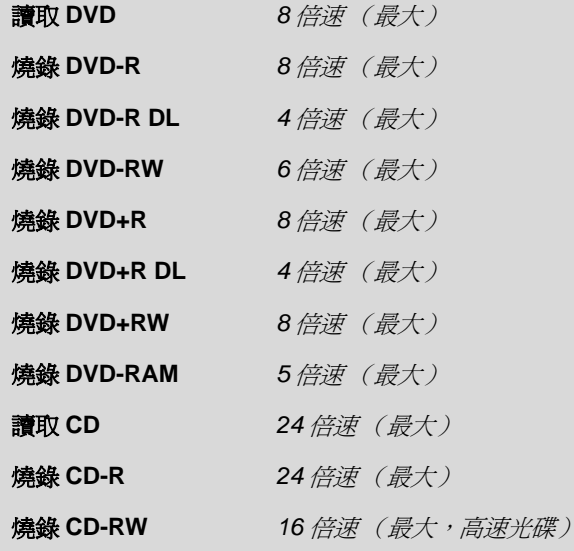

<span id="page-43-0"></span>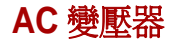

它可以自動適應100到240伏特之間的頻率為50或60赫茲的電壓,使您在絕 大多數國家 / 地區都可以使用本電腦。並且 AC 變壓器將交流電轉變為直流 電並降低電壓以供電腦使用。

要給電池充電,只需簡單地將 AC 變壓器與電源和電腦相連,電池會自動充 電。更多資訊請參考第六章[電源和供電模式](#page-117-0)。

圖 2-11 AC 變壓器 (2 腳插頭)

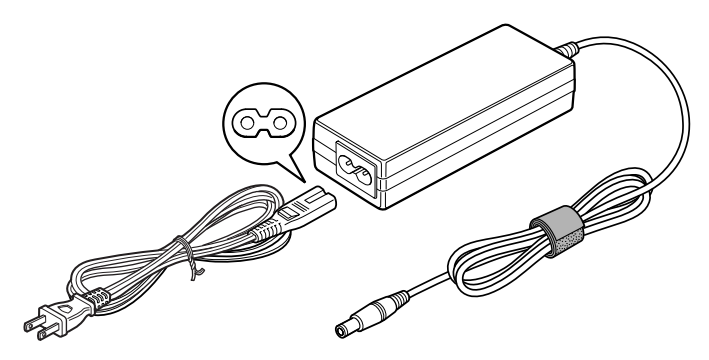

圖 2-12 AC 變壓器 (3 腳插頭)

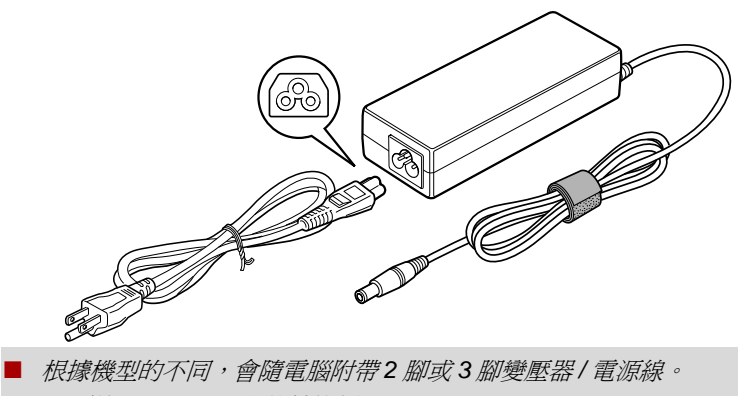

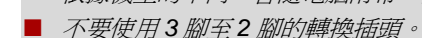

■ 所提供的電源線符合產品購買地的安全規章制度,並且不應該在產品購 買地以外使用該電源線。要在其它地區使用變壓器 */* 電腦,請購買符合 特定地區的安全規章制度的電源線。

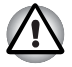

i

務必使用電腦隨機附帶的東芝 *AC* 變壓器,或使用東芝指定的 *AC* 變壓器以避 免火災或對電腦造成其它損害的危險。使用不相容的 *AC* 變壓器可能會引起 火災或對電腦造成損壞,並可能造成嚴重傷害。東芝對這種情況下造成的任 何損壞不承擔責任。

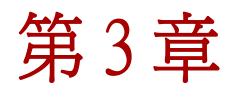

# **<sup>3</sup> retpahC** 硬體、公用程式和選購裝置

## 硬體

本部分介紹電腦的硬體。 實際規格可能會根據您購買的機型而有所不同。

#### 處理器

**CPU** 您的電腦配備有一個處理器並且處理器的類型會根 據產品型號的不同而不同。 要檢查您的型號所配備的處理器類型,點擊 開始 -> 所有程式 **-> TOSHIBA -> Utilities -> PC Diagnostic Tool** 以打開 TOSHIBA PC Diagnostic Tool。

### 聲明 *(CPU)*

有關 *CPU* 的更多詳細資訊,請參閱附錄 *G* 中的聲明部分。

### 記憶體

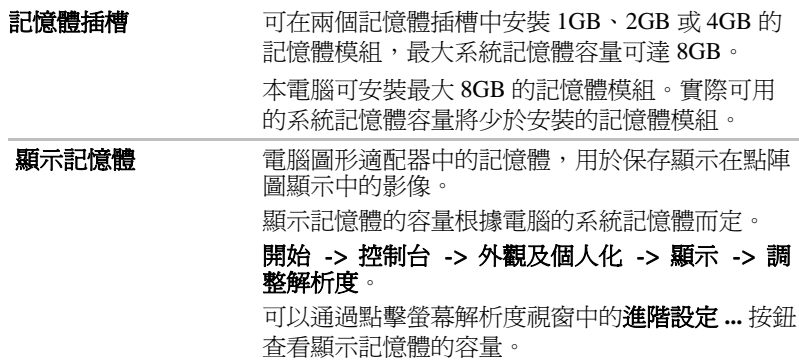

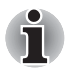

如果您的電腦配置了 *3GB* 以上的記憶體,可能僅顯示為 *3GB* (視電腦的硬 體規格而定)。

這是因為作業系統通常顯示的是可用記憶體容量而非電腦中安裝的實體記憶 體 *(RAM)* 容量。

許多系統組件 (例如顯示卡的 *GPU* 及 *PCI* 裝置如無線區域網路等)都需要 自己的記憶體空間。而由於 *32* 位元作業系統無法尋址超過 *4GB* 的記憶體, 導致這些系統資源與實體記憶體相交迭。這種技術上的限制使得交迭部分的 記憶體無法被作業系統識別。即使有些工具可以顯示實際安裝的記憶體容 量,但對於作業系統,可用的記憶體仍然只有約 *3GB*。

配置 *64* 位操作系統的電腦可以尋址 *4GB* 或更多的系統記憶體。

### 聲明 (記憶體 (主系統))

有關記憶體 (主系統)的更多詳細資訊,請參閱附錄 *G* 中的聲明部分。

#### 電源

**電池組 有效電腦由一個可充電的鋰離子電池組供電。** 

聲明 (電池壽命)

更多有關電池壽命的資訊,請參考附錄 *G* 中的聲明部分。

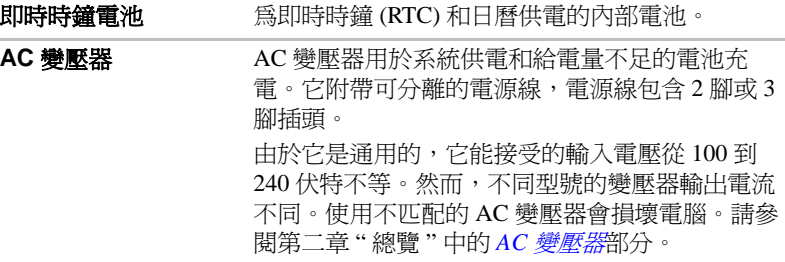

### 磁碟 硬碟機或固態硬碟機 **(SSD)** 本電腦配備以下硬碟機 (HDD) 之ㄧ。每種硬碟機的 容量都不同。 某些型號配備 " 固態硬碟機 (SSD)" 而不是硬碟機。 ■ 硬碟機 ■ 160GB ■ 250GB ■ 320GB ■ 500GB ■ 固熊硬碟機 (SSD) ■ 128GB ■ 256GB ■ 512GB 部分硬碟機或固態硬碟機容量被保留作為管理空 間。本手冊中可能含有對附加硬碟機或固態硬碟機 規格的說明。

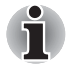

■ 在本手冊中,若沒有特別說明,*"HDD"* 或 *"* 硬碟機 *"* 也指 *SSD*。 ■ *SSD* 是一種使用固態記憶體來取代硬碟機的磁碟的大容量儲存媒體。

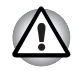

在某些異常情況下,例如長時間不使用和 */* 或暴露在高溫下,*SSD* 可能會產 生資料保存錯誤。

### 聲明 (硬碟機容量)

有關硬碟機 *(HDD)* 容量的更多詳細資訊,請參考附錄 *G* 中的聲明部分。

### 光碟機

**光碟機** 本電腦可能預安裝了以下光碟機。

■ DVD Super Multi 光碟機

■ 具有雙層燒錄功能的 DVD Super Multi 光碟機

某些機型配備了光碟機。

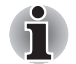

不能讀取或燒錄 *2.6GB* 和 *5.2GB* 的 *DVD-RAM*。

### 顯示螢幕

電腦內建顯示螢幕面板支援高解析度視訊圖形顯示。而且可以把顯示面板設 定在各種角度,從而在最舒適的角度觀看和閱讀。

**顯示螢幕面板 33.8cm (13.3") LCD 顯示螢幕、16 萬色, 解析度如** 下:

■ HD, 1366 (水平) x 768 (垂直)圖元

#### 顯示器省電技術

有些機型支援顯示器省電技術功能,該功能通過調節內部 LCD 顯示上的圖像 對比度來減少電量消耗。如果您的電腦如下,可以使用該功能:

- 配備有 Intel<sup>®</sup> HM55 或 QM57 芯片組
- 以電池模式運行
- 僅使用內部 LCD 顕示器

在 Intel® 圖形和媒體控制台中可以調節省電和效能設定。

通過如下方式進入該控制台:

- 點擊開始 -> 控制台。在檢視方式的下拉功能表中選擇大圖示或小圖示, 然後點擊 **Intel(R)** 圖形和媒體。
- 右鍵點擊桌面,然後點擊圖形內容 ...。

在該控制台中,

- 1. 點擊雷源,然後再點擊雷源功能。
- 2. 在圖形電源計劃設定的下拉功能表中選擇使用電池,然後點擊顯示器省 電技術對話方塊。

如果您想提高圖片質量,可以將滑動條向最高品質方向移動或者停用該功能 即可。

\* 關於您選購機型配置方面的詳細資訊,請訪問您所在地區的網站或參考目 錄。

聲明 (*LCD*)

更多有關 *LCD* 的資訊,請參考附錄 *G* 中的聲明部分。

**圖形控制器** 圖形控制器使得顯示性能達到最佳。更多資訊請參 閱附錄 B 中的[顯示控制器與顯示模式](#page-154-0)部分。

### 聲明 (圖形處理單元 *("GPU")*)

更多有關圖形處理單元 *("GPU")* 的詳細資訊,請參閱附錄 *G* 中的聲明部分。

### 聲音

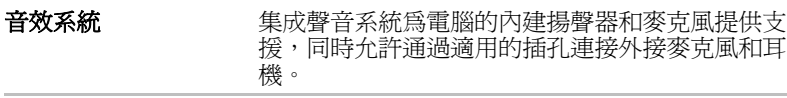

#### 多媒體

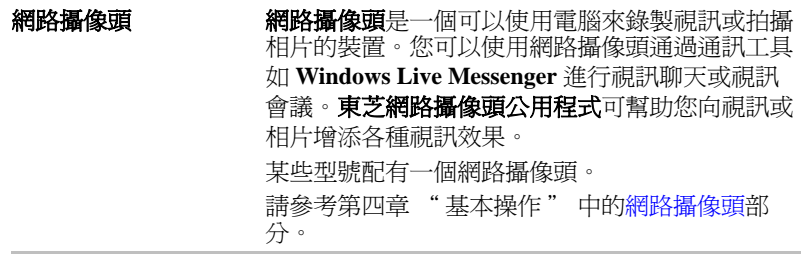

#### 通訊

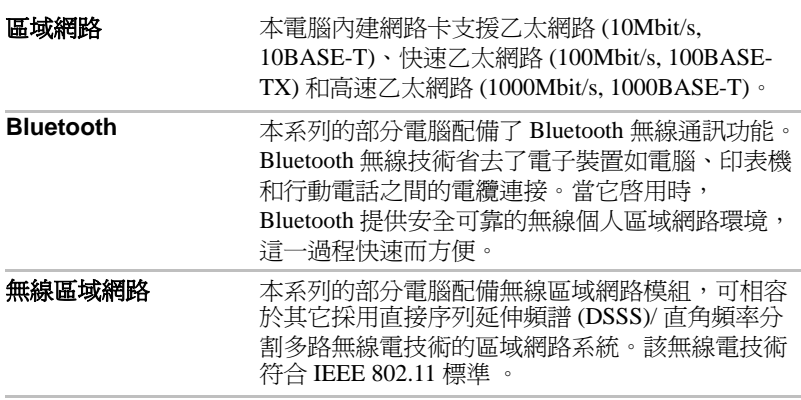

### 聲明 (無線區域網路)

更多有關無線區域網路的資訊,請參考附錄 *G* 中的聲明部分。

無線廣域網路 本系列的部分電腦配備無線廣域網路模組。

### 特殊功能

下列是東芝電腦獨有的或是進階的功能,使電腦使用更為便捷。 使用以下步驟訪問每個功能。

\*1 要訪問電源選項,請點擊開始 -> 控制台 -> 系統及安全性 -> 電源選 項。

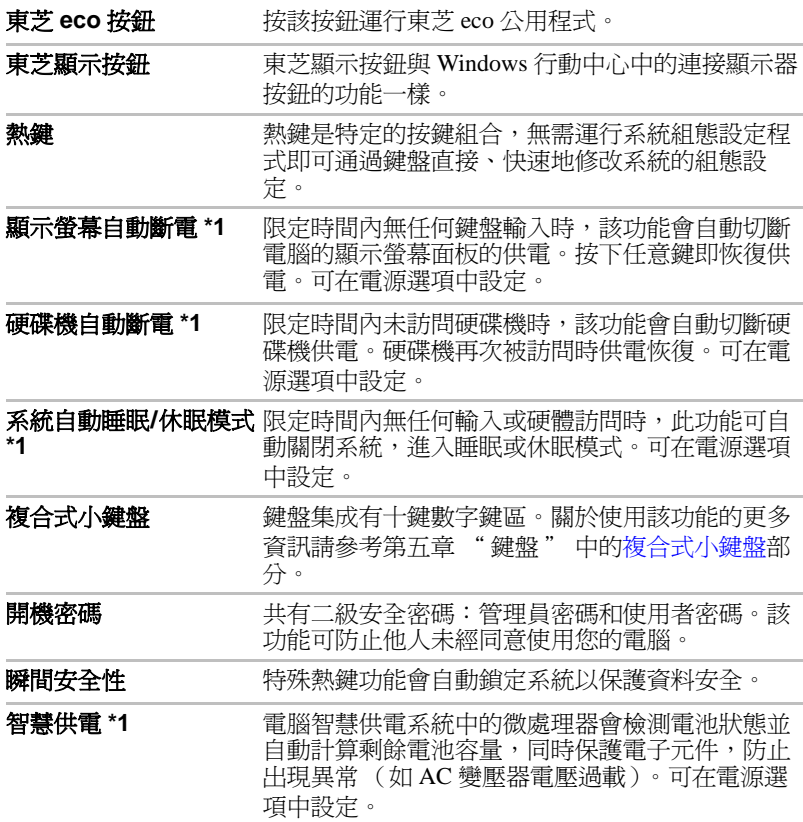

電池省電模式 **\*1** 您可使用此功能設定電腦節省電池電量。可在電源 選項中設定。 面板開機 **/** 關機 **\*1** 這個功能可在關上顯示螢幕面板時自動關閉電腦, 打開顯示螢幕面板時啟動電腦。可在電源選項中設 定。 電量不足自動休眠 **\*1** 電池消耗到一定程度電腦不能繼續操作時,系統自 動關閉進入休眠模式。可在電源選項中設定。 **冷卻方式 \*1** 為了防止過熱,處理器的內部集成有溫度感測器。 當 CPU 的內部溫度到達一定值時, 冷卻風扇自動 啟動或處理速度自動降低。可在電源選項中設定。 東芝硬碟保護 此功能使用電腦內建加速感應器監測晃動和震動, 並自動將硬碟機磁頭轉移至安全位置從而降低磁頭 與磁片接觸所造成損壞的危險。詳細資訊請參閱第 四章 " 基本操作 " 中的[使用硬碟機](#page-107-0) (HDD) 保護 一節。

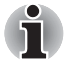

■ 此功能不能保證硬碟機不會受到損壞。

- 音訊 */* 視訊播放過程中,當電腦監測到晃動和震動且硬碟機磁頭停止運 轉時,播放可能暫時會被中斷。
- 此功能無法在配備 *SSD* 的型號中使用。

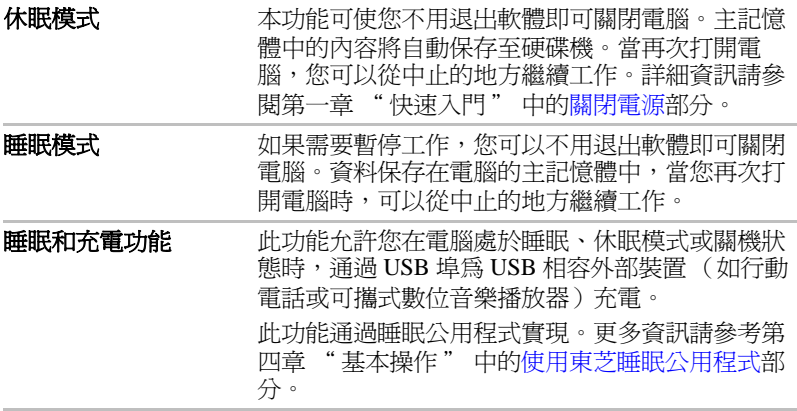

### 聲明 (睡眠和充電)

更多有關睡眠和充電功能的資訊,請參考附錄 *G* 中的聲明部分。

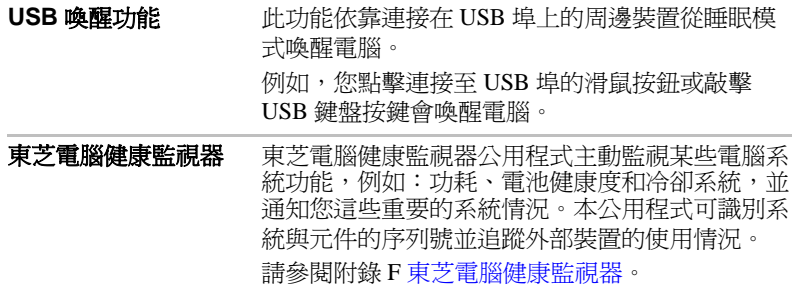

## 公用程式和應用程式

本節描述了電腦的預裝公用程式以及如何開啓的詳細資訊。詳細的操作,您 可以參考每個公用程式的線上輔助說明、輔助說明文檔或 readme.txt 檔案 (如果有)。

\* 根據您選購的機型的不同,不一定含有以下所列的所有公用程式或應用程 式。

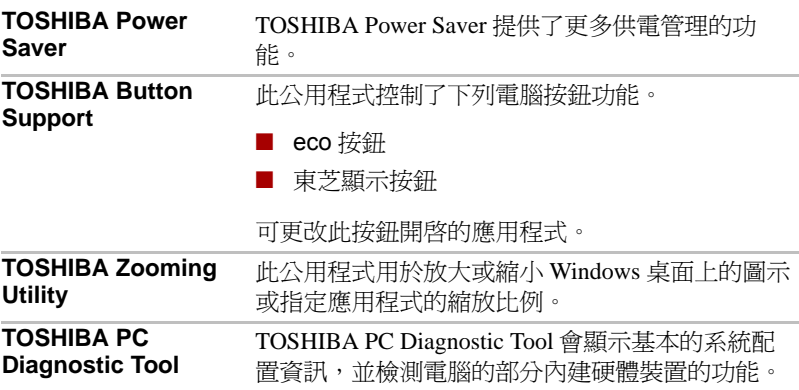

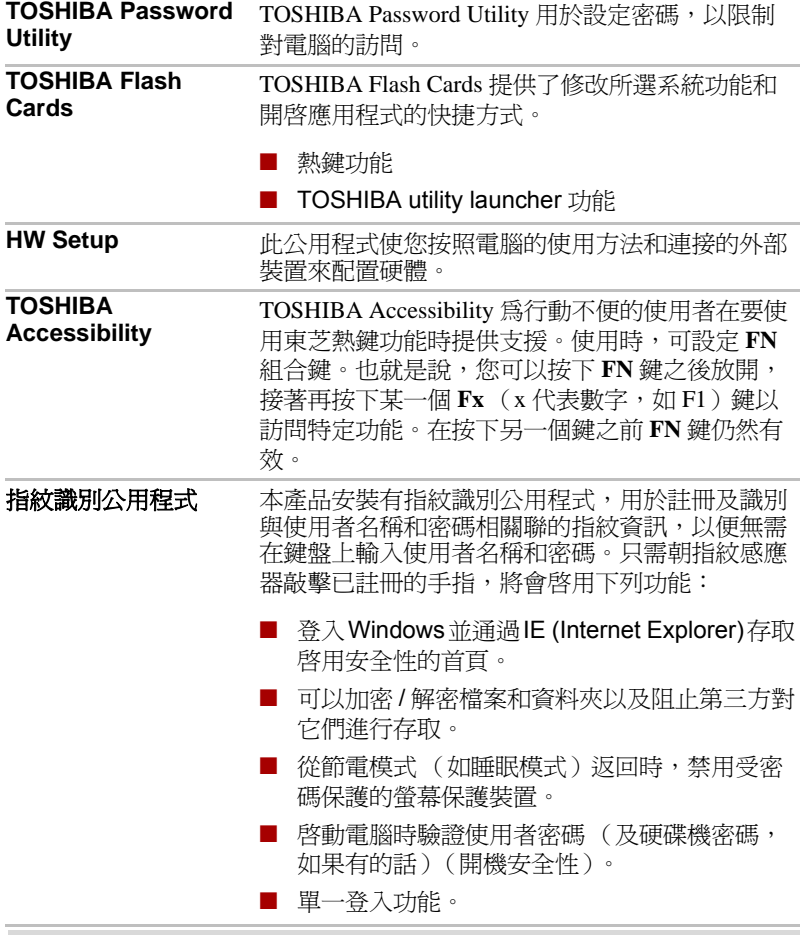

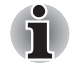

在沒有安裝指紋識別模組的型號上不能使用指紋安全性。

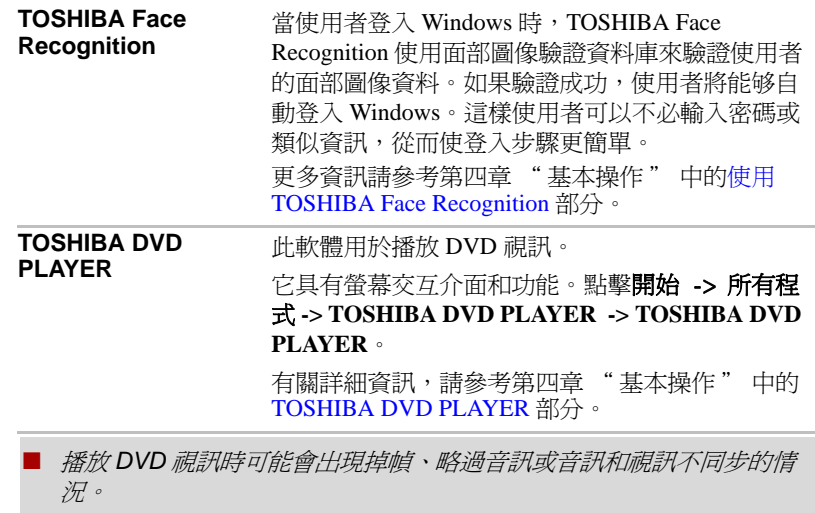

- 播放 DVD 視訊時確保連接電腦的 AC 變壓器。省電功能可能會影響流暢 播放。
- 如果用 Media Player 播放帶字幕的光碟時出現螢幕閃爍,請使用 *TOSHIBA DVD PLAYER* 或 *Media Center* 進行播放。

**Bluetooth Stack for Windows by TOSHIBA**

此軟體用於打開電腦和外接 Bluetooth 裝置 (如印 表機和行動電話)之間的通訊功能。

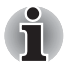

i

在沒有安裝 *Bluetooth* 模組的型號上不能使用 *Bluetooth* 功能。

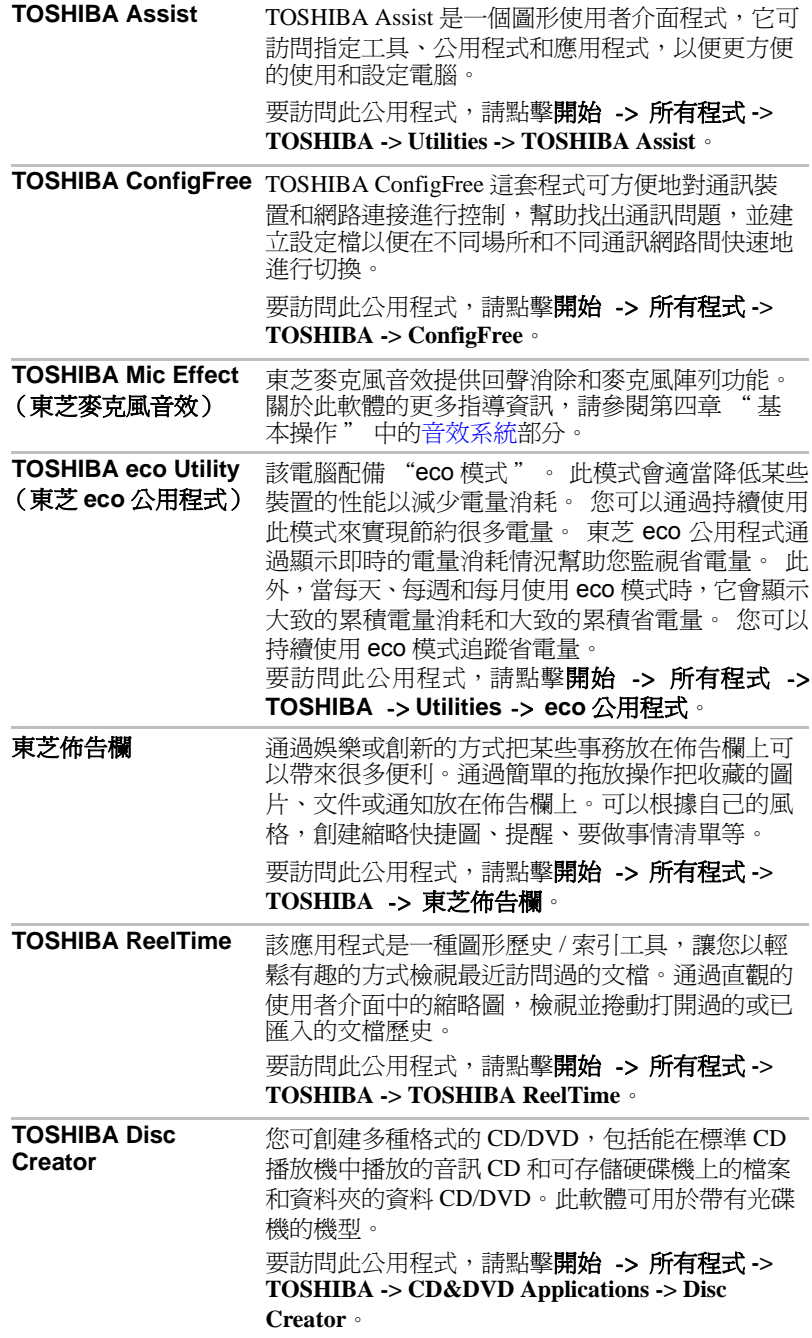

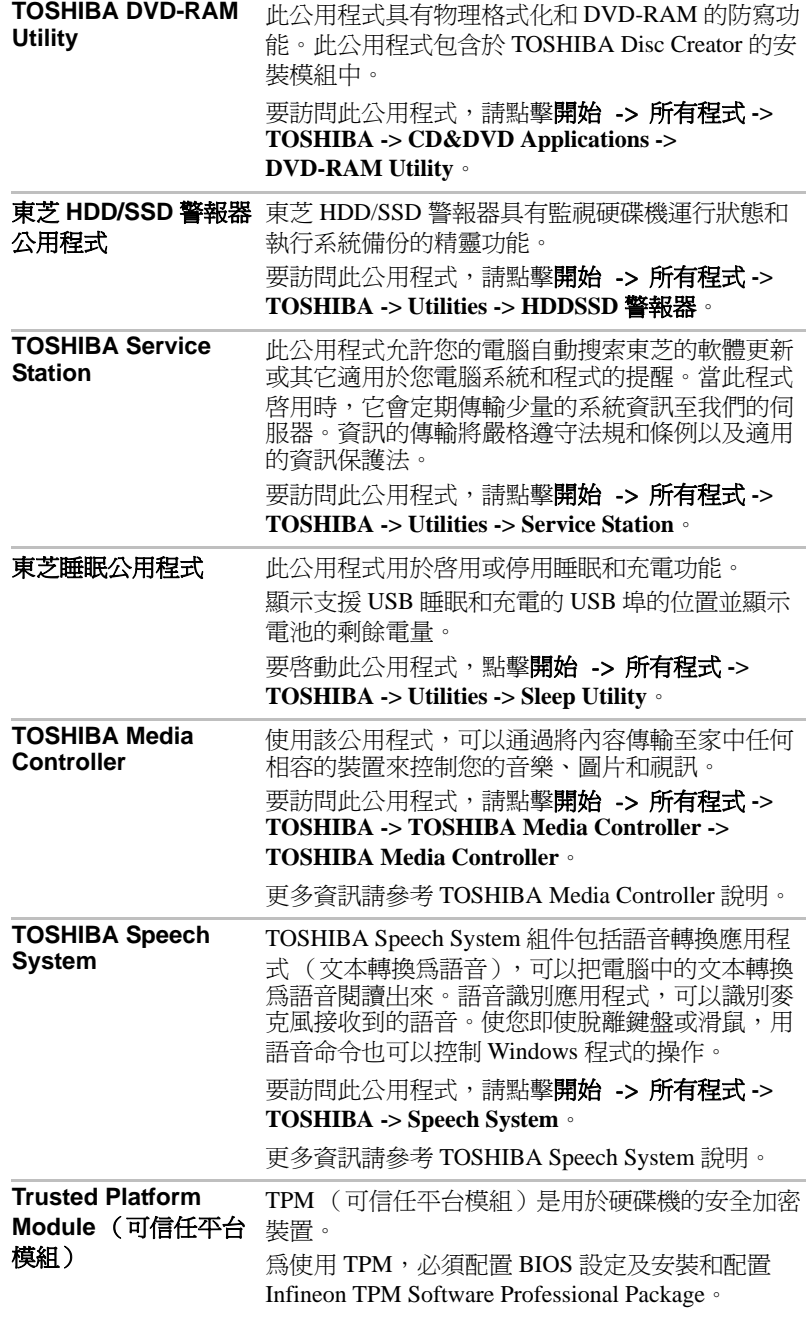

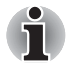

通過 *BIOS* 設定啟用 *TPM*:

- *1.* 按下 *F2* 鍵的同時打開電腦。當螢幕上出現 *TOSHIBA Leading Innovation >>>* 標誌時鬆開 *F2* 鍵。
- *2.* 在 *Security* 標籤中設定 *TPM* 為 *Enabled*。
- *3.* 按 *F10* 鍵。
- *4.* 按下 *Y* 鍵保存變更。電腦將重新啟動。

當 *Hide TPM* 當前設定為 *Yes* 時,為更改 *TPM* 設定,請將 *Hide TPM* 設定從 *Yes* 切換為 *No*。

### 選購裝置

選購裝置可以擴充電腦的功能以及增強其通用性。本節介紹了以下裝置的連 接或安裝:

#### 卡 **/** 記憶體

■ PC 卡

- ExpressCard
- 橋接媒體插槽
	- Secure Digital™ (SD) 卡 (SD 記憶體卡、SDHC 記憶體卡、SDXC 記 憶體卡、miniSD 卡、microSD 卡)
	- 多媒體卡 (MMC)
- 附加記憶體模組

#### 外部裝置

- 外接顯示器
- eSATA 裝置
- 東芝高速埠轉接器

其它

■ 安全鎖

### **PC** 卡

部分機型配備有一個 PC 卡槽,可容納一個 Type II 卡。在槽內能安裝符合工 業標準的 PC 卡 (由東芝或其它廠商製造)。該插槽支援 16 位 PC 卡和 32 位 CardBus 卡。 CardBus 支援 32 位 PC 卡的新標準,並以其出眾性能滿足 應用程式如多媒體資料傳輸的更高要求。

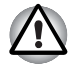

*PC* 卡在作業過程中有些時候會變得很熱。在移除 *PC* 卡前,請等候直到卡冷 卻。如果 *PC* 卡還未冷卻,您就將之移除,您可能會被燙到。

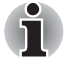

僅某些機型同時配備 *PC* 卡插槽和 *ExpressCard* 插槽。

### 插入 **PC** 卡

Windows 即插即用功能允許在電源打開的狀態下插入 PC 卡。

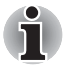

請勿在電腦處於睡眠模式或休眠模式時插入 *PC* 卡。有些卡可能無法正常運 行。

按照下面的詳細步驟插入 PC 卡:

- 1. 按下 PC 卡彈出按鈕將防塵卡微微彈出。
- 2. 捏住防塵卡並拉出。
- 3. 將 PC 卡插入電腦右側的 PC 卡槽中。
- 4. 輕輕按壓 PC 卡以保證連接牢固。

圖 3-1 插入 PC 卡

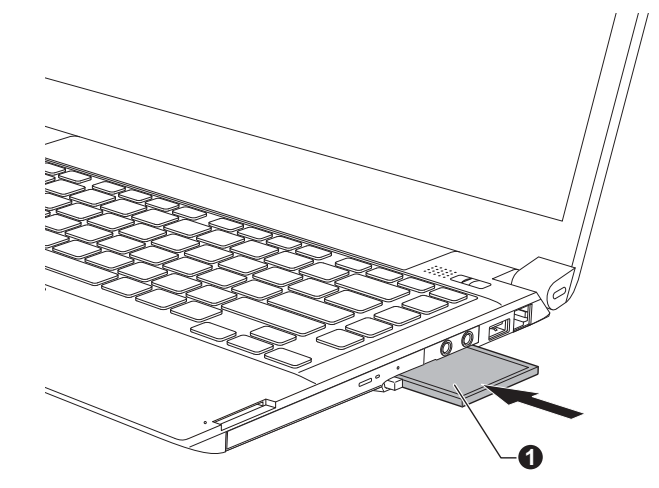

- 1. PC 卡
- 5. 插入 PC 卡後,請參考 PC 卡的說明文檔並查看 Windows 中的組態以確保 是否適合您的 PC 卡。

### 移除 **PC** 卡

按照下面的詳細步驟移除 PC 卡:

- 1. 打開 Windows 工作列中的安全地移除硬體並退出媒體圖示。
- 2. 指向 **PC** 卡並點擊左觸控板控制按鈕。
- 3. 按下 PC 卡彈出按鈕使其伸出。

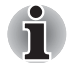

如果 *PC* 卡沒有完全插入,那麼彈出按鈕可能不會足夠彈出以便能讓人抓住 *PC* 卡。請務必推緊 *PC* 卡並再次按下退出按鈕。

4. 捏住 PC 卡並移除。

圖 3-2 移除 PC 卡

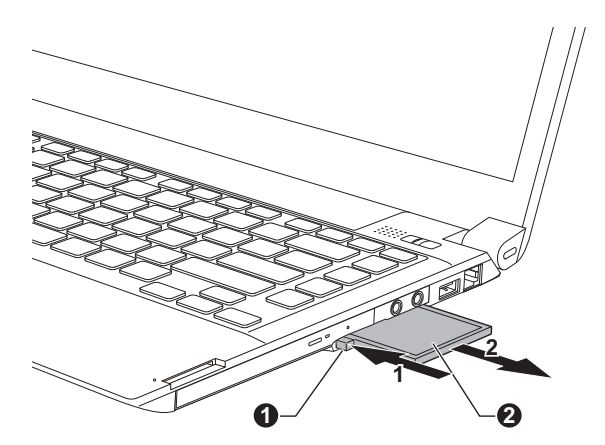

1. PC 卡彈出按鈕 2. PC 卡

5. 將防塵卡插入至 PC 卡槽中。

### **ExpressCard**

部分機型配備了單一的 Expresscard 插槽,並能在槽內安裝符合工業標準的 任意 ExpressCard 裝置 (由東芝或其它廠商製造)。插槽支援熱插拔連線 並採用了支援以每條 2 Gbps (理論值)的速率讀寫資料的 PCI Express 埠。

### 插入 **ExpressCard**

Windows 即插即用功能允許在電源打開的狀態下插入 ExpressCard。

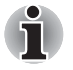

請勿在電腦處於睡眠模式或休眠模式時插入 *ExpressCard*。有些卡可能無法 正常運行。

按照下列步驟插入 ExpressCard:

- 1. 按下防塵卡將防塵卡微微彈出。
- 2. 捏住防塵卡並拉出。
- 3. 將 ExpressCard 插入電腦右側的 ExpressCard 插槽。
- 4. 輕輕按壓 ExpressCard 以保證連接牢固。

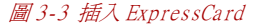

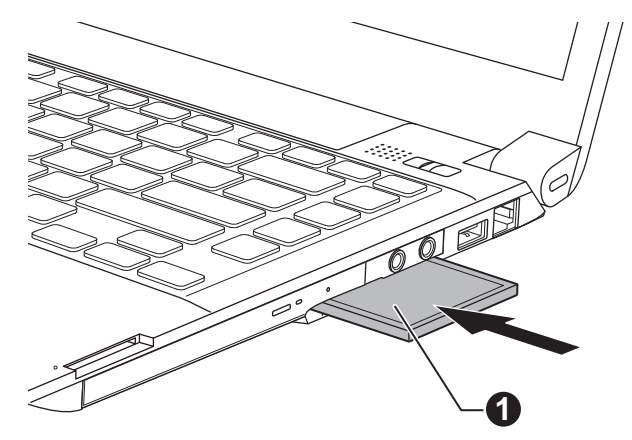

- 1. ExpressCard
- 5. 插入 ExpressCard 後,請參考 ExpressCard 的說明文檔並杳看 Windows 中的組態以確保是否適合您的 ExpressCard。

### 移除 **ExpressCard**

按照下列步驟插入 ExpressCard。

- 1. 打開 Windows 工作列中的安全地移除硬體並退出媒體圖示。
- 2. 指向 **ExpressCard** 並點擊左觸控板控制按鈕。
- 3. 按下 ExpressCard 將 ExpressCard 微微彈出。
- 4. 捏住 ExpressCard 並移除。

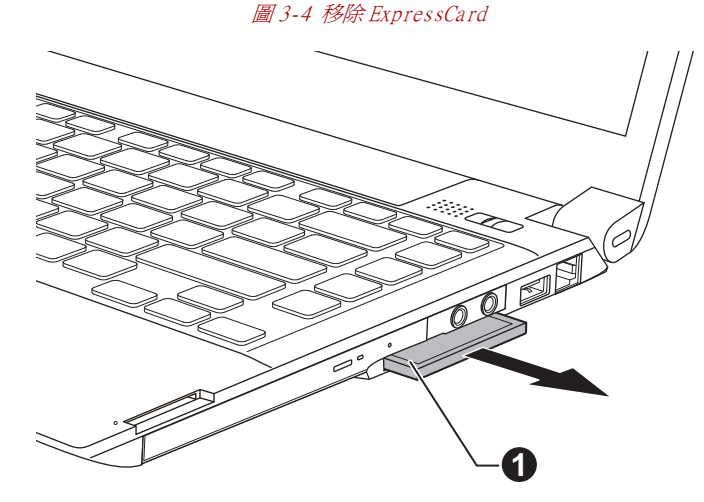

#### 1. ExpressCard

5. 將防塵卡插入 ExpressCard 槽中。

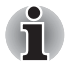

在沒有使用 *ExpressCard* 的時候,請務必插入防塵卡。

### 橋接媒體插槽

本電腦配備一個橋接媒體插槽,它能夠容納某些類型不同容量的記憶體媒 體,使您能夠方便地在各種裝置之間傳輸資料,如數位相機和個人數位助 理。

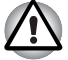

勿將異物放入橋接媒體插槽。切勿讓諸如螺絲、訂書針和迴紋針等金屬 物品落入電腦或鍵盤中。外來的金屬物品會引起短路,從而導致電腦受 損或引發火災,並且可能帶來嚴重的身體傷害。

■ 橋接媒體插槽不支援 *Memory Stick Duo*。不要將 *Memory Stick Duo* 插入 橋接媒體插槽,否則您可能不能將其移除。如果您使用不支援的記憶體 媒體,資料可能會丟失或損壞。

橋接媒體插槽支援下面的儲存卡類型。 Ť ■ *Secure Digital (SD)* 卡(*SD* 記憶體卡、*SDHC* 記憶體卡、*SDXC* 記憶 體卡、*miniSD* 卡、*microSD* 卡) ■ 多媒體卡 *(MMC™)* ■ 請注*意在使用 miniSD/microSD 卡時需要一個適配器*。 ■ 請注意並不是所有記憶體卡都經過測試和驗證能夠正確工作。因而,不 能保證所有記憶體卡都能正常作業。 ■ 該插槽不支援 *Magic Gate* 功能。

圖 3-5 記憶體媒體的例子

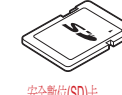

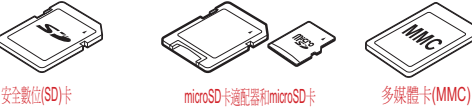

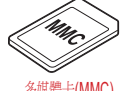

### 記憶體媒體

Ň

這部分內容是正確處理記憶體媒體所必須的重要安全預防措施。

### *SD/SDHC/SDXC* 記憶體卡的注意事項

SD/SDHC/SDXC 卡相容 SDMI (安全數位音樂發起組織 -Secure Digital Music Initiative)技術,此種技術被採用以防止非法複製或播放數位音樂。 因此,您不能將受其保護的資料複製到另一台電腦或裝置上或在其它電腦或 裝置上播放, 受版權保護的資料的複製品只限用於個人娛樂, 不得用作他 途。

以下簡單解釋如何區分 SD、SDHC 和 SDXC 記憶體卡。

- SD、SDHC 和 SDXC 記憶體卡外觀相同。 SD、SDHC 和 SDXC 記憶體卡 上的標誌不同,因此購買時請注意標誌。
- *SD 記憶體卡的標誌是 ( S 2*) 。
	- *SDHC* 記憶體卡的標誌是 *( )*。
	- *SDXC 記憶體卡的標誌是 ( 文*合 ) 。
	- SD 記憶體卡的最大容量是 2GB。 SDHC 記憶體卡的最大容量是 32GB。 SDXC 記憶體卡的最大容量是 64GB。

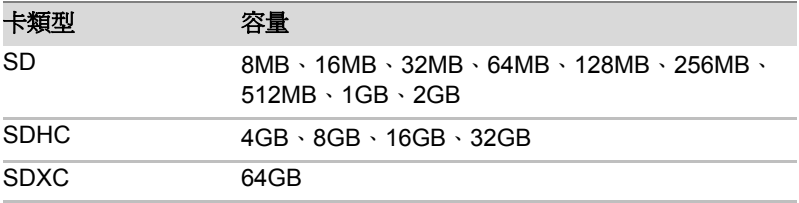

### 記憶體媒體格式化

新的媒體卡根據特定標準經過格式化。如果您要再次格式化媒體卡,請確保 通過使用媒體卡的裝置。

#### 格式化 *SD/SDHC/SDXC* 記憶體卡

售出時的 SD/SDHC/SDXC 記憶體卡已經經過格式化並與特定標準相容。再 次格式化 SD/SDHC/SDXC 記憶體卡時,請務必使用數位相機或數位音訊播 放器等使用 SD/SDHC/SDXC 記憶體卡的裝置來進行格式化,切勿使用 Windows 附帶的格式化指令。

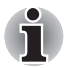

如果您需要格式化包括受保護區域在內的存儲卡的所有區域,您需要使用可 適用於複製保護系統的合適的應用軟體。

### 碟片保養

處理卡時請注意下列預防措施。

### 卡保養

- 不要扭曲或彎折卡。
- 不要使卡的表面接觸液體或存放於潮濕的環境中,也不要將卡放置於接 近液體容器的地方。
- 不要觸摸卡的金屬部分,也不要使其表面接觸到液體或弄髒。
- 使用完卡後,將其放回盒子。
- 卡被設計成只能按一個方向插入。不要嘗試強行將卡插入槽中。
- 不要只將卡的一部分插入插槽。按壓卡直至您聽到喀噠一聲插入到位。

#### 記憶體卡保養

- 如果您不想寫入資料,將防寫開關設定在銷定位置。
- 記憶體卡是易耗品,因此請務必備份重要資料。
- 電池電量低時,不要寫入卡。 低電量可能影響寫入準確性。
- 在卡讀取或寫入時不要移除卡。

i

使用記憶體卡更多的詳細資訊請參閱記憶體卡附帶的手冊。

#### 關於防寫

以下記憶體卡有保護功能。

- SD 卡 (SD 記憶體卡、SDHC 記憶體卡、SDXC 記憶體卡)
- 多媒體卡 (MMC)

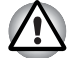

**如果您不想寫入資料,將防寫開關設定在鎖定位置。** 

### 插入記憶體媒體

下列步驟適用於所有支援的媒體裝置。按照下面的詳細步驟插入記憶體媒 體:

- 1. 轉動記憶體媒體使其接口 (金屬區域)向下。
- 2. 將記憶體媒體插入到電腦右側的橋接媒體插槽中。
- 3. 輕輕按壓記憶體媒體以保證連接牢固。

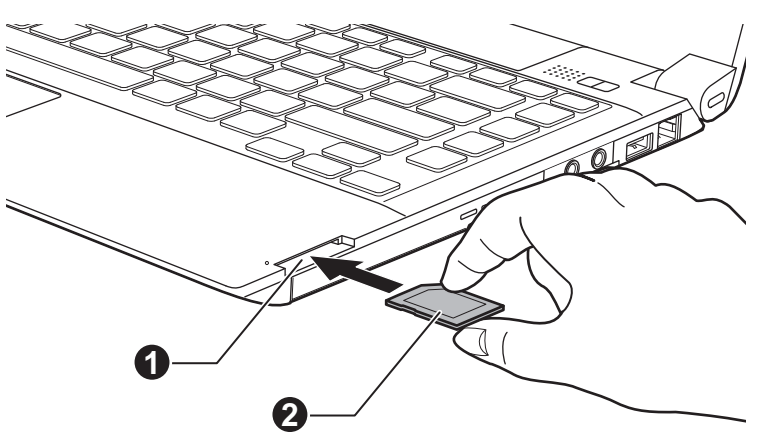

#### 圖 3-6 插入記憶體媒體

#### 1. 橋接媒體插槽 2. 記憶體媒體

- 插入記憶體媒體之前,確定卡的方向正確。如果您以錯誤的方向插入媒 體,您可能無法移除它。
- 當插入記憶體媒體時,不要接觸金屬接口。您不能讓儲存區域接觸到翻 電,否則會損毀資料。
- 正在複製檔案時,不要關機或切換到睡眠或休眠模式 *--* 否則可能導致資 料丟失。

### 移除記憶體媒體

4

下列步驟適用於所有支援的媒體裝置。按照下面的詳細步驟移除記憶體媒 體:

- 1. 打開 Windows 工作列中的安全地移除硬體並退出媒體圖示。
- 2. 指向**記憶體媒體**並點擊左觸控板控制按鈕。
- 3. 按下記憶體媒體使其部分彈出。
- 4. 捏住媒體並移除。

#### 圖 3-7 移除記憶體媒體

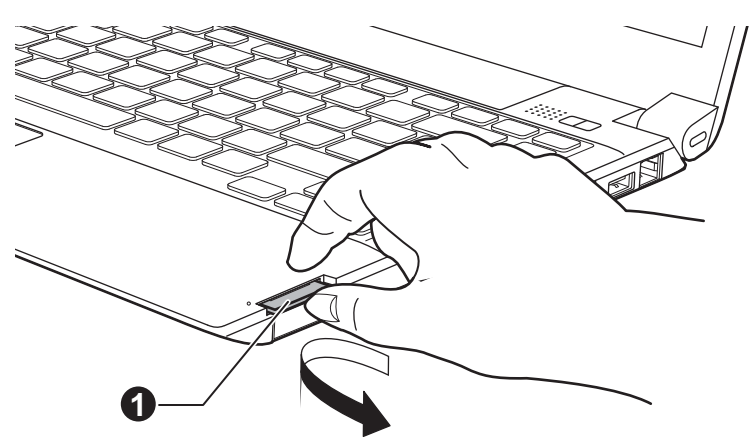

#### 1. 橋接媒體插槽

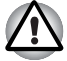

■ 確定**橋接媒體插槽**指示燈已經熄滅,然後移除記憶體媒體或關閉雷腦。 當電腦正在存取記憶體媒體時,關閉電腦或移除記憶體媒體會造成資料 的丟失,或者損壞媒體。

■ 不要在雷腦處於睡眠或休眠模式時移除記憶體媒體。這樣做可能會使雷 腦變得不穩定或者會造成存儲在記憶體媒體中的資料丟失。

■ 不要單獨將 miniSD/microSD 卡適配器留在橋接媒體插槽中。

### <span id="page-65-0"></span>附加記憶體模組

您可在電腦中安裝附加的記憶體,以增加可用系統記憶體的容量。本節介紹 如何安裝和移除記憶體模組。

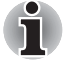

■ 安裝/更換記憶體模組時在雷腦下墊一塊墊子防止劃傷或損壞頂蓋。 避免 使用帶有或產生靜電的墊子。

- 當安裝或移除記憶體模組時,請確保不要碰觸其它的電腦內部區域。
- 分別在插槽*A*和插槽*B*中插入兩個記憶體模組插槽。電腦將以雙通道模式 運行。您可以以雙通道有效地存取插入的記憶體模組。

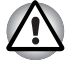

只使用東芝授權許可的記憶體模組。

不要嘗試在下列條件下安裝或移除記憶體模組。

- 打開雷腦。
- 雷腦以睡眠或休眠模式關閉。
- 區域網路喚醒功能開啟。

■ 無線通訊功能開啓。

■ USB 睡眠和充電功能開啓。

小心不要讓螺絲或其它異物落進電腦裡。否則可能會引起故障或觸電。

附加記憶體模組是一種精確電子元件,可能由於靜電而遭到致命損壞。鑒於 人體可攜帶靜電,您必須確保在觸摸或安裝附加記憶體模組前釋放體內的靜 電。您只要裸露雙手碰觸附近的金屬物就可以釋放體內的靜電。

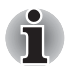

使用 *0* 號十字螺絲刀移除和擰緊螺絲。使用不正確的螺絲刀會損壞螺絲頭。

### *安裝一個記憶體模組*

按照下面的詳細步驟安裝記憶體模組:

- 1. [關](#page-23-0)閉電腦 確保電源指示燈已熄滅(請參考第一章 " 快速入門" 中的關 [閉電源](#page-23-0)部分)。
- 2. 移除 AC 變壓器和所有連線在電腦上的纜線和外部裝置。
- 3. 閉闔顯示螢幕面板。
- 4. 翻轉電腦,移除電池組(參考第六章 " 電源和供電模式 " 中的[更換電池](#page-123-0) [組](#page-123-0)部分)。
- 5. 鬆開固定記憶體模組蓋板的兩顆螺絲,螺絲附於蓋板之上以防丟失。

Ť

使用 *0* 號的十字螺絲刀。

6. 將您的指甲或其它薄型物件插入到蓋板下方並滑動,然後提起蓋板。

圖 3-8 移除記憶體模組蓋板

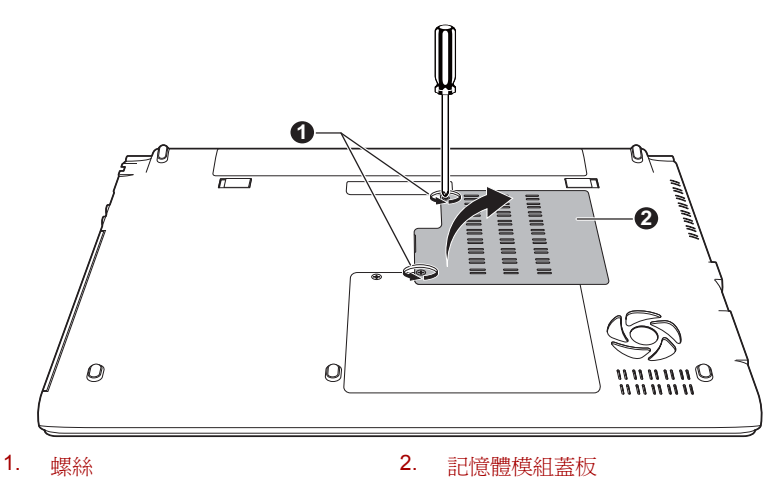

7. 將記憶體模組的槽口與記憶體插槽的槽口對齊,以 30 度左右的角度將模 組輕輕插入插槽,然後將它按下直到兩側的閂鎖吸合到位。

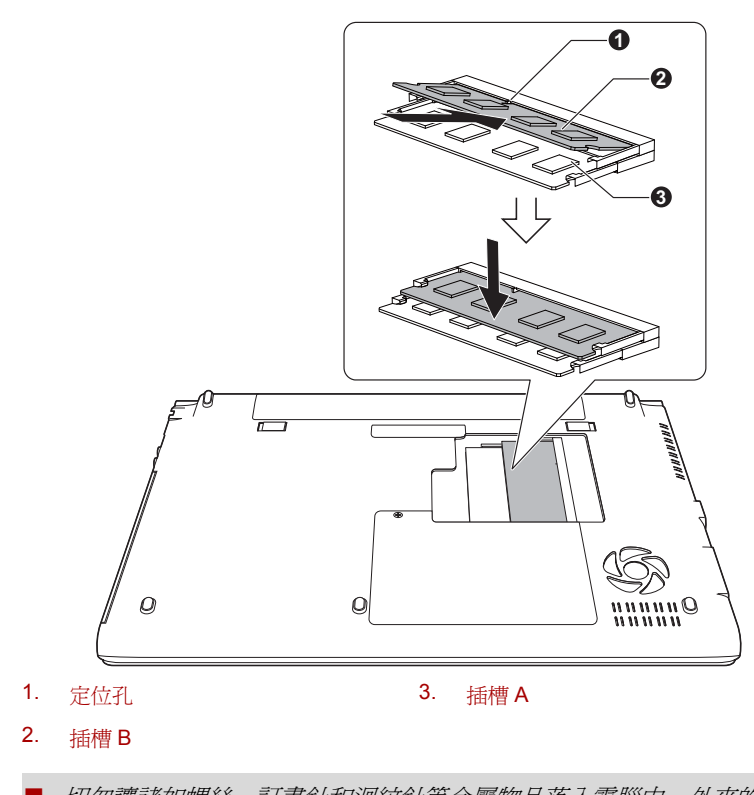

圖 3-9 蓋上記憶體模組蓋板

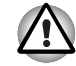

切勿讓諸如螺絲、訂書針和迴紋針等金屬物品落入電腦中。外來的金屬 物品會引起短路,從而導致電腦受損或引發火災,並且可能帶來嚴重的 身體傷害。

■ 不要觸摸記憶體模組或雷腦的連接部件。連接部件上的雜質會在記憶體 存取時產生問題。

- 把記憶體模組邊緣的凹槽與連接部件的鎖扣對齊,將模組牢牢地插入連 接部件。如果您覺得安裝記憶體模組比較困難,請用指尖將鎖扣推向外 側。 確保拿住記憶體模組槽口所在的兩邊。
	- 8. 放回記憶體模組蓋板並用螺絲固定。

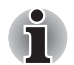

i

確定記憶體模組蓋板牢固地蓋上。

圖 3-10 蓋上記憶體模組蓋板

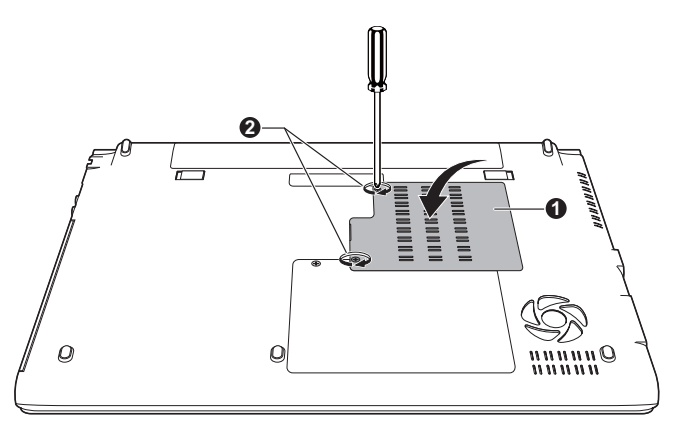

1. 記憶體模組蓋板 2. 螺絲

- 9. 安裝電池組的資訊請參考第六章 " 電源和供電模式 " 中[更換電池組](#page-123-0)一 節。
- 10. 翻轉電腦。
- 11. 開啓電腦並且確定系統已識別出添加的記憶體 要確認, 請點擊**開始 ->** 控制台 -> 系統及安全性 -> 系統。

#### 移除記憶體模組

按照下面的詳細步驟移除記憶體模組:

- 1. 關閉電腦 確保電源指示燈已熄滅(請參考第一章 " 快速入門 " 中的[關閉](#page-23-0) [電源](#page-23-0)部分)。
- 2. 移除 AC 變壓器和所有連線在電腦上的纜線和外部裝置。
- 3. 閉闔顯示螢幕面板。
- 4. 翻轉電腦,移除電池組(參考第六章 " 電源和供電模式 " 中的[更換電池](#page-123-0) [組](#page-123-0)部分)。
- 5. 鬆開固定記憶體模組蓋板的螺絲,螺絲附於蓋板之上以防丟失。
- 6. 將您的指甲或其它薄型物件插入到蓋板下方並滑動,然後提起蓋板。
- 7. 向外輕推閂鎖,鬆開模組。彈簧會將模組的一端彈起。
- 8. 抓住模組的邊緣將其拉出。

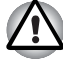

- 如果您使用雷腦的時間過長,記憶體模組和旁邊的回路會變熱。此時, 待其恢復至室溫後再取出。否則會引起燙傷。
- 不要觸摸記憶體模組或雷腦的連接部件。連接部件上的雜質會在記憶體 存取時產生問題。

圖 3-11 移除記憶體模組

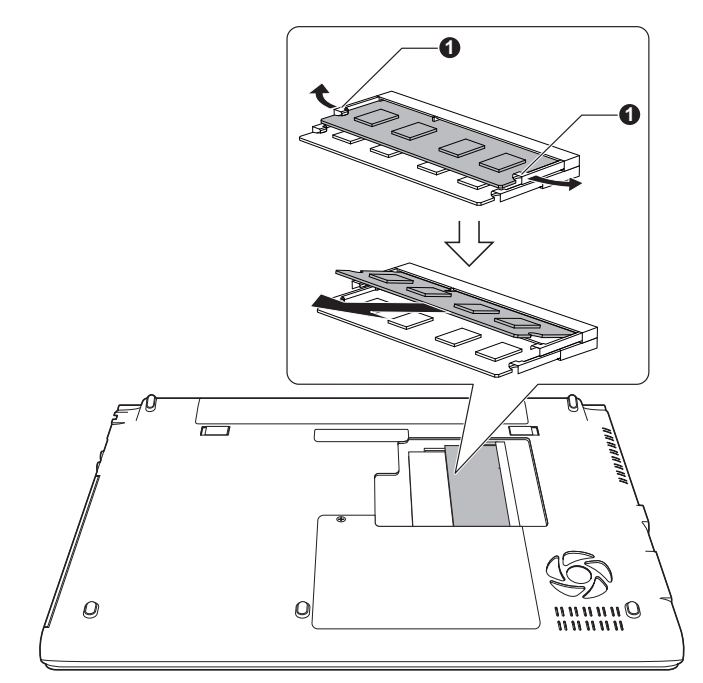

- 1. 閂鎖
- 9. 放回記憶體模組蓋板並用螺絲固定。

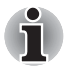

確定記憶體模組蓋板牢固地蓋上。

- 10. 安裝電池組的資訊請參考第六章 " 電源和供電模式 " 中[更換電池組](#page-123-0)一 節。
- 11. 翻轉電腦。

### 外接顯示器

通過電腦的外接顯示器埠,可以連接外接模擬顯示器。按照下列步驟連接顯 示器:

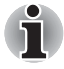

本電腦外接顯示器埠的纜線不配備用於擰緊的螺絲。然而,與固定螺絲連接 的外接顯示器纜線仍可以使用。

### 連接顯示器纜線

- 1. 關閉電腦。
- 2. 將顯示器纜線連接到外接顯示器埠。

圖 3-12 將顯示器纜線連接到外接顯示器埠

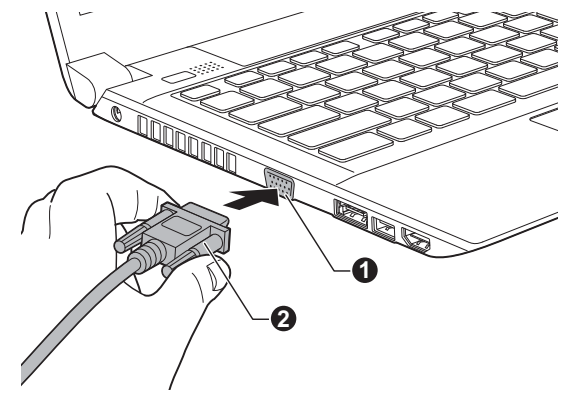

1. 外接顯示器埠 2. 顯示器纜線

- 3. 打開顯示器電源。
- 4. 打開電腦。

電源打開後,電腦將自動識別顯示器並確定是彩色還是單色的。如果您需要 在正確的顯示器上顯示圖像,請使用 **FN**+**F5** 熱鍵來更改顯示設定 (如果在 電腦關閉前需斷開外接顯示器,請一定再按下 **FN**+**F5** 熱鍵切換至內建顯示 螢幕)。

關於使用熱鍵變更顯示器設定的詳細資訊請參考第五章中的[鍵盤](#page-111-0)部分。

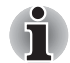

睡眠模式或休眠模式時請不要斷開顯示器。斷開外接顯示器前關閉電腦。

當在外接模擬顯示器上顯示桌面時,桌面有時會顯示在顯示器中央並且桌面 四周有黑色長條 (小尺寸顯示)。

此時,請閱讀顯示器手冊並設定此顯示器支援的顯示模式。正確設定後桌面 將會按正確的高寬比。

### **eSATA (External Serial ATA)** 裝置

具有 eSATA 相關功能的裝置可被連線至電腦的 eSATA/USB 綜合埠。

### 連線 *eSATA* 裝置

按照下列步驟連線 eSATA 裝置:

1. 將 eSATA 纜線連線至 eSATA/USB 綜合埠。

確保接頭和插口對齊。

不要試圖強行連接,這樣做會損壞接頭內的引腳。

圖 3-13 將 eSATA 纜線連線至 eSATA/USB 綜合埠

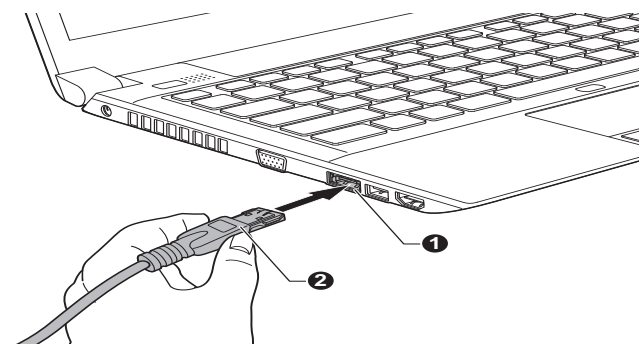

1. eSATA/USB 綜合埠 2. eSATA 纜線

■ 如果電腦在睡眠或休眠模式中將*eSATA*裝置連線至電腦的*eSATA/USB*綜 合埠,則已連線的 eSATA 裝置可能無法被識別。如果出現此情況,請 在電腦開啟時斷開連線 *eSATA* 裝置並重新連線。

■ 如果在電腦開啓後連接 eSATA 裝置, 電腦將用 10 秒左右的時間識別它。 未到 *10* 秒請勿斷開軟碟機並重新連接。

#### 斷開連線 *eSATA* 裝置

eSATA 裝置使用完畢,請按照下列步驟斷開連線:

1. 等待 eSATA 裝置的指示燈熄滅以確保所有活動已停止。

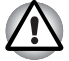

電腦存取 *eSATA* 裝置時,如果您斷開了裝置或者切斷了電腦電源,那麼資料 將會丟失或者損壞 *eSATA* 裝置或磁碟機。

- 2. 點擊 Windows 工作列中的安全地移除硬體並退出媒體圖示。
- 3. 點擊您要移除的 eSATA 裝置。
- 4. 將eSATA裝置的eSATA/USB綜合接頭小心地拔離電腦的 eSATA/USB綜合 埠。
### **HDMI**

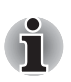

可將 HDMI 顯示器連接至電腦的 HDMI 輸出埠。按照下列步驟連接顯示器:

由於未對所有 *HDMI* (高清多媒體介面)顯示器埠的可操作性進行驗證,某 些 *HDMI* 顯示器可能無法正確運行。

# 連接 *HDMI* 輸出埠

- 1. 將 HDMI 纜線的一端連接至 HDMI 裝置的埠。
- 2. 將 HDMI 纜線的另一端連接至您的電腦的 HDMI 輸出埠。

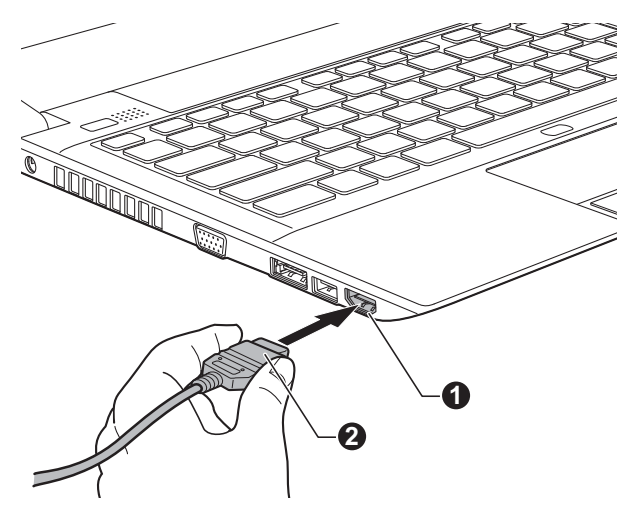

#### 圖 3-14 連接 HDMI 輸出埠

1. HDMI 輸出埠 2. HDMI 纜線

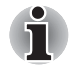

■ 當電腦打開或完全關閉的狀態下,連接 *HDMI* 裝置或者從 *HDMI* 裝置斷開 連接時可以這樣操作。請勿在電腦處於睡眠或休眠模式時進行此操作。

■ 當 HDMI 埠連接到雷視機或外接顯示器時,外接顯示器設備應設置為 *HDMI* 模式。 斷開 *HDMI* 纜線後,需至少等待 *5* 秒鐘才能再次插入 *HDMI* 纜線。

■ 當您將電視機或外接顯示器連接至 *HDMI* 埠並且將電視機、外接顯示器 或外部音訊裝置連接至其它埠時,如果改變了輸出顯示或斷開連接 */* 重 新連接 *HDMI* 纜線,系統可能會自動改變音訊輸出或視訊輸出裝置。

### *HDMI* 視訊顯示設定

要檢視 HDMI 裝置上的視訊,請務必對如下設定值進行設定,否則您可能會發 現螢幕沒有顯示任何內容。

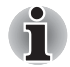

■ 開始播放視訊前,請務必使用 **FN + F5** 熱鍵選擇顯示裝置。在播放視訊 時,不要更改顯示裝置。

■ 在下列情況下,不要更改顯示裝置。 當正在讀寫資料時。 當正在進行通訊時。

# 選擇 *HD* 格式

按照下面的詳細步驟選擇顯示模式:

- 1. 點擊開始並點擊控制台。
- 2. 點擊外觀及個人化。
- 3. 點擊顯示。
- 4. 點擊變更顯示器設定。
- 5. 點擊進階設定。
- 6. 點擊列出所有模式。
- 7. 在下列列出所有模式列表中選擇一種模式

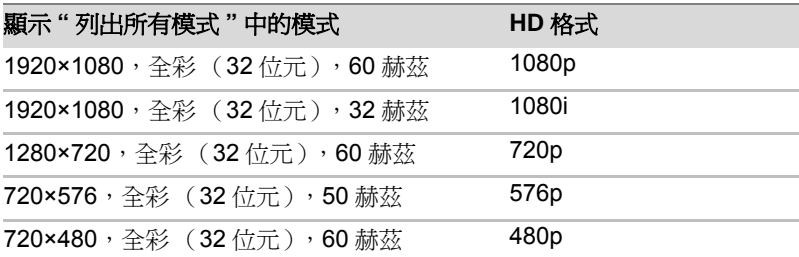

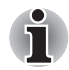

以上顯示模式時典型的 *HDMI* 顯示模式。可選顯示模式將根據 *HDMI* 顯示器 的不同而有所不同。

# 東芝高速埠轉接器 除電腦上可用的埠之外,東芝高速埠轉接器也提供多種埠。 東芝高速埠轉接器直接與電腦底部的塢式埠連接。 AC 變壓器將東芝高速埠 轉接器連接到電源。 i ■ 必須牛連接 AC 變厭器後再連接東芝高速埠轉接器。 ■ 當東芝高速埠轉接器連線在雷腦上時,您不能使用下列的雷腦埠:網路 線插口、*DC IN 19V* 插孔和外接顯示器埠。 ■ 將 AC 變壓器連接至東芝高速埠轉接器時,請使用隨東芝高速埠轉接器附 帶的 *AC* 變壓器。請勿使用電腦的 *AC* 變壓器。 以下是東芝高速埠轉接器上可用的連接埠: ■ RJ45 網路線插口 ■ 外接顯示器埠 ■ DC IN 19V 插孔 ■ 安全鎖槽 ■ 通用序列匯流排 2.0 (USB 2.0) 埠 (4個) ■ 涌用序列匯流排 3.0 (USB 3.0) 追 (2個) ■ 序列埠 ■ HDMI 輸出埠 (某些型號配備 HDMI 輸出埠) ■ 麥克風插孔 ■ 線性插孔 (耳機、揚聲器) i ■ 當轉接器連接至雷腦時,可能無法從轉接器的 USB 3.0 埠引導雷腦。請 聯繫東芝技術支援來確認您的電腦是否支援從轉接器的 *USB 3.0* 埠引導 電腦。 ■ 更多關於渾接方式的的資訊,請參考東芝高速埠轉接器使用者手冊。

### 安全鎖

安全鎖使您將電腦繫於桌子或其它重物上,以防他人不經授權取走電腦。安 全銷槽位於電腦右側。您可將安全續線的一端插入安全銷槽,另一端系在桌 子或類似物體上。連接安全纜線的使用方法根據產品的不同而不同。 更多 資訊請參考您使用的產品指南。

連接安全鎖

按照下列步驟連接安全纜線至電腦:

- 1. 轉動電腦,以便您面對電腦右側。
- 2. 將安全纜線對準鎖孔,然後連接好安全鎖。

圖 3-15 安全鎖

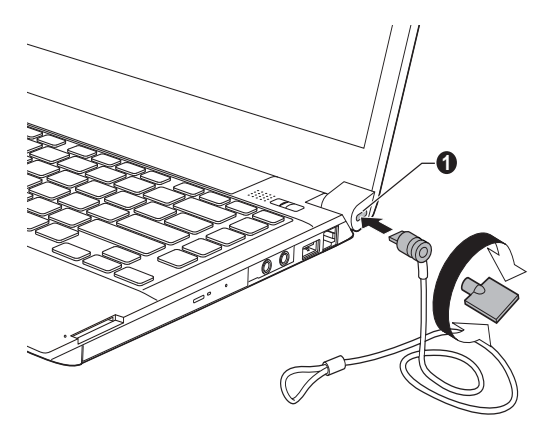

1. 安全鎖槽

# 選購附件

您可添加一些選購裝置以及附件使電腦功能更強、操作更為簡便。您可以通 過銷售商或東芝經銷商購買這些裝置 :

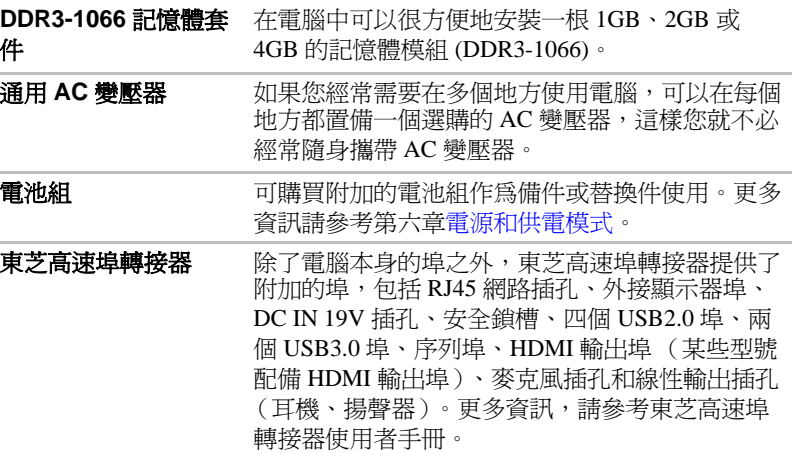

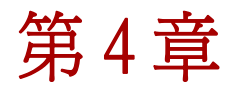

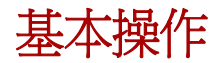

本章介紹了電腦的基本操作及使用時的注意事項。

# 使用觸控板

使用觸控板時,只需簡單地觸摸觸控板並將指尖沿著所希望的方向移動,卷 幕上的指標就會根據指尖移動的方向而移動。

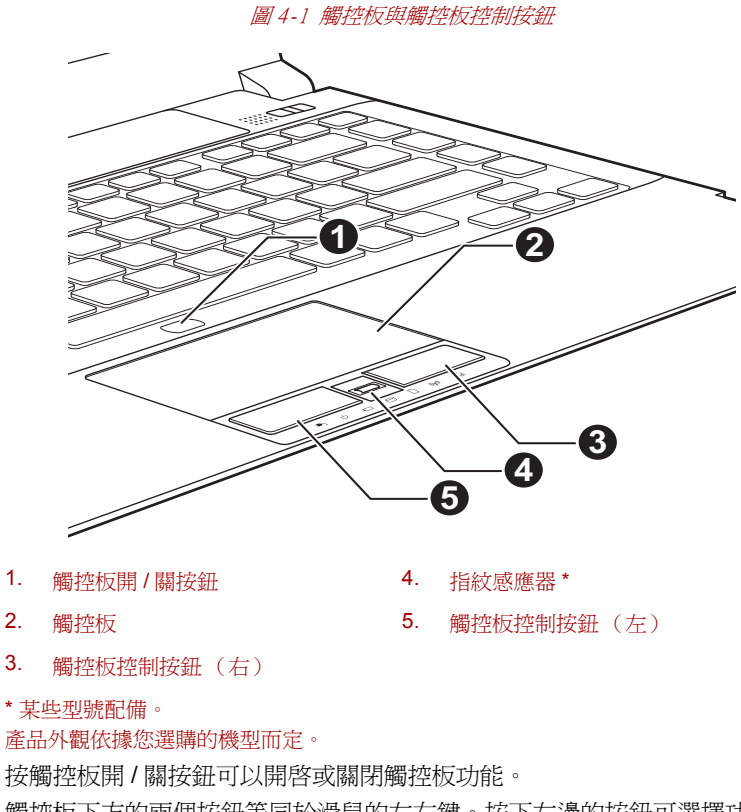

觸控板下方的兩個按鈕等同於滑鼠的左右鍵。按下左邊的按鈕可選擇功能表 選項或操縱由指標選定的文本或圖形。按下右邊的按鈕可以顯示快顯功能表 或者執行所使用的軟體的其它功能。

# 使用指紋感應器

本產品安裝有指紋識別公用程式用於註冊及識別指紋。通過指紋驗證功能註 冊 ID 和密碼,不再需要在鍵盤上輸入密碼。指紋識別功能可使您:

- 登入 Windows 並通過 IE (Internet Explorer) 存取啓用安全性的首百。
- 可以加密 / 解密檔案和資料來以及阻止第三方對它們進行存取。
- 從節電模式 (如睡眠模式)返回時,停用受密碼保護的螢幕保護裝置。
- 啓動電腦時驗證使用者密碼 (及硬碟機密碼,如果有的話) (啓動時驗 證)。
- 單一登入功能

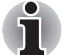

在沒有安裝指紋識別模組的型號上不能使用指紋識別功能。

# 如何敲擊手指

敲擊手指進行指紋註冊或驗證時,按照下列步驟操作將有助於將驗證失敗率 降到最低。

將手指的第一個關節與感應器的中心對準。輕碰感應器時,朝您身體的方向 水平敲擊手指直到感應器表面可見。 敲擊手指時,請確保指紋的中心在感 應器上。

下圖展示了在指紋感應器上敲擊手指的推薦方式。

圖 4-2 敲擊手指

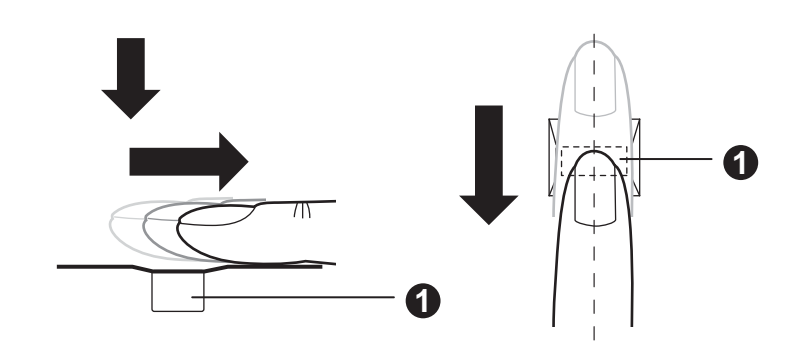

1. 感應器

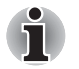

■ 敲擊時避免手指僵直或過於用力,並在擊壓手指前請確保指紋的中心與 感應器接觸。上述任何一種情況都可能引起指紋讀取失敗。

- 敲擊手指前,請確認指紋渦形的中心位置以便沿著感應器的中心線敲擊 手指。
- 如果手指敲擊的速度過快或過慢都可能導致驗證失敗。在敲擊過程中, 請按螢幕上的指示調節敲擊速度。

### 關於指紋感應器的注意事項要點

使用指紋感應器時請注意下列事項。 不遵循這些注意事項可能會導致感應 器受損或出現故障,指紋識別出現問題,或指紋識別成功率降低。

- 請勿用指甲或任何尖銳的物體刮破或戳向感應器。
- 請勿用力按壓感應器。
- 請勿用沾濕的手指或任何潮濕的物體觸碰感應器。保持感應器表面乾燥 且無水蒸氣。
- 請勿用沾有污漬或骯髒的手指觸摸感應器。沾有污漬或骯臟的手指帶有 的微小異物顆粒可能會劃破感應器。
- 請勿在感確器上粘貼標籤或進行書寫。
- 請勿用手指或任何帶有靜雷的物體觸碰感應器。

不論您是想進行指紋註冊 / 登入或是指紋識別,將手指放置在感應器上之前 請注意以下事項。

- 徹底洗淨並擦干您的手。
- 觸摸任何金屬物體表面以消除手指上的靜電。靜電通常會導致感應器出 現故障,尤其在氣候乾燥的時候。
- 用不含棉絨的布料擦拭感應器。請勿使用洗潔劑擦拭感應器。
- 避免下列情況的發生,因為這些情況可能會在註冊或識別的過程中導致 指紋註冊出錯或指紋識別成功率降低
	- 涇诱或浮腫的手指 (例如:洗澡後)
	- 使用受傷的手指
	- 沾濕的手指
	- 使用沾有污漬或油漬的手指
	- 使用的手指皮膚渦於乾燥

遵守下列事項可提高指紋識別的成功率。

- 詳冊兩個以上的手指指紋。
- 如果經常發生使用已經註冊的手指指紋識別失敗的情況,請另外註冊多 個手指指紋。
- 檢杳您的手指狀況。如果發生例如手指受傷、粗糙、過於乾燥、潮濕、 沾有污漬、骯髒、沾有油漬、溼透、浮腫等狀況,均有可能導致識別成 功率降低。如果指紋被磨損或手指變細或變粗,同樣有可能導致識別成 功率降低。
- 每個手指的指紋都不相同且獨一無二,所以請確保只有登入過或註冊過 的指紋才可用來進行識別。
- 請核對滑動位置和速度。請參考上面的插圖。
- 指紋感應器比較和分析指紋中的唯一特性。但是可能會出現某些使用者 由於指紋沒有足夠特性而無法註冊指紋的情況。
- 識別成功率可能會因不同使用者而異。

### 關於指紋識別公用程式的注意事項要點

- 如果使用 Windows 7 的檔案加密功能 EFS ( 檔案加密系統) 加密某個檔 案,則無法再次使用該軟體的加密功能加密此檔案。
- 您可以備份註冊至 IE 中密碼自動輸入的指紋數據或資訊。
- 請使用 TOSHIBA Fingerprint Utility 主窗口中的導入 / 導出功能。
- 更多資訊請參考指紋公用程式說明檔案。 您可以使用下列方法開啟說明 檔案:
- 點擊開始 -> 所有程式 **-> TOSHIBA -> Utilities -> TOSHIBA Fingerprint Utility**。將顯示主窗口。點擊窗口左下角的 "**?**" 圖示。

### 指紋識別公用程式的限制

東芝不保證指紋識別公用程式技術完全安全或者不會出錯,或者在任何時候 都能準確甄別未經授權的使用者。對於使用指紋識別軟體而導致的任何故障 或損壞,東芝不承擔責任。

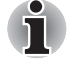

- 指紋感應器比較和分析指紋中的唯一特性。但是可能會出現某些使用者 由於指紋沒有足夠特性而無法註冊指紋的情況。
- 識別成功率可能會因不同使用者而異。

### 指紋註冊

第一次使用指紋驗證時,請按照下列步驟進行操作。

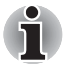

- 指紋驗證系統使用與登入 *Windows* 作業系統相同的使用者名稱和密碼。 如果您尚未設定 *Windows* 登入密碼,請在開始指紋註冊前完成設定。
- 此感應器至多可註冊 20 種指紋。根據感應器記憶體的使用,可能可以註 冊更多指紋。
- 1. 點擊開始 -> 所有程式 **-> TOSHIBA -> Utilities -> TOSHIBA Fingerprint Utility**,或者點擊任務欄上的指紋公用程式。
- 2. 將顯示指紋錄入窗口。在 **Windows** 登錄密碼欄中輸入當前使用者的系統 密碼。 如果沒有設定系統密碼,必須先設定一個新的系統登入密碼。然 後點擊下一步。
- 3. 點擊想要錄入的且沒有註冊過的手指圖示,然後點擊下一步。
- 4. 將顯示註冊操作說明窗口。確認此訊息然後點擊下一步。
- 5. 將顯示劃指紋練習窗口。您可練習劃手指 (三次)以確保使用正確的方 式。完成練習後點擊下一步。
- 6. 用同一個手指劃三次。 若劃成功,將出現 " 指紋錄入成功,是否保 存? " 訊息對話框。點擊確定。

7. 將顯示下列訊息: "強烈建議您再錄入一個手指的指紋。" 點擊**確定**, 重複 3、4、5 和 6 步驟註冊另一個手指。

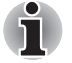

■ 強列推産詳冊扇個或更多指紋。 ■ 您不能兩次錄入同樣的指紋,即使是在不同的使用者名下。

# 刪除指紋資料

指紋資料保存在指紋感應器的特殊非臨時性記憶體中。如果您要把電腦移交 給其他人或廢棄電腦,建議您執行以下步驟刪除指紋資訊。

### 刪除當前登入使用者的指紋資料

- 1. 點擊開始 -> 所有程式 **-> TOSHIBA -> Utilities -> TOSHIBA Fingerprint Utility**,或者點擊任務欄上的公用程式。
- 2. 在指紋感應器上敲擊手指。
- 3. 將顯示 **TOSHIBA Fingerprint Utility** 主窗口。在主窗口中選擇指紋錄入 選項。
- 4. 在指紋錄入窗口,您可以刪除當前登入使用者的指紋資料。點擊已註冊 的且您想要刪除的指紋。" 你確定要刪除這個指紋模板? " 訊息對話 框,點擊確定。如果您想刪除其它的指紋資料,請重複這個步驟。如果 您僅註冊過一個指紋,在點擊**確定**後會出現 "對不起,你至少要保留 一個指紋! " 對話框。您無法刪除唯一的指紋。
- 5. 點擊關閉。
- 6. 將出現 " 確定退出? " 對話框。點擊確定。將回到 **TOSHIBA Fingerprint Utility** 主窗口。

### 刪除所有使用者的指紋資料

- 1. 在 **TOSHIBA Fingerprint Utility** 主窗口中,點擊左下角的以管理員身份 運行。
- 2. 將顯示使用者帳戶控制窗口。 點擊是。
- 3. 劃您已錄入的手指指紋。
- 4. 選擇指紋信息管理選項。
- 5. 所有使用者指紋資訊列表將會顯示在螢幕上。點擊右下角的**刪除全部**。
- 6. " 您確定要刪除所有指紋信息嗎?" 對話框將會顯示在螢幕上。 點擊確 定。
- 7. 點擊關閉。
- 8. 將出現 " 確定退出? " 對話框。點擊確定。將回到 **TOSHIBA Fingerprint Utility** 主窗口。

# 通過指紋驗證登入 **Windows**

也可通過指紋驗證替代通常使用的 ID 和密碼登入 Windows。 這對於多個使用者使用同一台電腦的情況來說是非常有用的,因為可以跳過 使用者選擇。

### 指紋驗證步驟

- 1. 啟動電腦。
- 2. 顯示登入驗證 畫面。選擇任意註冊過的手指並在感應器上敲擊指紋。如 果驗證成功,使用者將可以登入 Windows。

■ 如果指紋驗證失敗,請使用 Windows 登入密碼登入。

■ *如果連續五次嘗試指紋驗證失敗後,請使用 Windows 登入密碼登入。如* 要使用 *Windows* 登入密碼登入,請照常在 *[* 歡迎 *]* 畫面中輸入 *Windows* 登入密碼。

■ 當驗證出現異常或在規定的時間內驗證沒有成功時,會顯示警告訊息。

### 指紋啟動驗證和單一登入功能

### *指紋啓動驗證概*流

當電腦啟動時,指紋識別系統可以取代基於鍵盤的使用者密碼驗證系統。 如果電腦啟動時您不想使用指紋識別驗證系統來驗證密碼,而想使用鍵盤輸 入的方法,那麼當顯示指紋識別系統驗證畫面時請使用者並排。這樣就會切 換到基於鍵盤的密碼輸入畫面。

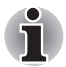

ĭ.

■ 在使用指紋啓動驗證功能及其擴展功能以使用指紋登入雷腦前,請先使 用 *TOSHIBA Password Utility* 註冊使用者密碼。

- 如果指紋驗證失敗五次,預設時間已經超過或者按下 *BACK SPACE* 鍵, 螢幕上將會顯示 *[Password=]*,您需要手動輸入使用者密碼或管理員密 碼打開電腦。
- 敲擊手指時,應當保持速度平緩穩定。如果驗證成功率仍然沒有提高, 請在敲擊手指時調整敲擊速度。
- 如果驗證環境或設置發生任何變化,您將會被要求提供驗證資訊,如使 用者密碼 (以及,如果有的話,硬碟機密碼)。

# 指紋單一登入功能概述

該功能可使使用者在啟動電腦時僅使用指紋驗證就可以完成對使用者∕ BIOS 密碼 (及硬碟機密碼,如果有的話)的驗證並登入到 Windows。

在使用指紋啟動驗證和該指紋單一登入功能前,請務必註冊使用者∕ BIOS 密碼和 Windows 登入密碼。請使用 TOSHIBA Password Utility 來註冊使用 者 /BIOS 密碼。如果您的系統默認設定不是 Windows 登入,請參考手冊來 註冊 Windows 登入密碼。

只需要一個指紋驗證來替代使用者 / BIOS 密碼 ( 及硬碟機密碼,如果有的

話)和 Windows 登入密碼。

### 如何啓用指紋啓動驗證和單一登入功能

在啟用和設定指紋啟動驗證和單一登入功能前,請務必先使用 TOSHIBA Fingerprint Utility 註冊您的指紋。請在進行設定前確認您的指紋已經註冊。

- 1. 以管理員身份(指具有管理員權限)登入。
- 2. 點擊開始 -> 所有程式 **-> TOSHIBA -> Utilities -> TOSHIBA Fingerprint Utility**。
- 3. 在指紋感應器上敲擊手指。
- 4. 將顯示 **TOSHIBA Fingerprint Utility** 主窗口。點擊左下角的以管理員身 份運行按鈕。
- 5. 將顯示使用者帳戶控制窗口。 點擊是。
- 6. 在指紋感應器上敲擊手指。
- 7. 在主窗口中選擇設定選項以打開設定窗口,接下來 如果您想使用指紋啓動驗證功能,請勾選**起動時認證**核取方塊。 如果您想使用單一登入功能,請勾選**起動時認證和單一登錄**核取方塊。
- 8. 點擊應用。
- 9. 將顯示 "保存成功!" 對話框。點擊確定。
- 10. 點擊關閉。
- 11. 將出現 " 確定退出? " 對話框。點擊確定。將回到 **TOSHIBA Fingerprint Utility** 主窗口。

指紋啟動驗證和單一登入功能更改的設定將在下次啟動系統時開始生效。

# 網路攝像頭

某些型號配有一個網路攝像頭。

是一個可以使用電腦來錄製視訊或拍攝相片的裝置。您可以使用網路攝像頭 通過通訊工具如 **Windows Live Messenger** 進行視訊聊天或視訊會議。東 芝網路攝像頭公用程式可幫助您向視訊或相片增添各種視訊效果。

使用特殊應用程式通過 Internet 可以進行視訊傳輸和視訊聊天。

此網路攝像頭的有效圖元為 30 萬 (最大相片尺寸為 640x480 圖元)。 詳細資訊請參考東芝網路攝像頭公用程式線上說明。

圖 4-3 網路攝像頭

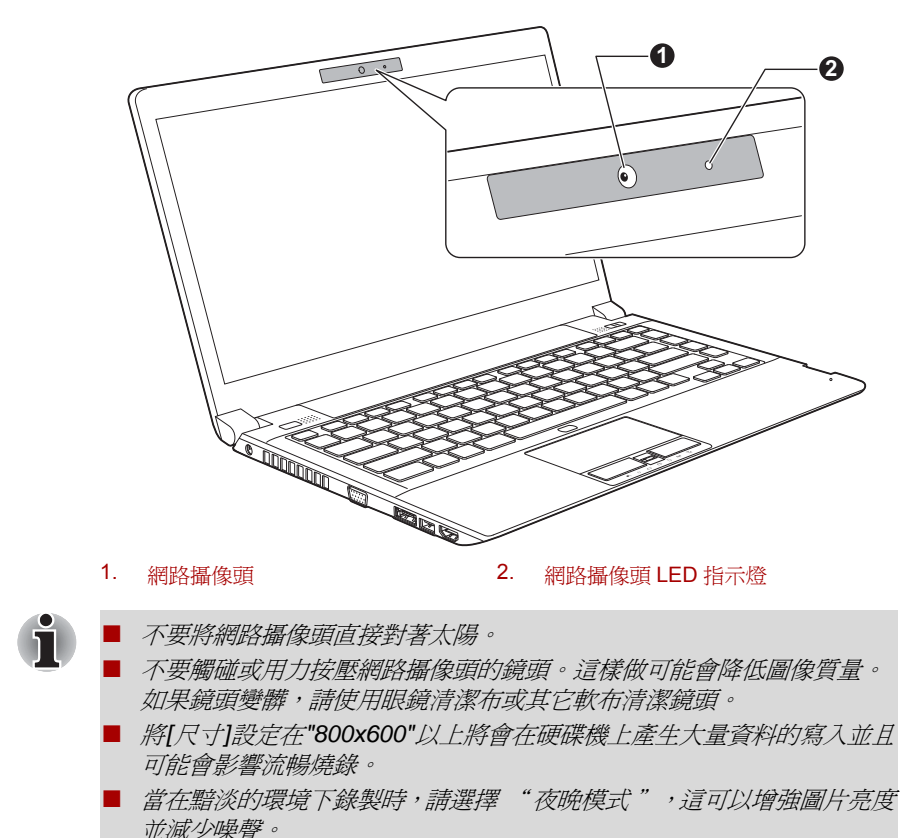

# 使用 **TOSHIBA Face Recognition**

某些型號帶有 TOSHIBA Face Recognition。

當使用者登入 Windows 時, TOSHIBA Face Recognition 使用面部圖像驗證 資料庫來驗證使用者的面部圖像資料。這樣使用者可以不必輸入密碼或類似 資訊,從而使登入步驟更簡單。

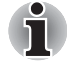

■ *TOSHIBA Face Recognition* 不保證能正確識別使用者。當註冊者註冊之 後進行外觀的更改,例如髮型的更改、戴帽或佩戴眼鏡可能會影響識 別。

■ **TOSHIBA Face Recognition** 可能會錯誤識別和註冊者面部相似的人。

■ *為了保證高度安全,TOSHIBA Face Recognition 不適合用於替代 Windows* 密碼。當安全性的優先級較高時,使用您已建立的 *Windows* 密 碼登入。

- 明亮的背景**光和/ 或影子可能會導致註冊者不能被正確識別**。 在這樣的情 況下,使用 *Windows* 密碼登入。如果註冊者的識別反覆失敗,請參考 您電腦的說明文檔來學習提高識別性能的方法。
- **TOSHIBA Face Recognition** 在識別失敗時將您的面部圖像資料記錄在記 錄檔案中。 當您的電腦轉讓所有權或廢棄時,請解除安裝此應用程式或 刪除此應用程式創建的所有記錄檔案。詳細操作請參見幫助檔案。
- *TOSHIBA Face Recognition 只能在 Windows 7 中使用*。

# 聲明

東芝不保證面部識別公用程式技術完全安全或者不會出錯。東芝不保證面部 識別公用程式在任何時候都能準確甄別未經授權的使用者。 對於使用面部 識別軟體或公用程式而導致的任何故障或損壞,東芝不承擔責任。

東芝、其子公司和供應商都不對您任何由於使用本產品造成的商業利潤、程 式、資料、網路系統或可移動儲存媒介的損失負責。即使已被告知會發生以 上這些損失的可能性,也是如此。

### 如何註冊面部驗証資料

獲取用於面部驗證的圖像,並註冊您登入時所需資料。按照下列步驟註冊登 入時所需的資料:

1. 要啟動此公用程式,點擊開始 -> 所有程式 **-> TOSHIBA -> Utilities -> Face Recognition**。

對還未註冊面部圖像的已登入使用者顯示**註冊**螢墓。 對已經註冊面部圖像的已登入使用者顯示**管理**螢幕。

- 2. 點擊**管理**視窗左下角的以**管理員身份運行**按鈕,然後點擊註冊按鈕。顯 示登入畫面。 如果您想要練習,點擊**註冊**螢幕中的**下一步**按鈕。 如果您不想要練習,點擊**註冊**螢幕中的**跳過**按鈕。
- 3. 點擊下一步按鈕將啟動指南。請遵照指南進行練習。 **點擊後退**再次練習。
- 4. 點擊下一步開始獲取圖像。調整面部圖像位置使其置於臉型框架內。
- 5. 一旦您的面部圖像被置於合適的位置,記錄將開始。 開始極為輕微地左右移動您的頸部。
- 6. 註冊將在您左、右、上、下反復移動頸部後完成。 如果註冊成功,將在螢幕上顯示下列訊息: " 註冊已成功完成。 現在我們將要進行驗證測試。 請點擊下一步按 鈕。" **點擊下一步**按鈕以進行驗證測試。
- 7. 進行驗證測試。像您註冊時一樣面向螢幕。

如果驗證失敗,點擊後退並重新註冊。請參考步驟 4-6。

8. 如果驗證成功,點擊下一步按鈕並註冊帳戶。

- 9. 註冊帳戶。 填寫所有欄位。
- 10. 顕示**管理**書面。 將顯示已註冊的帳戶名稱。點擊帳戶名稱將在左側顯示已獲取的您的面 部圖像。

# 如何刪除面部驗証資料

刪除註冊時創建的圖像資料、帳戶資訊以及個人記錄資料。請按照下列步驟 刪除面部驗証資料:

1. 要啟動此公用程式,點擊開始 -> 所有程式 **-> TOSHIBA -> Utilities -> Face Recognition**。

顯示**管理**書面。

- 2. 從管理螢幕中選擇一個使用者。
- 3. 點擊刪除按鈕。將在螢幕上顯示 "使用者資料將被刪除。 您想要繼續 嗎?" 如果您不希望資料被刪除,點擊**否**,然後您將返回到**管理**螢幕。

點擊**是**將從**管理**螢墓上移除已選擇的使用者。

### 如何啟動說明檔案

更多關於此公用程式的資訊請參考說明文檔。

1. 要啟動說明檔案,點擊開始 -> 所有程式 **-> TOSHIBA -> Utilities -> Face Recognition Help**。

# 通過 **TOSHIBA Face Recognition** 登入 **Windows**

本節介紹如何使用 TOSHIBA Face Recognition 登入 Windows。提供兩種驗 証模式。

- 1:N 模式登入螢幕 : 如果面部驗証並排被預設選定, 您可以不使用鍵盤 或滑鼠就能登入。
- 1:1 **模式登入螢幕** : 此模式與自動模式本質上相同, 但是**選擇帳戶**螢幕 將在**顯示擷取的圖像**螢幕之前出現,並且您需要選擇要驗證的使用者帳 戶以開始驗證過程。

# *1:N* 模式登入螢幕

- 1. 打開電腦電源。
- 2. 顯示選擇並排螢幕。
- 3. 選擇序動圖像識別 (BB)。
- 4. 將出現 " 請面向攝像頭 " 的訊息。

5. 將進行驗證。如果驗證成功,在步驟 4 中擷取的圖像資料將合併並相互 重疊。

如果驗證出現錯誤, 您將返回至**選擇並排**螢慕。

6. 將顯示 Windows **歡迎**螢墓,並將自動登入至 Windows。

# *1:1* 模式登入螢幕

- 1. 打開電腦電源。
- 2. 顯示選擇並排螢幕。
- 3. 選擇啟動圖像識別 (BB)。
- 4. 顕示選擇帳戶螢墓。
- 5. 選擇帳戶並點擊箭號按鈕。
- 6. 將出現 " 請面向攝像頭 " 的訊息。
- 7. 將進行驗證。如果驗證成功,在步驟 6 中擷取的圖像資料將合併並相互 重疊。

如果驗證出現錯誤, 您將返回至**選擇並排**螢幕。

8. 將顯示 Windows 歡迎螢幕,並將自動登入至 Windows。 如果驗證成功但登入至 Windows 時隨即發生驗証錯誤,您需要提供帳戶 資訊。

# 使用光碟機

某些機型配備了光碟機。

全尺寸光碟機可使基於CD/DVD-ROM的程式高效能運行。可以使用任一12 cm (4.72 英吋)或 8 cm (3.15 英吋) CD/DVD 而無需使用適配器。當電 腦讀取 DVD Super Multi 光碟機時,光碟機上的指示燈發光。

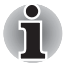

請使用 *DVD* 播放程式來觀看 *DVD-Video* 光碟。

如果您使用的是 DVD Super Multi 光碟機,同樣參考燒錄 *[CD/DVD](#page-90-0)* 部分中關 於燒錄 CD/DVD 的注意事項部分。

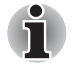

當光碟機電源關閉,按下 *FN + TAB* 鍵就能將光碟機電源打開。而且可以設 定打開光碟機電源的同時彈出光碟托架。

# 放入光碟

按照下列步驟放入 CD/DVD:

- 1. 當接通電腦電源時,按下光碟機彈出按鈕,托架會輕輕打開。
- 2. 輕輕抓住托架,抽拉至完全打開。

圖 4-4 按下彈出按鈕並拉開光碟托架。

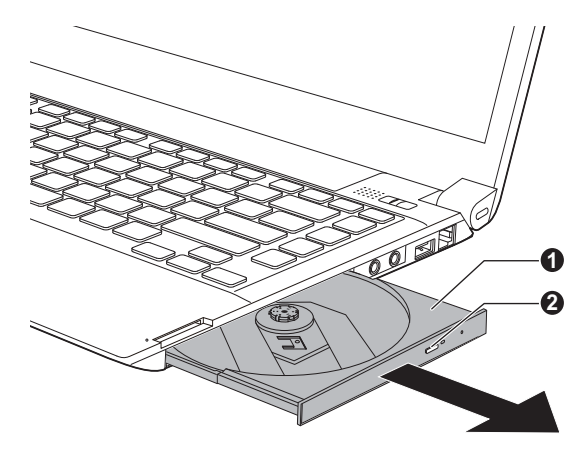

1. 光碟托架 2. 彈出按鈕

3. 將 CD/DVD 放置在托架上,有標籤的一面向上。

圖 4-5 插入 CD/DVD

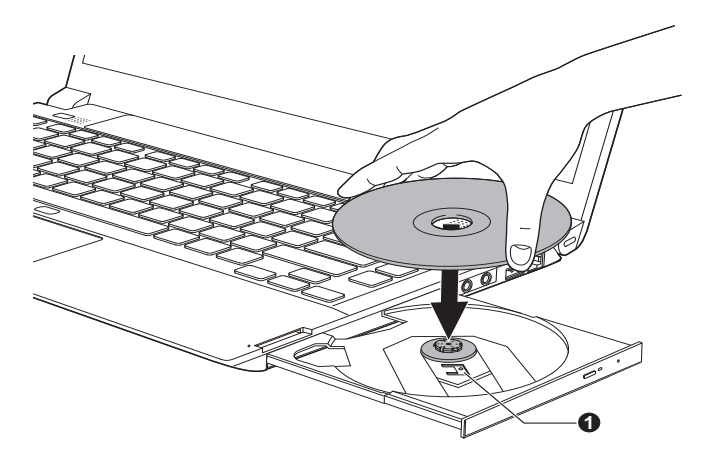

1. 鐳射鏡頭

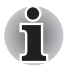

當托架完全打開後,電腦的側邊緣會稍微超出 *CD/DVD* 托架一部分。因此當 您將 *CD/DVD* 放入光碟托架時,需要將其轉動一個角度。 *CD/DVD* 放入 後,需確保 *CD/DVD* 碟片平放。

黨從光碟機插入或移除 *CD/DVD* 時,用雙手從下部輕輕托住托架。

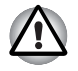

■ 不要觸摸鐳射鏡頭或其周圍任何部分,以免導致定位不準確。 防止異物進入光碟機。闇上光碟機之前檢查托架的表面,尤其是托架前 端的背面沒有異物。

- 4. 輕輕地按壓 CD/DVD 的中心位置直至感覺到卡入到位。碟片應該低於轉 軸頂部,與轉軸的底部密切貼合。
- 5. 推動托架中間部位閉合托架。輕輕按壓直至鎖定到位。

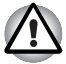

托架閉合時,如未正確放置 *CD/DVD*,*CD/DVD* 可能會損壞。而且按下彈出 按鈕後,托架也許不能完全被打開。

圖 4-6 關閉 CD/DVD 光碟托架

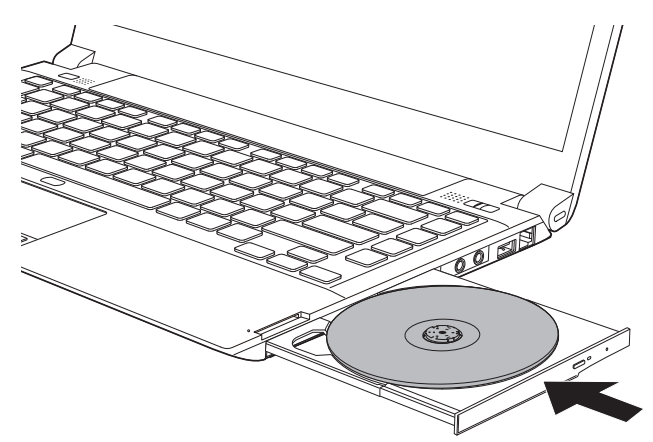

# 移除光碟

按照下面的詳細步驟移除 CD/DVD:

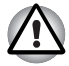

電腦正在存取光碟機時不要按下彈出按鈕。打開托架之前請等待光碟機指示 燈熄滅。此外,打開托架時,如果 *CD/DVD* 仍在旋轉,需等待其停止後才 能取出。

1. 按下彈出按鈕使托架打開一部分。然後輕輕地將托架完全拉開。

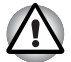

在托架彈出一部分後,需等待 *CD/DVD* 停止旋轉後才能完全拉開托架。

2. 托架的寬度稍稍小於碟片的直徑,這樣可以抓住 CD/DVD。 輕輕取出 CD/DVD。

圖 4-7 移除 CD/DVD (雙層 DVD Super Multi 光碟機機型)

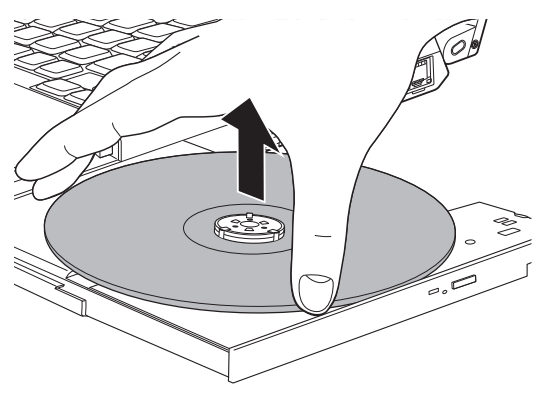

圖 4-8 移除 CD/DVD (DVD Super Multi 光碟機機型)

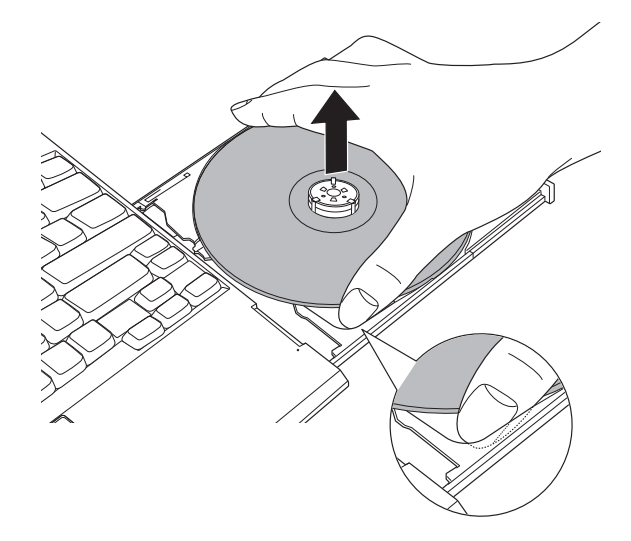

3. 推動托架中間部位閉合托架。輕輕按壓直至鎖定到位。

# 如何在光碟托架沒有開啟時移除 **CD/DVD** 光碟

電腦未接通電源時,按下彈出按鈕將不能打開托架。此時,可以用細長物體 (長約15mm),如拉直的迴紋針,插入彈出按鈕附近的彈出孔打開托架。

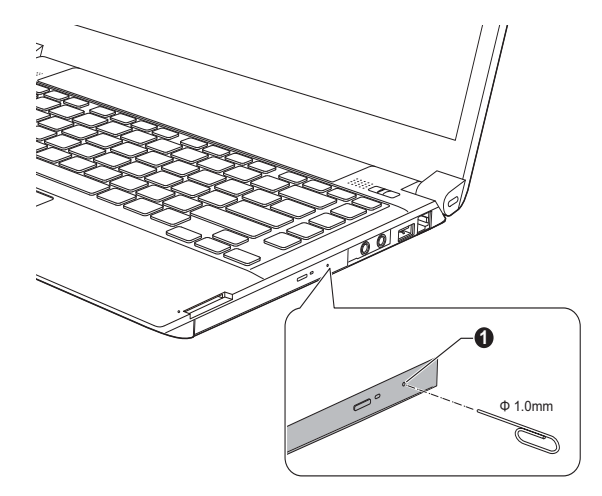

圖 4-9 使用彈出孔手動彈出托架

#### 1. 彈出孔

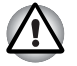

電源接通時不要使用彈出孔。此時如果打開托架,*CD/DVD* 仍在旋轉, *CD/DVD* 會飛出轉軸並造成傷害。

# <span id="page-90-0"></span>燒錄 **CD/DVD**

i

您可以使用 DVD Super Multi 光碟機將資料燒錄在 CD-R、CD-RW、DVD-R、DVD-RW、DVD+R、DVD+RW 或 DVD-RAM 光碟上。

您可以使用雙層 DVD Super Multi 光碟機將資料燒錄在 CD-R、CD-RW、 DVD-R、DVD-R DL、DVD-RW、DVD+R、DVD+R DL、DVD+RW 或 DVD-RAM 光碟上。

本電腦提供 TOSHIBA Disc Creator 作為燒錄軟體。

- 有關本電腦支援的可燒錄 *CD/DVD* 類型的詳細資訊,請參考第二章中的 [可燒錄光碟](#page-41-0)部分。
- 電腦正在訪問光碟機時請勿關閉電源,否則可能會造成資料丟失。
- 要燒錄資料到 *CD-R/-RW* 光碟時,使用安裝於電腦中的 *TOSHIBA Disc Creator* 功能。
- 如果光碟機電源關閉,即使按下彈出按鈕,光碟托架也不會打開。使用 光碟機請開啟光碟機電源。參考第五章[熱鍵](#page-111-0)。

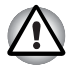

使用光碟機燒錄資訊到光碟時,請確保將 *AC* 變壓器連接至生活用電插座。 如果在電池供電時燒錄資料,可能會由於低電量而燒錄失敗。在此情況下, 可能會導致資料丟失。

# 重要訊息

燒錄或改寫資料到光碟機支援的光碟前,請閱讀並遵照本節中的設定和操作 指導進行作業。否則,光碟機可能不會正常工作,導致燒錄或改寫失敗,資 料丟失或產生其它損壞。

# 聲明

下列情況東芝公司不承擔責任:

- 使用本產品燒錄或改寫光碟造成的 CD-R、CD-RW、DVD-R、DVD-R DL、DVD-RW、DVD+R、DVD+R DL、DVD+RW 或 DVD-RAM 光碟損 壞。
- 使用本產品燒錄或改寫造成的 CD-R、CD-RW、DVD-R、DVD-R DL、 DVD-RW、DVD+R、DVD+R DL、DVD+RW 或 DVD-RAM 光碟上的資料 的更改或丟失,以及由此所造成的商業利潤損失或商業活動受阻。
- 使用第三方裝置或軟體所浩成的捐壞。

鑒於目前光碟燒錄機的技術性能有限,您可能會遇到由於光碟的質量或所使 用的裝置故障造成的燒錄或改寫意外錯誤。此外,建議對重要資料作兩個或 兩個以上的備份,以防燒錄資料的更改或丟失。

## 使用 **DVD Super Multi** 光碟機燒錄或改寫前

■ 基于東芝所作的有限的相容性測試,推薦下列 CD-R、CD-RW、DVD-R、DVD-RW、DVD+R、DVD+RW 或 DVD-RAM 媒體的生產商。光碟的 品質可能會影響燒錄或改寫的成功率。請注意東芝決不對任何光碟的可 操作性、品質或性能作出保證。

### **CD-R:**

TAIYO YUDEN CO., Ltd. MITSUBISHI KAGAKU MEDIA CO., LTD.

**CD-RW:** (多倍速、高倍速和超高速) MITSUBISHI KAGAKU MEDIA CO., LTD.

#### **DVD-R:**

#### 普通可燒錄 **DVD** 光碟規範 **2.0** 版

MITSUBISHI KAGAKU MEDIA CO., LTD. (8 倍速和 16 倍速光碟) Panasonic Co.,Ltd. (4 倍速和 16 倍速光碟) TAIYO YUDEN Co.,Ltd. (4 倍速、8 倍速和 16 倍速光碟) Hitachi Maxell, Ltd. (8倍速光碟)

#### **DVD+R:**

MITSUBISHI KAGAKU MEDIA CO., LTD. (8 倍速和 16 倍速光碟)

#### **DVD-RW:**

#### 可擦寫 **DVD** 光碟規範 **1.1** 版或 **1.2** 版

Victor Company of Japan, Ltd. (JVC) (2.4 倍速、4 倍速和 6 倍速光碟) MITSUBISHI KAGAKU MEDIA CO., LTD. (2 倍速、4 倍速和 6 倍速光碟)

#### **DVD+RW:**

MITSUBISHI KAGAKU MEDIA CO., LTD. (2.4 倍速和 4 倍速光碟)

**DVD-RAM:** (僅 **DVD Super Multi** 光碟機) **DVD-RAM** 光碟規範 **2.0** 版、**2.1** 版或 **2.2** 版 Panasonic Co.,Ltd. (3 倍速和 5 倍速光碟)

Hitachi Maxell,Ltd. (3 倍速和 5 倍速光碟)

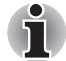

■ 本光碟機不能使用燒錄速度超過 16 倍速 (DVD-R 和 DVD+R) · 8 倍速 *(DVD+RW)*、*6* 倍速 *(DVD-RW)* 和 *5* 倍速 *(DVD-RAM)* 的光碟。

- 不能讀取或燒錄 2.6GB 和 5.2GB 的 DVD-RAM。
- 如果光碟品質差、不乾淨或已損壞,可能會發生燒錄或改寫錯誤。光碟 使用前請仔細檢查其是否乾淨或受損。
- CD-RW、DVD-RW、DVD+RW 或 DVD-RAM 光碟的實際可改寫次數受 到碟片品質和使用方法的影響。
- 有兩種 DVD-R 光碟可用,一種是專用光碟 (authoring),另一種普通光碟 (general)。電腦僅能燒錄普通光碟時請不要使用專用光碟。
- 可以使用能夠從保護盒取出的 DVD-RAM 光碟或者設計上就無需保護盒 的 DVD-RAM 光碟。
- 您可能會發現其它電腦的DVD-ROM光碟機或其它DVD播放器可能無法 讀取 DVD-R、DVD-RW、DVD+R 或 DVD+RW 光碟。
- 不能全部或部分地刪除燒錄在 CD-R、DVD-R 或 DVD+R 光碟上的資料。
- CD-RW、DVD-RW、DVD+RW 或 DVD-RAM 光碟中的資料一旦刪除 / 抹 除,不能再恢復。 在刪除前務必仔細查看光碟的內容。當同時連接有多 個可以寫入的光碟機時,注意不要誤刪其它光碟機中的資料。
- 燒錄 DVD-R、DVD-RW、DVD+R、DVD+RW 或 DVD-RAM 光碟時,檔 案管理需要佔用一定的光碟空間,所以光碟可能不能被寫滿。
- 由於光碟基於 DVD 標進,如果燒錄資料量小於 1GB,光碟剩餘空間將會 以虛擬資料填充。 因此,在這些情況下,即使燒錄很少的資料,虛擬資 料的填充也需要花一定的時間。
- 如果連接有多個燒錄光碟機,小心不要誤刪其它光碟機中的資料。
- 燒錄或改寫仟何資訊前, 必須連接 AC 變厭器。
- 在淮入睡眠模式或休眠模式前,確保任何 DVD-RAM 燒錄都已完成。 在 此情況下,如果您可以將 DVD-RAM 光碟退出,則表明燒錄過程已完 成。
- 燒錄時請關閉除燒錄軟體外的其它任何程式。
- 不要執行會增加處理器負擔的程式, 如螢幕保護程式。
- 使雷腦在全功率下運行。不要開啓省雷功能。
- 病毒檢測程式執行時,不要燒錄。等待其運行結束,然後停用病毒檢測 應用程式,包括任何在後台自動檢測檔案的軟體。
- 不要執行硬碟公用程式,包括用於提高硬碟存取速度的程式。否則會造 成燒錄不穩定或者燒錄失敗。
- 不能使用 CD-RW (超高速 +) 光碟。如果使用,資料可能會丟失或捐 壞。
- 將資料從硬碟機燒殺到 CD/DVD。請不要從共用裝置淮行燒錄, 加網路 伺服器或者其它網路裝置。
- 使用除了 TOSHIBA Disc Creator 以外的軟體燒錄未經檢驗。因此不保證 可以使用其它軟體進行燒錄。

### 使用雙層 **DVD Super Multi** 光碟機燒錄或改寫前

■ 基于東芝所作的有限的相容性測試,推薦下列 CD-R、CD-RW、DVD-R、DVD-R DL、DVD-RW、DVD+R、DVD+R DL、DVD+RW 或 DVD-RAM 媒體的生產商。光碟的品質可能會影響燒錄或改寫的成功率。請注 意東芝決不對任何光碟的可操作性、品質或性能作出保證。

#### **CD-R:**

TAIYO YUDEN CO., Ltd. MITSUBISHI KAGAKU MEDIA CO., LTD.

## **CD-RW:** (多倍速、高倍速和超高速)

MITSUBISHI KAGAKU MEDIA CO., LTD.

#### **DVD-R:**

#### 普通可燒錄 **DVD** 光碟規範 **2.0** 版

MITSUBISHI KAGAKU MEDIA CO., LTD. (8 倍速和 16 倍速光碟)

TAIYO YUDEN Co.,Ltd. (8 倍速和 16 倍速光碟)

Hitachi Maxell, Ltd. (8倍速光碟)

#### **DVD-R DL:**

MITSUBISHI KAGAKU MEDIA CO., LTD. (4 倍速和 8 倍速光碟)

#### **DVD+R:**

MITSUBISHI KAGAKU MEDIA CO., LTD. (8 倍速和 16 倍速光碟) TAIYO YUDEN Co.,Ltd. (8 倍速和 16 倍速光碟)

#### **DVD+R DL:**

MITSUBISHI KAGAKU MEDIA CO., LTD. (4 倍速和 8 倍速光碟)

#### **DVD-RW:**

#### 可擦寫 **DVD** 光碟規範 **1.1** 版或 **1.2** 版

Victor Company of Japan, Ltd. (JVC) (2.4 倍速、4 倍速和 6 倍速光碟)

MITSUBISHI KAGAKU MEDIA CO., LTD. (2倍速、4倍速和6倍速光碟)

#### **DVD+RW:**

MITSUBISHI KAGAKU MEDIA CO., LTD. (4 倍速和 8 倍速光碟)

**DVD-RAM:** (僅 **DVD Super Multi** 光碟機) **DVD-RAM** 光碟規範 **2.0** 版、**2.1** 版或 **2.2** 版

Panasonic Co.,Ltd. (3 倍速和 5 倍速光碟)

Hitachi Maxell,Ltd. (3 倍速和 5 倍速光碟)

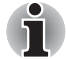

- 本光碟機不能使用燒錄速度超過 *16* 倍速 (*DVD-R* 和 *DVD+R*)、*8* 倍速 (DVD-R DL 和 DVD+R DL)的光碟。
- 不能讀取或燒錄 2.6GB 和 5.2GB 的 DVD-RAM。
- 不能讀取以 DVD-R DL 格式 4 (躍層燒錄)創建的光碟。
- 如果光碟品質差、不乾淨或已損壞,可能會發生燒錄或改寫錯誤。光碟 使用前請仔細檢查其是否乾淨或受損。
- CD-RW、DVD-RW、DVD+RW 或 DVD-RAM 光碟的實際可改寫次數受 到碟片品質和使用方法的影響。
- 有兩種 DVD-R 光碟可用,一種是專用光碟 (authoring),另一種普通光碟 (general)。電腦僅能燒錄普通光碟時請不要使用專用光碟。
- 可以使用能夠從保護盒取出的 DVD-RAM 光碟或者設計上就無需保護盒 的 DVD-RAM 光碟。
- 您可能會發現其它電腦的 DVD-ROM 光碟機或其它 DVD 播放器可能無法 讀取 DVD-R、DVD-RW、DVD+R 或 DVD+RW 光碟。
- 不能全部或部分地刪除燒錄在 CD-R、DVD-R、DVD-R DL、DVD+R 或 DVD+R DL 光碟上的資料。
- CD-RW、DVD-RW、DVD+RW 或 DVD-RAM 光碟中的資料一旦刪除 / 抹 除,不能再恢復。 在刪除前務必仔細查看光碟的內容。當同時連接有多 個可以寫入的光碟機時,注意不要誤刪其它光碟機中的資料。
- 燒錄 DVD-R、DVD-R DL、DVD-RW、DVD+R、DVD+R DL、 DVD+RW 或 DVD-RAM 光碟時,檔案管理需要佔用一定的光碟空間,所 以光碟可能不能被寫滿。
- 由於光碟基於 DVD 標準,如果燒錄資料量小於 1GB,光碟剩餘空間將會 以虛擬資料填充。 因此,在這些情況下,即使燒錄很少的資料,虛擬資 料的填充也需要花一定的時間。
- 如果連接有多個燒錄光碟機,小心不要誤刪其它光碟機中的資料。
- 燒錄或改寫仟何資訊前, 必須連接 AC 變壓器。
- 在淮入睡眠模式或休眠模式前,確保任何光碟機燒錄都已完成。在此情 況下,如果您可以將光碟機退出,則表明燒錄過程已完成。
- 燒錄時請關閉除燒錄軟體外的其它任何程式。
- 不要執行會增加處理器負擔的程式,如螢幕保護程式。
- 使雷腦在全功率下運行。不要開啓省雷功能。
- 病毒檢測程式執行時,不要燒錄。等待其運行結束,然後停用病毒檢測 應用程式,包括任何在後台自動檢測檔案的軟體。
- 不要執行硬碟公用程式,包括用於提高硬碟存取速度的程式。否則會造 成燒錄不穩定或者燒錄失敗。
- 不能使用 CD-RW (超高速 +) 光碟。如果使用,資料可能會丟失或損 壞。
- 將資料從硬碟機燒到 CD/DVD。請不要從共用裝置淮行燒錄, 加網路 伺服器或者其它網路裝置。
- 使用除了 TOSHIBA Disc Creator 以外的軟體燒錄未經檢驗。因此不保證 可以使用其它軟體進行燒錄。

#### 燒錄或改寫時

當您燒錄或改寫光碟時,請注意以下幾點:

- 務必從硬碟機上將資料拷貝至光碟。不要使用剪下和貼上,否則發生燒 錄錯誤時原始資料將會丟失。
- 不要進行下列操作:
	- 更改 Windows 7 作業系統的使用者。
	- 使用雷腦的其它功能,例如使用滑鼠或觸控板,閉闊/打開顯示螢墓 面板。
	- 啓動涌訊公用程式。
	- 搖晃、震動電腦。
	- 安裝、移除或連接以下外接裝置: ExpressCard、SD/SDHC/SDXC 記憶體卡、miniSD/microSD 卡、USB 裝置、外接顯示器或光學數位 裝置。
	- 使用音訊 / 視訊控制按鈕複製音樂和語音。
	- 打開光碟機。
- 燒錄或改寫時不要關機、登出,進入睡眠模式或休眠模式功能。
- 淮入睡眠模式或休眠模式前請確保燒錄 / 改寫作業已完成 ( 如果可以移 除光碟機中的光碟則表明燒錄完成)。
- 如果碟片質量差、弄髒或已損壞,會出現燒錄或改寫錯誤。
- 請將電腦置於水平表面,避免放在受到震動的地方,如飛機、火車或汽 車。以外,不要放置在架子等不穩定的地方。
- 遠離行動電話或其它無線通訊裝置。

### **TOSHIBA Disc Creator**

使用 TOSHIBA Disc Creator 應用程式時應注意下列限制條件:

- 不能使用 TOSHIBA Disc Creator 創建 DVD 音訊和視訊。
- 您不能使用TOSHIBA Disc Creator的"音樂CD"功能將音樂燒錄到光 碟。
- 不能用 TOSHIBA Disc Creator 的 " 光碟備份" 功能拷貝版權受保護的 DVD 影碟和 DVD-ROM。
- 不能使用TOSHIBA Disc Creator的"光碟備份"功能備份DVD-RAM光 碟。
- 不能使用 TOSHIBA Disc Creator 的 " 光碟備份 " 功能將 CD-ROM、 CD-R 或 CD-RW 備份到 DVD-R、DVD-R DL、DVD-RW、DVD+R、 DVD+R DL 或 DVD+RW 光碟。
- 不能使用 TOSHIBA Disc Creator 的 " 光碟備份 " 功能將 DVD-ROM、 DVD Video、DVD-R、DVD-R DL、DVD-RW、DVD+R、DVD+R DL 或 DVD+RW 備份到 CD-R 或 CD-RW。
- TOSHIBA Disc Creator 不能用封句格式燒錄光碟。
- TOSHIBA Disc Creator的"光碟備份"功能不能備份使用其它軟體在不 同型號的燒錄機上燒錄的 DVD-R、DVD-R DL、DVD-RW、DVD+R、 DVD+R DL 或 DVD+RW 光碟。
- 向已被燒錄的 DVD-R、DVD-R DL、DVD+R 或 DVD+R DL 光碟增加資料 時,在某些環境下,新增加的資料可能無法被讀取。例如在 Windows 98SE 和 Windows Me 等 16 位元的作業系統中無法讀取該資料。而在 Windows NT4 中, 您需要安裝 ServicePack 6 或更高的版本讀取添加的 資料;在 Windows 2000 中,您需要安裝 ServicePack 2。此外,無論 在何種作業系統下,某些 DVD-ROM 光碟機和 DVD-ROM/CD-R/RW 光 碟機都無法讀取新增加的資料。
- TOSHIBA Disc Creator 不支援燒錄 DVD-RAM 光碟。請使用 Windows Explorer 或其它類似的公用程式燒錄 DVD-RAM 光碟。
- 備份 DVD 光碟時,請確保源機支援 DVD-R、DVD-R DL、DVD-RW、 DVD+R、DVD+R DL 或 DVD+RW 光碟的燒錄。否則備份可能無法正確 進行。
- 備份 DVD-R、DVD-R DL、DVD-RW、DVD+R、DVD+R DL 或 DVD+RW 光碟時,請確保使用相同類型的光碟。
- 不能部分地刪除任何燒錄在 CD-RW、DVD-RW 或 DVD+RW 光碟上的資 料。

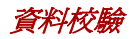

要校驗資料是否被正確地燒錄或改寫,請在燒錄或改寫資料 CD/DVD 之前按 以下步驟行:

- 1. 點擊開始 -> 所有程式 **-> TOSHIBA -> CD&DVD Applications** 以訪問 **Disc Creator** 公用程式。
- 2. 以下列方式中的任一種可顯示設定對話方塊: 在資料 **CD/DVD** 模式中點擊主工具列上的光碟製作樣式的設定對話框按  $\left\{ \left. \begin{array}{c|c} \hline \mathbb{R} & \mathbb{R}^2 \end{array} \right| \right\}$

在設定功能表中選擇寫入設定 -> 資料 **CD/DVD** 設定。

- 3. 勾選刻錄后檢查資料核取方塊。
- 4. 選擇簡易檢查或詳細檢查模式。
- 5. 點擊 **OK** 按鈕。

### 如何獲悉更多關於 *TOSHIBA Disc Creator* 的訊息

更多關於 TOSHIBA Disc Creator 的資訊請參考說明檔案。

# **TOSHIBA DVD PLAYER**

使用 TOSHIBA DVD PLAYER 應用程式時應注意下列限制條件:

# 注意事項

- TOSHIBA DVD PLAYER 軟體支援播放 DVD-Video 和 DVD-VR。
- 播放 DVD 視訊時可能會出現掉幀、略過音訊或音訊和視訊不同步的情 況。
- 當使用 TOSHIBA DVD PLAYER 時關閉所有其它公用程式。在 DVD Video 播放過程中請勿打開其它公用程式或進行其它任何操作。在一些 情況中播放會停止或不會正常工作。
- 家用 DVD 燒錄機上燒錄未完成的 DVD 在電腦中可能無法播放。
- 使用帶有"工廠預設設定"或"所有"的區域碼的DVD-Video光碟。
- 當使用其它公用程式觀看或錄制電視節目時不能複製 DVD 影碟。這樣做 會導致 DVD-Video 播放器或電視節目錄製出現錯誤。除此之外, 在 DVD-Video 播放過程開始計劃外的錄製,這將做會導致 DVD-Video 播放 器或電視節目錄製出現錯誤。當沒有計劃外的錄製請觀看 DVD-Video。
- 在 TOSHIBA DVD PLAYER 中有些光碟無法實現恢復功能。
- 當播放 DVD-Video 時推薦連接 AC 變壓器。省雷功能可能會影響流暢播 放。當播放 DVD-Video 並使用電池供電,將電源選項設定為 " 平衡 "。
- 在 TOSHIBA DVD PLAYER 中播放雷影時將不顯示螢墓保護。當使用 TOSHIBA DVD PLAYER 時電腦將不會進入睡眠模式、休眠模式或關 機。
- 當 TOSHIBA DVD PLAYER 運行時請勿配置題示自動斷雷功能以運行。
- 當運行 TOSHIBA DVD PLAYER 時請勿切換到休眠或睡眠模式。
- 當運行TOSHIBA DVD PLAYER時請勿使用Windows標誌(*■■*) +L鍵或 **FN**+ **F1** 鍵鎖定電腦。
- TOSHIBA DVD PLAYER 正在運行時請不要變更 Windows 使用者。
- TOSHIBA DVD PI AYFR 沒有分級控制功能。
- 為了保護版權,運行 TOSHIBA DVD PLAYER 時 Windows 螢幕打印功能 被停用。
- 要使用螢墓打印功能,請關閉 TOSHIBA DVD PLAYER (除 "TOSHIBA DVD PLAYER"以外的其它應用程式運行時以及TOSHIBA DVD PLAYER 最小化時,螢幕打印功能都被停用)。
- 對於某些 DVD 視訊光碟,使用控制視窗變更音動也會導致字墓軌道變 更。
- 使用管理員權限的使用者帳號執行安裝 / 解除安裝 TOSHIBA DVD PI AYFR 。
- 如果用 Media Player 播放帶字幕的光碟時出現螢幕閃爍,請使用 TOSHIBA DVD PLAYER 或 Media Center 進行播放。

#### 顯示裝置和音訊

- TOSHIBA DVD PLAYER 僅在將 "色彩" 設定為"真彩色(32位)" 時 可以運行。點擊開始 -> 控制台 -> 外觀及個人化 -> 顯示 -> 調整解析 度,點擊 "進階設定",選擇 "監視器"標籤,把"色彩"設定 成"全彩 (32位元)"。
- 如果 DVD 視訊沒有在外接顯示器或電視中顯示,請停止 TOSHIBA DVD PLAYER, 改變螢幕解析度。要改變螢幕解析度, 點擊**開始 -> 控制台 ->** 外觀及個人化 -> 顯示 -> 調整解析度。但由於輸出或播放條件, 視訊無 法輸出至某些外接顯示器和電視中。
- 在外接顯示器或電視中觀看 DVD 視訊時,請在播放前變更顯示裝置。 DVD 視訊無法在電腦的顯示螢幕面板和外接顯示器中同時 (克隆模式) 顯示。
- 運行 TOSHIBA DVD PLAYER 時請不要變更顯示裝置。
- 運行 TOSHIBA DVD PLAYER 時請不要變更螢幕解析度。

### 開始 **TOSHIBA DVD PLAYER**

按照下列步驟開始 TOSHIBA DVD PLAYER。

1. 當 Windows 7 渾行時, 在 DVD 光碟機中插入 DVD-Video。

當把 DVD-Video 光碟放到光碟機中時 (適用於配備光碟機的機型),當 出現應用程式選擇窗口時,請選擇播放 **DVD** 影片 (使用 TOSHIBA DVD PLAYER)以啟動 **TOSHIBA DVD PLAYER**。

2. 選擇開始 -> 所有程式 -> **TOSHIBA DVD PLAYER**-> **TOSHIBA DVD PLAYER** 以啓動 TOSHIBA DVD PLAYER。

# 操作 **TOSHIBA DVD PLAYER**

使用 TOSHIBA DVD PLAYER 的注意事項。

- 螢幕顯示和可用的功能根據 DVD-Video 和場景的不同而不同。
- 如果已使用控制窗口的頂部菜單或菜單按鈕在顯示區域開啓了菜單,可 能無法使用觸控板和滑鼠菜單操作。

### 打開 **TOSHIBA DVD PLAYER** 說明文當

在TOSHIBA DVD PLAYER說明中同樣也有TOSHIBA DVD PLAYER功能和 指導的詳細介紹。

按照下列步驟開啟 TOSHIBA DVD PLAYER 說明。

■ 在顯示區域中點擊 "說明" 按鈕(■)。

# 碟片保養

本節介紹保護儲存在 CD 和 DVD 的資料的方法。小心保護您的儲存介質。以 下的簡單注意事項可以延長您的碟片的使用壽命以及保護儲存在其中的資 料。

- 1. 將 CD/DVD 碟片保存在配套的護套中並保持清潔。
- 2. 不要彎折 CD/DVD。
- 3. 不要在 CD/DVD 上書寫、粘貼或者損壞 CD/DVD 的資料面。
- 4. 拿住 CD/DVD 的外側邊緣或中心孔的邊緣取放碟片。留在碟片表面上的 指印可能會導致光碟機無法正確讀取資料。
- 5. 不要將 CD/DVD 直接暴露在直射陽光、極熱或極冷的環境中。
- 6. 不要在 CD/DVD 碟片 上放置重物。
- 7. 如果您的 CD/DVD 碟片沾上灰塵或弄髒,可用清潔的幹抹布從中間向外 擦拭。不要沿著圓周方向擦拭。如有必要,可以使用蘸水的布或中性清 潔劑,但不能使用汽油、稀釋劑或者類似的清潔劑。

# 音效系統

本節描述了音訊控制功能。

### 音量混合器

音量混音公用程式使您能夠在 Windows 下控制播放和錄音的音量。

- 要啓動音量混音器公用程式,請用滑鼠右鍵點擊工作列的喇叭圖示,在 子功能表中選擇**開啓音量混音程式**。
- 涌過上下移動滑動條來調節**裝置**標籤中喇叭音量大小。點擊靜音按鈕來 開啟靜音。

■ 您可能在音量混音程式中的應用程式下看到另一個控制按鈕。它用於控 制當前正在運行的應用程式。 由於它控制系統聲音音量,因此也顯示系 統音效。

### 變更系統音效

系統音效用於在某些情況發生時通知您。本部分介紹如何選擇一個現存的方 案或保存一個您已修改的方案。

要啟動系統音效的配置對話框窗口,遵循以下步驟。

- 1. 右鑿工作列中的喇叭圖示。
- 2. 從功能表中選擇音效。

### 麥克風音量

按照以下步驟更改麥克風錄音功能。

- 1. 右擊工作列上的喇叭圖示,在子功能表中選擇**錄音裝置**。
- 2. 選擇麥克風,並點擊內容。
- 3. 在等級標籤中,使用麥克風滑動條增大或降低麥克風音量。

如果覺得麥克風音量不夠,可以移動**麥克風增量**滑動條至高音量。

### 音訊增強

請按以下步驟套用當前喇叭的音效。

- 1. 右擊工作列上的喇叭圖示, 在子功能表中選擇**播放裝置**。
- 2. 在播放標籤中,選擇喇叭,點擊內容。
- 3. 在增強標籤上選擇想要的音效,並點擊套用。

#### 瑞昱高傳真音效管理

可使用瑞昱高傳真音效管理確認和更改音訊設定。要啓動瑞昱高傳真音效 管理,請點擊開始 -> 控制台, 在檢視方式的下拉功能表中選擇大圖示, 然 後點擊**瑞昱高傳真音效管理**。

等一次啓動瑞昱高傳真音效管理時,會看到兩個裝置標籤。喇叭是預設的輸 出裝置。 麥克風是預設的輸入裝置。要更改預設裝置,請在選擇裝置選項下 **點擊設為預設裝置**按鈕。

### 資訊

點擊**咨訊**按鈕 ■ 以杳看硬體資訊、軟體資訊和語言設定。

#### 電源管理

音訊功能不使用時,可以關閉電腦中的音訊控制器。要調節音訊電源控制的 設定,請點擊雷源管理按鈕 。

■ 音訊電源管理路用時,電源管理左上方的圓圈按鈕為藍色並突起。

■ 音訊電源管理停用時,按鈕為黑色並凹陷。

#### 喇叭組態

點擊自動測試按鈕 ( ■ )以確認內建揚聲器或耳機聲音來自正確的方向。

### 音效

本部分介紹如何選擇各種音效。

- **環境** 模擬我們所熟悉的周圍環境的聲音。您可以在菜單中選擇一個現存 的預設。
- **等化器** 上下滑動音效,以模擬各式不同的音樂風格。 您可以在菜單中 選擇一個現存的預設。
- 卡拉 OK 取消特定頻率的聲音從而人聲消除。請點擊卡拉 OK 圖示, 降低 音樂中原聲音量大小。 使用箭號按鈕將調整聲調。

#### 預設格式

可以更改聲音的取樣率和位元深度。

### **TOSHIBA Mic Effect** (東芝麥克風音效)

東芝麥克風音效公用程式為您創造基於國際互聯網協定或區域網路的孕提式 交互通訊環境。如果希望通過電腦和某人進行通訊,您可以啟動信使公用程 式。然而,在使用該公用程式通訊時,如果並未使用頭戴式,您將會聽到自 己的語音回音。東芝麥克風音效公用程式能夠降低您的電腦產生的回音。 按照下列步驟套用回聲消除。

- 1. 滑鼠右鍵點擊工作列的喇叭圖示,在子功能表中選擇**播放裝置**。
- 2. 在播放標籤中,選擇喇叭,點擊內容。
- 3. 在進階標籤中,在預設格式的下拉功能表中選擇 "**16** 位元,**48000 Hz** (**DVD** 品質)",然後點擊套用。
- 4. 在錄製標籤中,選擇麥克風,點擊內容。
- 5. 在進階標籤中,在預設格式面板的下拉功能表中選擇 "**2** 聲道,**16** 位 元,**48000 Hz** (**DVD** 品質)"。
- 6. 在增強標籤中,選擇相應的核取方塊,並點擊套用。

#### 使用麥克風的注意事項

您的電腦配備一個內建麥克風,它可以被用來將單聲道聲音錄製到您的應用 程式中。它也可以用來向支援語音功能的應用程式發出語音指令 (某些機 型配備有內建麥克風)。

由於您的電腦配備了內建麥克風和揚聲器,在某些情況下您可以聽的到 " 回 聲 "。揚聲器發出的聲音被麥克風採集,經過麥克風放大後返回給揚聲器, 揚聲器再次放大又回饋給麥克風。

這種回饋反復進行,從而發出很響的高頻雜訊。對任何音效系統來說,這都 是一種平常的現象。當揚聲器的聲音 (吞吐量 ) 傳入麥克風並且揚聲器聲 音太大或者離麥克風太近,此現象就會發生。這時您可以在主音量面板通過 調整揚聲器音量大小或使用靜音功能控制吞吐量。關於如何使用主音量面板 的詳細資訊請參考 Windows 說明文檔。

# 無線通訊

本電腦的無線通訊功能支援某些無線通訊裝置。 僅部分機型配備無線通訊功能。

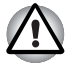

■ 不要在微波爐附近或易受無線電干擾的區域或磁場區域使用無線區域網 路 *(Wi-Fi)* 或 *Bluetooth* 功能。微波爐或其它干擾源產生的干擾會中斷 *Wi-Fi* 或 *Bluetooth* 的作業。

- 當附沂有人使用心臟起搏器移植裝置或其它醫療裝置時,關閉所有無線 功能。無線雷波可能會影響起搏器或醫療裝置的作業,浩成嚴重傷害。 使用任何無線功能時,請按照您醫療裝置的指示操作。
- 如果雷腦位於自動控制設備或裝置 (如自動門或火警探測器)附近,請 務必關閉無線裝置。無線電波可能會導致類似設備發生故障,從而造成 嚴重傷害。
- 可能無法將網路連線至使用 *ad hoc* 網路功能的特定網路名稱。如果發生 此情況,將需為所有連線至相同網路的電腦設定新網路 *(\*)* 以便重新啟 動網路連線。

 *\** 請確定使用新的網路名稱。

### 無線區域網路

無線區域網路相容於其它採用直接序列延伸頻譜(DSSS)/ 直角頻率分割多路 無線電技術的區域網路系統。該無線電技術符合 IEEE 802.11 標準。

- 頻率頻道選擇 (5GHz: IEEE802.11a 和 / 或 IEEE802.11n 版)
- 頻率頻道選擇 (2.4GHz: IEEE802.11b/g 和 / 或 IEEE802.11n 版)
- 多頻道間漫游
- 網路卡電源管理
- 基於 128 位加密算法的 Wired Equivalent Privacy (WEP) 資料加密
- Wi-Fi 保護存取 ™ (WPA™)

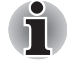

依據周圍的電磁環境、障礙物、網路橋接器設計和組態、使用者端設計、軟 體 */* 硬體組態的情況而定,無線區域網路的傳輸速度和距離會有所不同。這 裡的傳輸速度是符合適當標準之規定的理論最大速度,實際傳輸速度要比理 論最大速度低。

### 設定

- 1. 請確保無線通訊功能已通過 **FN + F8** 熱鍵開啟。
- 2. 點擊 開始 -> 控制台 -> 網路和網際網路 -> 網路和共用中心。
- 3. 點擊設定新的連線或網路。

4. 按照精靈。您需要無線網路名稱和安全性設定。相關設定請參考路由器 隨附的說明文檔或諮詢無線網路管理員。

# 安全性

- 東芝強烈推薦您打開加密功能,否則您的電腦將會被外部使用者通過無 線連線進行非法訪問。如果發生這樣的情況,外部使用者可能會非法入 侵您的系統,竊聽並造成資料的丟失或損壞。
- 對於因為使用無線區域網路引起的竊聽或非法入侵而導致資料丟失或損 壞,東芝公司不予負責。

### **Bluetooth** 無線技術

Bluetooth 無線技術省去了電子裝置如桌面電腦與您的電腦和其它電子裝置 (如印表機和行動電話)之間的電纜連接。

內建的Bluetooth功能和外部Bluetooth適配器不能同時使用。 Bluetooth 無線 技術具有以下功能:

# 操作廣泛性

Bluetooth 無線電發射器和接收器工作在 2.4GHz 波段, 該波段無需許可, 並 且和世界上大部分國家的無線電系統相容。

# 無線電連接

可以很容易地建立起兩個或更多裝置之間的連接。即使裝置不在視線範圍 內,連接也能夠維持。

# 安全性

兩類先進的安全機制確保高度的安全性:

- 認證方式限制對重要資料的訪問,並且無法對原始資料進行僞浩。
- 加密功能防止竊聽,並保證連接的私密性。

### *Bluetooth Stack for Windows by TOSHIBA*

請注意此軟體是指定為下列作業系統設計的:

#### ■ Windows7

下面列出了在這些作業系統下使用此軟體的相關資訊,更多詳細資訊包含在 軟體附帶的電子輔助說明文檔。

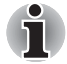

**Bluetooth Stack 是基於 Bluetooth 1.1/1.2/2.0+EDR/2.1+EDR 版的規格。除** 了東芝筆記型電腦外,東芝不能保證任何其它電腦產品和 */* 或其它使用 *Bluetooth* 的電子裝置都相容。

### *Bluetooth Stack for Windows by TOSHIBA* 的發行通告

- 1. 傳真應用程式軟體:有些傳真應用程式軟體不能配合 Bluetooth Stack 使 用。
- 2. 多使用者方式: 多使用者環境下不支援使用 Bluetooth。 這意味著, 如 果您使用 Bluetooth, 其他登入同一台電腦的使用者將不能使用 Bluetooth 功能。

### 產品支援:

關於作業系統支援的最新資訊,語言支援或現有升級,歐洲地區可訪問網站 http://www.toshiba-europe.com/computers/tnt/bluetooth.htm,差國地區可 訪問 www.pcsupport.toshiba.com。

### 啟用 **/** 停用無線通訊功能

您可以按 **FN + F8** 熱鍵來啟用或停用無線通訊功能。當功能關閉時,不能進 行資訊的發送和接收。

### 無線通訊指示燈

無線通訊指示燈指示無線通訊功能的狀態。

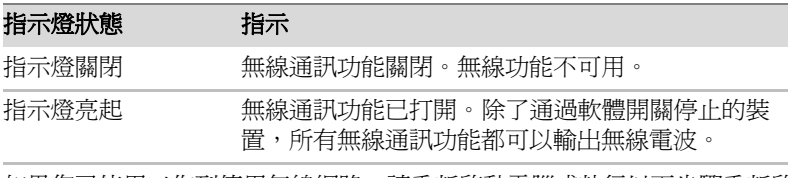

如果您已使用工作列停用無線網路,請重新啟動電腦或執行以下步驟重新啟 動無線網路:開始 -> 控制台 -> 系統及安全性 -> 系統 -> 裝置管理員 -> 網路介面卡, 並右鍵點擊無線裝置, 然後選擇啟動。

# 區域網路

本電腦內建網路卡支援乙太網路 (10Mbit/s, 10BASE-T)、快速乙太網路 (100Mbit/s, 100BASE-TX) 和高速乙太網路 (1000Mbit/s, 1000BASE-T)。 本節介紹如何連接 / 斷開區域網路。

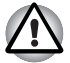

區域網路喚醒功能開啟時不要安裝或移除記憶體模組。

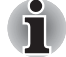

■ 即使當系統關閉時,區域網路喚醒功能也需消耗電量。使用本功能時, 請保持連接 *AC* 變壓器。

■ 根據網路條件 (連線的裝置、纜線和雜訊等),網路連線速度 *(10/100/1000 Mbit/s)* 會自動轉換。

### 區域網路纜線類型

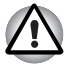

在與網路連接之前,必須正確地配置電腦。以電腦的預設設定值連接網路可 能導致網路操作故障。請與網路管理員共同檢查設定步驟。

如果您使用的是高速乙太網路 (1000Mbit/s, 1000BASE-T), 請務必使用 CAT5E 或規格更高的纜線進行連接。不能使用 CAT3 或 CAT5 纜線。

如果您使用的是快速乙太網路 (100Mbit/s, 100BASE-TX),必須選擇 CAT5 或規格更高的纜線進行連接。不能使用 CAT3 纜線。

如果您使用的是乙太網路 (10Mbit/s, 10BASE-T),可以選擇 CAT3 或更高 規格的纜線進行連接。

# 連接網路纜線

按下列步驟連接網路線:

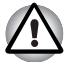

■ 連線網路纜線以前連線 *AC* 變壓器。 *AC* 變壓器在使用區域網路過程中必 須保持連線。如果您在電腦正在存取區域網路時斷開 *AC* 變壓器,系統 可能會挂起。

- 不要在區域網路插口上插入除了網線之外的其它任何纜線。否則,可能 出現故障或損壞。
- 不要將任何有雷源供應的裝置連線到連接在區域網路插口的區域網路續 線上。否則,可能出現故障或損壞。
- 1. 關閉電腦和連接到電腦的所有週邊裝置的電源。
- 2. 將區域網路纜線的一端插入區域網路插口。輕輕地向內推直至聽到閂鎖 " 喀嗒 " 一聲到位。

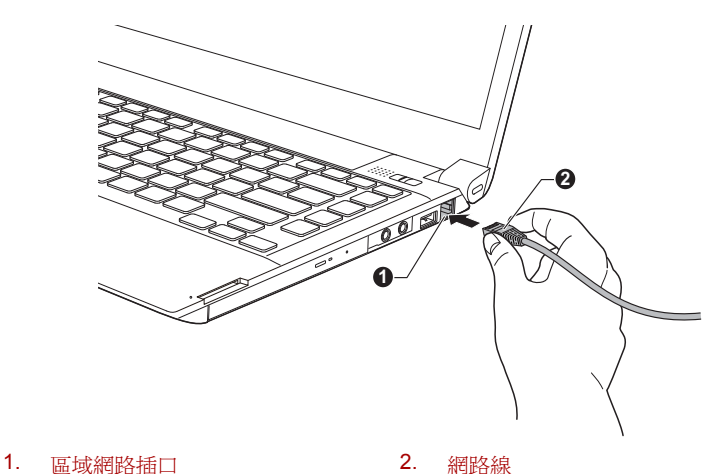

圖 4-10 連接網路纜線

3. 區域網路纜線的另一端插入網路集線器或路由器。使用或設定網路連接 前,請與區域網路管理員和硬體或軟體銷售商共同檢查。

# 斷開區域網路纜線

按下列步驟斷開網路纜線:

- 1. 捏住網路纜線插口中插頭的夾杆拔出插頭。
- 2. 以同樣方法斷開與網路集線器或路由器的連接。斷開之前請網路管理員 和硬體或軟體的銷售商共同檢查。

# 電腦的處理

本節介紹了電腦的處理和維護。

#### 清潔電腦

為了保證電腦長期無故障的工作,須使電腦防塵並要當心電腦周圍的液體。

- 小心不要將液體濺入電腦。如果電腦確實被弄濕,應立即關閉電源並讓 電腦完全晾乾。您應該讓授權的服務商檢查電腦以評定損壞的程度。
- 使用微濕的抹布清潔電腦的塑膠區域。
- 您可以使用玻璃清潔劑擦拭顯示螢墓面板。在柔軟、乾淨的抹布上噴少 量的清潔劑,用布輕輕地擦拭顯示螢幕面板。

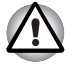

不要直接將清潔劑噴在電腦上或讓液體進入電腦的任何部位。不要使用粗糙 的或腐蝕性的化學產品清潔電腦。

### 搬移電腦

電腦的設計具有相當強的耐久性。然而,在移動電腦的過程中注意一些簡單 的注意事項將有助於確保電腦的無故障操作。

- 在移動電腦前,建議您更改東芝硬碟保護功能的相關設定。更多訊息請 參閱本章中的 *"* [使用硬碟機](#page-107-0) *(HDD)* 保護 *"* 一節。
- 確保在移動電腦之前無任何磁碟操作。杳看電腦前側的硬碟機 / 光碟機 /eSATA 指示燈和其它指示燈。
- 關閉電腦。
- 移動電腦之前斷開 AC 變壓器及其它調邊裝置。
- 閉闔顯示螢幕面板。
- 不要把住顯示螢幕面板拎提電腦。
- 攜帶電腦前,請關閉電腦,斷開 AC 變壓器並等待電腦冷卻。如果沒有按 照指示操作,可能會導致輕微受傷。
- 小心不要重鑿雷腦。如果湋反該指示,可能會導致雷腦受捐、雷腦發生 故障或資料丟失。
- 切勿在卡澴留在雷腦內的情況下搬移雷腦。這會捐壞雷腦和 / 或卡, 道 致出錯。
- 使用重用句攜帶雷腦。
- 攜帶雷腦時,請務心拿牢雷腦以防跌落或撞擊其它物件。
- 不要握住雷腦的突出部分來攜帶雷腦。

# <span id="page-107-0"></span>使用硬碟機 **(HDD)** 保護

該電腦可以降低硬碟機受損的風險。

使用電腦內建加速傳感器,東芝硬碟保護可以監測到晃動、震動以及電腦中 的類似症狀,並自動將硬碟機磁頭轉移至安全位置從而降低磁頭與磁片接觸 所造成損壞的危險。

i

- 此功能不能保證硬碟機不會受到損壞。
	- 音訊 */* 視訊播放過程中,當電腦監測到晃動和震動且硬碟機磁頭停止運 轉時,播放可能暫時會被中斷。
- 此功能無法在配備 SSD 的型號中使用。

當檢測到震動時,螢幕上將會顯示訊息,而且工作列通知區域的圖示會變成 保護狀態。點擊確定或 30 秒鐘後,該訊息結束顯示。晃動減弱時,圖示會 返回正常狀態。

# 工作列圖示

e<br>R

ę

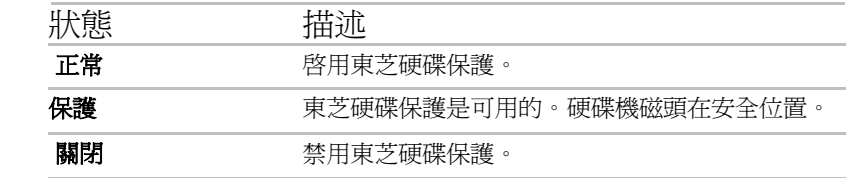

# 東芝硬碟保護內容

您可以通過東芝硬碟保護內容視窗對東芝硬碟保護更改設定。要啟動此視 窗,請點擊開始 -> 所有程式 **-> TOSHIBA -> Utilities** -> 硬碟保護的設 置。同樣可以用工作列上的圖示,或者**控制台**打開該視窗。

#### 硬碟保護

您可以選擇是否啟用東芝硬碟保護。

### 檢測級別

此功能可以設定四個級別。敏感級別檢測到晃動、重擊以及類似的徵兆可依 次設定為關閉、1、2和3。級別3可提供對雷腦更好的保護。但是,在移
動環境或者其它處於不穩定的使用狀態時,設定檢測級別為 3,會造成頻繁 執行硬碟保護,從而降低了硬碟機的讀寫速度。在優先考慮硬碟機讀寫速度 的情況下,請降低設定級別。

根據是手持或者手持行走使用電腦,還是在工作單位或家裡的桌上等穩定的 場所使用電腦來設定不同的檢測級別。根據通過 AC 變壓器使用電腦 (桌 面上),還是電池使用電腦 (手持或手持行走)的不同情況來設定不同的檢 測級別,根據電源連線模式可以自動切換級別。

#### **3D** 顯示

此功能根據電腦的傾斜或震動在螢幕上顯示 3D 物體。

當東芝硬碟保護檢測到電腦震動時,硬碟機磁頭停止運轉且 3D 物體磁碟旋 轉也會停止。 當磁頭運轉時,磁碟將重新開始旋轉。

可從工作列的圖示中開啟 **3D** 顯示。

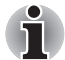

- 3D 物體實際上表示雷腦的內建硬碟機。代表的物體可能會由於磁碟的實 際數量、磁碟旋轉、磁頭運動、分區大小、形狀或方向而更改。
- 此功能會在某些機型上佔用一部分*CPU*和記憶體。當顯示*3D*顯示時試圖 運行其它應用程式,電腦速度可能會變慢。
- 劇烈的搖晃或重擊雷腦則可能會損壞雷腦。

## 詳細設定

要打開詳細設定視窗,在東芝硬碟保護設定視窗中點擊**詳細設定**按鈕。

### 檢測級別增強功能

當 AC 變壓器斷開或面板關閉時,硬碟保護假定電腦可能會被搬動並在 10 秒 鐘內檢測級別為最大。

#### 硬碟保護資訊

設定在 TOSHIBA 硬碟保護運行時是否顯示訊息。

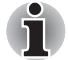

該功能在電腦引導、睡眠模式、休眠模式、進入休眠模式、從休眠模式恢復 中和電源關閉時不能運行。此功能無法運行時,務必不要對電腦造成振動和 衝擊。

## 使用東芝睡眠公用程式

此程式顯示 USB 睡眠和充電功能是否啟用並且顯示支援 USB 睡眠和充電功 能的 USB 埠的位置。它同樣也顯示剩餘電池電量。

#### **USB** 睡眠和充電

您的電腦即使在電源關閉時也能為 USB 埠提供 USB 匯流排電源 (DC5V)。" 電源關閉的情況 " 包括睡眠模式、休眠模式或關機狀態。

此功能適用於支援 USB 睡眠和充電功能的埠 (以下稱 " 相容埠 ")。 相容埠指有 (4) 標示圖示的 USB 埠。

您可以使用睡眠和充電功能為相容 USB 的外部裝置 (如行動電話或可攜式 數位音樂播放器)充電。

但是即使某些外部裝置與 USB 規格相容,睡眠和充電功能也可能對其無效。 如果與到這種狀況,請您打開電腦的電源為其充電。

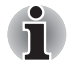

■ 當 *USB* 睡眠和充電功能被設定為啟用時,即使您的電腦在關閉電源的情 況下,也會為相容埠提供 *USB* 匯流排電源 *(DC5V)*。 *USB* 匯流排電源 *(DC5V)* 同樣也會提供給連接到相容埠的外部裝置。但 是,某些裝置不能僅僅依靠 *USB* 匯流排電源 *(DC5V)* 進行充電。 關於外部裝置的規格,請再使用前聯繫裝置的生產商或完全核對該外部 裝置的規格。

■ 使用USB睡眠和充電功能為外部裝置充電比使用它們自帶的充電器要花 費更長的時間。

■ 當 USB 睡眠和充電功能被設定為**啟用時,電腦在休眠或關機的狀態下**也 會消耗電池電源。建議您在啟用 *USB* 睡眠和充電功能時將 *AC* 變壓器連 接至電腦。

- 連接至USB匯流排電源(DC5V)的某些功能上受電腦開啓/關閉影響的外 部裝置可能會一直處於運行狀態。
- 當連接至相容埠的外部裝置發生電流過載,出於安全考慮 *USB* 匯流排電 源 *(DC5V)* 供給將可能會被終止。
- 當 USB 睡眠和充電功能被設定為啓用時, USB 喚醒功能將對相容埠失 效。

此時,請將該滑鼠或鍵盤連至未標有USB睡眠和充電功能相容圖示(<del>◆</del>)的 *USB* 埠 *(* 如果有的話 *)*。

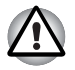

金屬迴紋針或髮簪*/*髮夾在接觸*USB*埠後會發熱。請不要讓*USB*埠接觸到金 屬製物。例如您在包中攜帶電腦時。

## 啟動東芝睡眠公用程式

要啟動此公用程式,點擊開始 -> 所有程式 **-> TOSHIBA -> Utilities -> Sleep Utility**。

#### 啟用睡眠和充電

此程式可用於啟用和停用 USB 埠的 USB 睡眠和充電功能。

勾選核取方塊啓用睡眠和充電來為相容的USB埠啓用該功能。預設狀態為停 用。

#### 供電模式設定

您的電腦有多種 USB 睡眠和充電功能模式,因此可以對多種不同的 USB 裝 置支援 USB 睡眠和充電。典型模式 (預設值)適合於多種數位音訊播放

器。

但是不進行嘗試就不知道哪種模式適合於您的USB裝置。使用下列步驟嘗試 每種模式,從**典型模式 (預設值)**到替代模式 (\*1), 以找到適合的模式為 您的 USB 裝置進行充電。

即使已選擇適合的模式,此功能可能對某些連線的外部裝置無效。 在這種 情況下取消勾選核取方塊 " 啓用睡眠和充電 " ,停止使用該功能。 \*1. 某些電腦可能不支援所有的模式。

#### 電池設定

此程式可用於為USB睡眠和充電指定剩餘電池電量的下限。移動滑動條以指 定下限。如果剩餘電池容量低於此下限,USB 睡眠和充電功能將停止。取 消勾選 " 電池模式下啟用 " 核取方塊設定僅在 AC 變壓器連接時進行充電。

## 散熱

為了防止過熱,處理器的內部集成有溫度感測器。當電腦的內部溫度到達一 定値時,冷卻風扇自動啓動或處理速度自動降低。可以選擇先開啓風扇,必 要時再降低處理器速度;或者先降低處理器速度,必要時再開啟風扇這兩種 方法中的一種。可在電源選項中進行設定。

當處理器溫度返回至正常的範圍內後,風扇將停止運轉並且處理器運算速度 恢複正常。

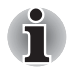

在任何設定下如果處理器的溫度達到不可接受的程度,電腦將自動關閉以避 免損壞電腦。此時記憶體中所有未保存的資料將丟失。

<span id="page-111-0"></span>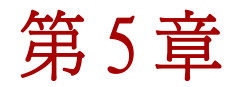

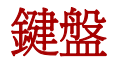

本電腦的鍵盤佈局與 104/105 增強型鍵盤相容。籍由鍵的組合可實現所有 104/105 增強型鍵盤的功能。

您的鍵盤的按鍵數依據電腦所配置的國家 / 區域的鍵盤格局而定。有很多種 語言的鍵盤可供選用。

整個鍵盤包括六類鍵:打字鍵、功能鍵、軟鍵、熱鍵、Windows 特殊功能鍵 和復合式按鍵。

## 打字鍵

打字鍵可輸入顯示在螢幕上的大小寫字母、數字、標點符號及專用符號。但 是,打字機和電腦鍵盤在使用上存在著一定差別:

- 雷腦文本的字元和數字寬度是變化的。由"空白字元" 造成的空格大小 視行列編排調整或其它因素而定,亦各有不同。
- 與打字機不同, 雷腦上的小寫字母 l (el) 和數字 1 (一)、大寫字母 O(Oh) 和數字 0 (零)是不可互換的。
- CAPS LOCK 功能鍵僅使字元鍵鎖定為大寫,而打字機上的 shift 鍵使得 所有鍵鎖定在各自的上位字元。
- SHIFT 鍵, TAB 鍵和 BKSP 鍵的功能與打字機相同, 但在電腦上還有特 殊的用處。

請不要取下鍵帽。如果這樣做會損壞鍵帽下的部件。

## 功能鍵: **F1 … F12**

功能鍵(不要將功能鍵與 FN 鍵混淆)是位於鍵盤上方的 12 個按鍵。這些按 鍵的功能與其它按鍵不同。

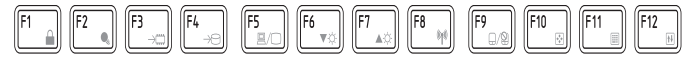

 F1 到 F12 鍵之所以稱為功能鍵是因為當被按下時,執行事先定制好的功 能。當與 FN 鍵結合使用時,將執行小圖示表示的特定的功能。更多資訊請 參考本章中的軟鍵: *FN* [鍵組合](#page-112-0)部分。單鍵執行的功能與所使用的軟鍵有

關。

## <span id="page-112-0"></span>軟鍵: **FN** 鍵組合

**FN** (function) 鍵是東芝筆記型電腦特有的,用於和其它鍵組合成軟鍵。軟鍵 是開啟、關閉或設定特定功能的鍵的組合。

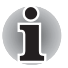

一些軟體可能會禁止或干擾軟鍵的執行。電腦從睡眠模式還原時也不保留軟 鍵的設定。

增強型鍵盤上的模擬鍵

圖 5-1 104 鍵增強型鍵盤佈局

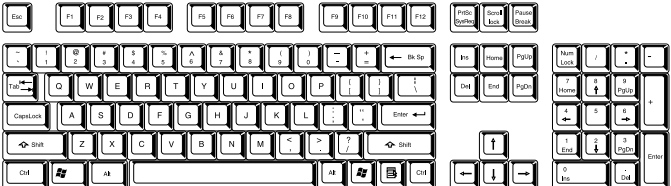

鍵盤的設計包含了 104 鍵增強型鍵盤的所有功能。

由於筆記型電腦的鍵盤較小、鍵較少,一些增強型鍵盤的功能無法由單獨的 一個鍵實現,只能通過兩個鍵的組合來實現。

按下**FN**鍵和下列鍵中的一個可模擬電腦鍵盤上沒有的104/105增強型鍵盤的 功能。

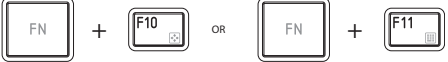

按 FN + F10 或 FN + F11 可開啟集成小鍵盤。啟動後,底邊上帶有灰色標識 的鍵將被用作數字小鍵盤的鍵 (FN + F11) 或方向控制鍵 (FN + F10)。更多 有關如何操作這些鍵的資訊請參考本章的[複合式小鍵盤](#page-115-0)部分。兩種設定開關 機時的預設狀態是關閉的。

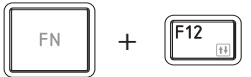

按 **FN + F12** (**ScrLock**) 把游標鎖定在特定行上。開機預設狀態為關閉。

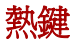

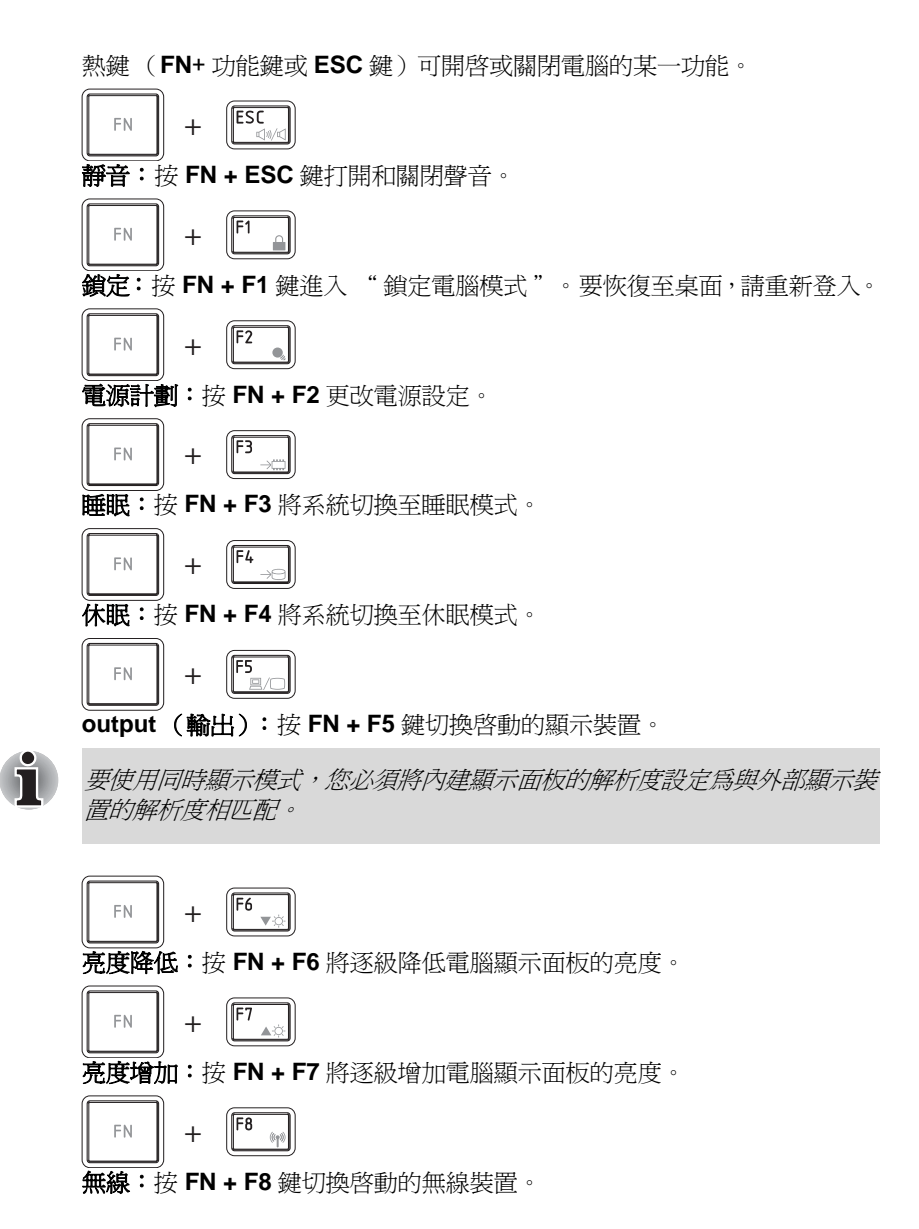

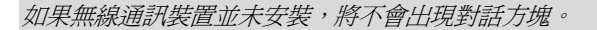

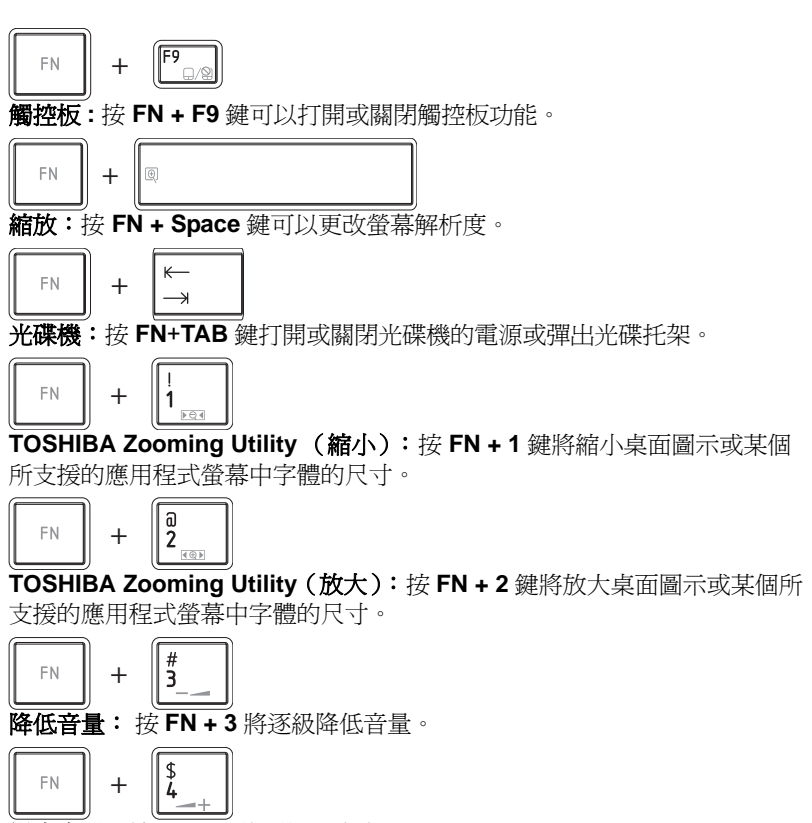

提高音量:按 **FN + 4** 將逐級提高音量。

#### **FN** 組合鍵

 $\mathbf{\hat{1}}$ 

您可以通過 TOSHIBA Accessibility Utility 設定 **FN** 組合鍵。也就是說,您可 以按下 FN 鍵之後放開, 接著再按下某一個 "Fx" (x 代表數位, 如 F1) 鍵。 要啟動 TOSHIBA Accessibility utility,點擊開始 -> 所有程式 **-> TOSHIBA -> Utilities -> Accessibility**。

## **Windows** 特殊功能鍵

鍵盤上提供了兩個特殊功能鍵,Windows 開始按鈕鍵啓動**開始**功能表,應用 程式鍵的功能相當於滑鼠右鍵。

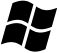

此鍵啟動 Windows 開始功能表。

此鍵功能和滑鼠右鍵相同。

## <span id="page-115-0"></span>複合式小鍵盤

本電腦鍵盤沒有獨立的數字小鍵盤,但其數字小鍵盤複合式按鍵可以實現相 同的功能。鍵盤中央帶有灰色字母的鍵組成了數字複合式按鍵。複合式按鍵 功能與標準的 104/105 鍵增強型鍵盤的數字小鍵盤相同。

## 打開複合式按鍵

數字小鍵盤複合式按鍵用於輸入數字或控制游標和頁面。

## 箭號模式

按下 **FN + F10** 鍵啟用箭號模式。可以使用這些鍵控制游標和頁面。再次按 **FN + F10** 鍵即關閉複合式按鍵。

## 數字模式

按下 **FN + F11** 鍵啟用數字模式。可以使用這些鍵輸入數字。再次按 **FN + F11** 鍵即關閉複合式按鍵。

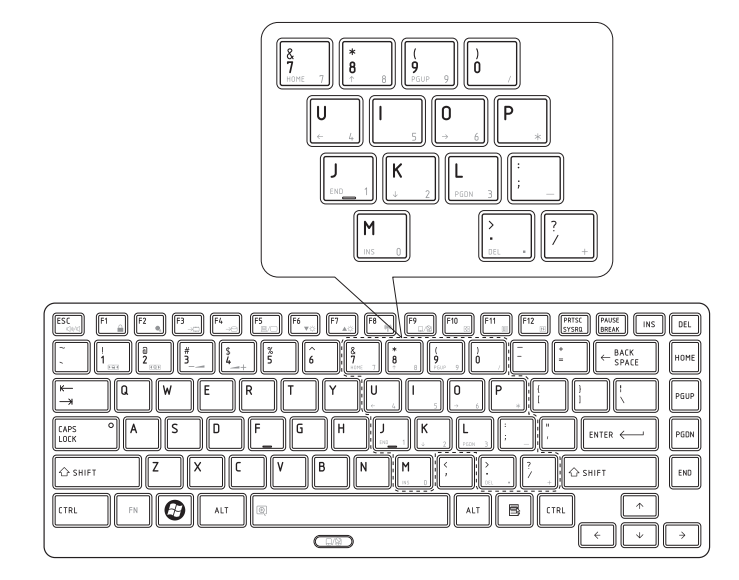

#### 圖 5-2 numeric keypad overlay (數字複合鍵盤)

## 暫時使用普通鍵盤 (複合式小鍵盤打開時)

複合式按鍵功能打開時,可以暫時使用普通的鍵盤而不必關閉複合式按鍵:

- 1. 按住 **FN** 鍵後再按其它鍵。這些鍵的功能與複合式按鍵關閉時相同。
- 2. 通過同時按下 **FN + SHIFT** 鍵和按下某個字元鍵,可鍵入大寫的該字元。
- 3. 放開 **FN** 鍵可繼續使用已選的複合式按鍵。

#### 暫時使用複合式小鍵盤 (複合式小鍵盤關閉時)

使用普通鍵盤功能時,可以暫時使用複合式按鍵而不必專門打開它:

- 1. 按住 **FN** 鍵。
- 2. 放開 **FN** 鍵返回普通鍵盤操作。

#### 暫時改變模式

如果鍵盤處於數字模式,按下 **SHIFT** 鍵可暫時切換到箭號模式。如果鍵盤處 於箭號模式,按下 **SHIFT** 鍵可暫時切換到數字模式。

## 輸入 **ASCII** 字元

並非所有 ASCII 字元都能用普通鍵盤輸入。但是通過輸入它們的 ASCII 碼可 以生成這些字元。

- 1. 複用鍵打開時按住 ALT 鍵,或者複用鍵關閉時按住 ALT + FN 鍵。
- 2. 使用複合式小鍵盤,鍵入 ASCII 碼。
- 3. 放開 **ALT** 鍵或 **ALT + FN** 鍵,ASCII 字元將出現在顯示螢幕上。

<span id="page-117-0"></span>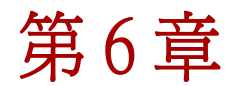

# **<sup>6</sup> retpahC** 電源和供電模式

電腦的電源部分包括 *AC* 變壓器、電池組和內部電池。本章將提供如何最有 效地使用這些不同元件的詳細資訊,包括給電池充電、更換電池、節約電量 的技巧以及供電模式的設定等。

## 電源條件

電腦的運行能力和電池充電狀態與電源條件有關,包括是否已連接 *AC* 變壓 器、是否已安裝電池以及電池的充電程度。

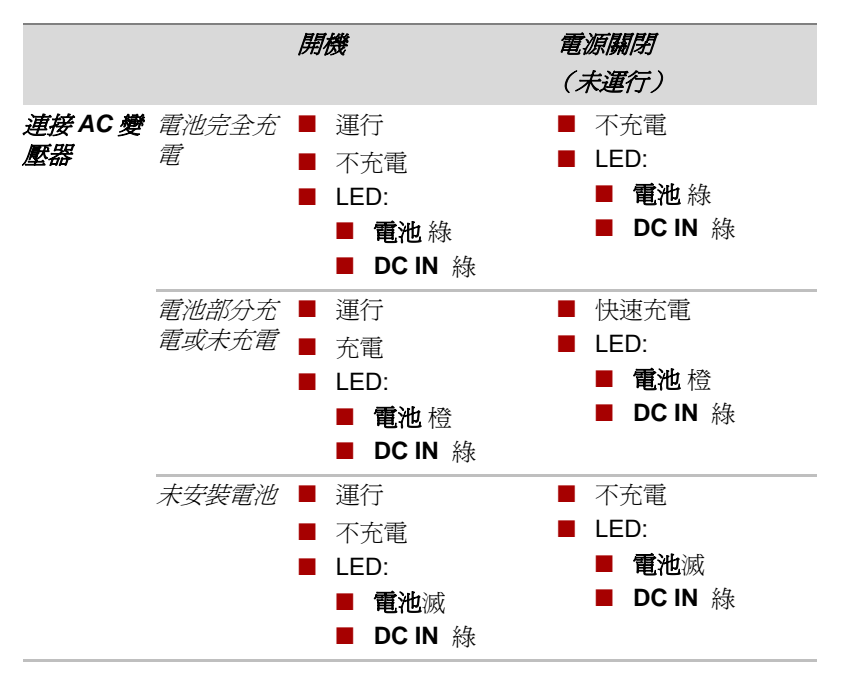

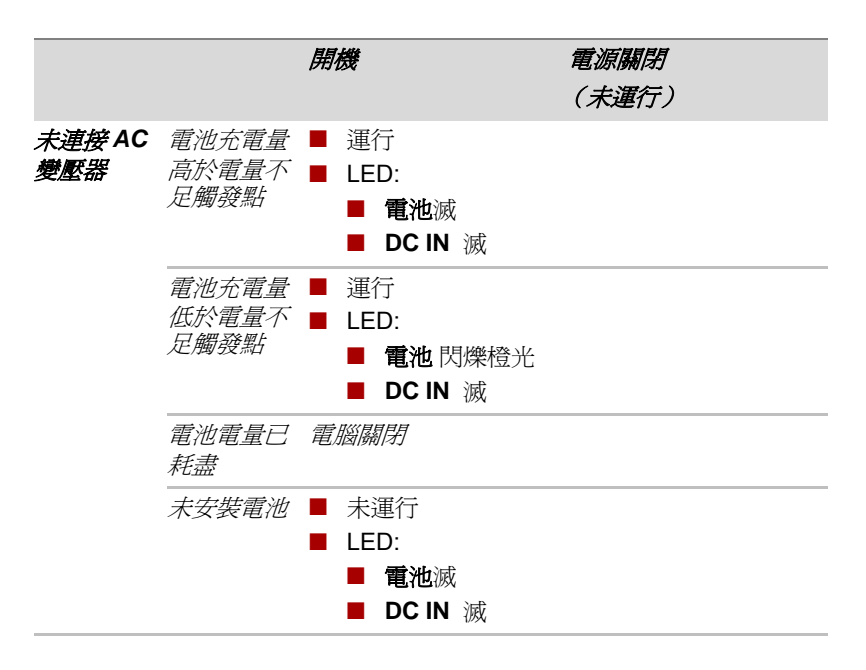

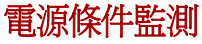

如下表所示,系統指示燈面板中的電池、*DCIN* 和電源指示燈提醒您注意電 腦的運行狀態和電池充電狀態。

## 電池指示燈

查看電池指示燈確定電池組的狀態。下面的指示燈光指示電池的狀況:

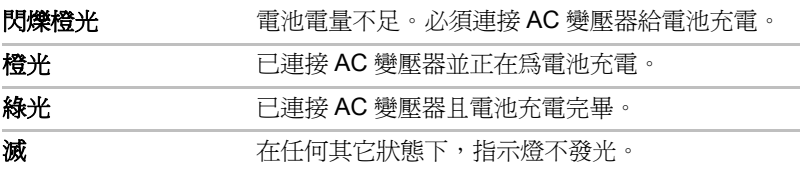

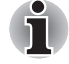

充電時如果電池組過熱,充電過程將停止,同時電池指示燈熄滅。當電池組 的溫度回落到正常範圍後,充電過程將恢復。不論電腦電源已打開或關閉, 都會出現這一情況。

### **DC IN** 指示燈

檢查*DC IN* 指示燈查看連接*AC*變壓器時電源的狀態*-*應注意下列指示燈的狀 態:

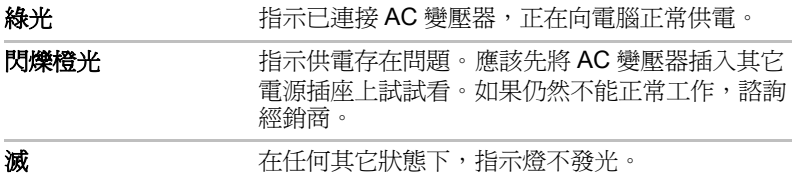

#### 電源指示燈

檢杳**雷源**指示燈杳看雷腦的雷源狀態。應注意下列指示燈的狀態:

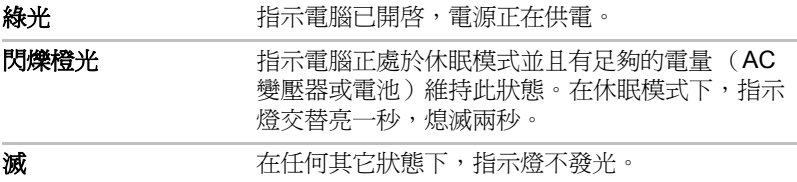

## 電池

該部分描述電池類型、使用、充電和處理方法。

#### 電池類型

本電腦使用二種不同類型的電池:

#### 電池組

當未連接 AC 變壓器時, 雷腦的主雷源是可分離的鋰離子雷池組, 存此手冊 中也稱為主電池。在不具備交流電源的情況下,您可以購買額外電池組以延 長電腦的使用時間。已連接有 *AC* 變壓器的時候不要更換電池組。

在移除電池組以前,請保存好您的資料,然後關閉電腦或將電腦設定成休眠 模式。請注意,電腦進入休眠模式時,記憶體中的內容將保存至硬碟機中。 但出於安全考慮,最好手動保存資料。

#### 即時時鐘 *(RTC)* 電池

即時時鐘 *(RTC)* 電池為內部的即時時鐘和日曆提供電源,同時也用於維持系 統的設定。如果 RTC 電池完全放電,系統資料將丟失,即時時鐘和日曆將 停止工作。此時當您打開電腦時,將出現下列資訊:

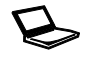

\*\*\*\* RTC Power Failure \*\*\*\* Check system. **Then press [F2] key.**

您可以在按下*F2*鍵的同時打開電腦並且直到螢幕上出現*TOSHIBA Leading* 

*Innovation >>>* 時鬆開*F2*鍵來更改即時時鐘設定值。詳細資訊請參考第八章 [疑難排解](#page-134-0)。

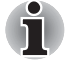

電腦關閉時,即使連接了 *AC* 變壓器,*RTC* 電池也不會充電。

## 保養和使用電池組

這部分內容是正確處理電池組所必須的重要安全預防措施。 關於預防措施和處理指導請參考 《東芝筆記型電腦使用指南》。

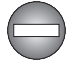

■ 在嘗試充電前確定電池被正確安裝在電腦中。不適當的安裝可能產生冒 煙、火災或導致電池組斷裂。

■ 不要讓電池組接近嬰兒和兒童。可能導致傷害。

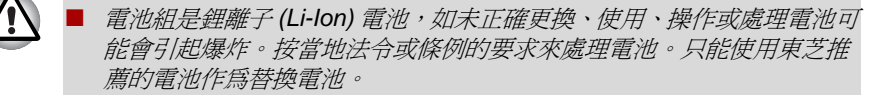

- 雷腦的 RTC 雷洲是鎮氩雷洲,只能由經銷商或東芝服務代理商更換。如 未正確更換、使用、操作或處理電池可能會引起爆炸。按當地法令或條 例的要求來處理電池。
- 對雷池組充雷時,注意周圍環境溫度保持在5至35 攝氏度之間。 否則雷 解質溶液可能洩漏,電池組性能可能下降並且電池壽命可能縮短。
- 在沒有關閉電源、斷開 *AC* 變壓器之前,不要安裝或拆除電池組。當電腦 處於睡眠模式時,不要拆除電池組。否則資料將會丟失。

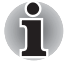

當區域網路喚醒功能啟動時,不要拆除電池組。否則資料將會丟失。在您拆 除電池組之前關閉區域網路喚醒功能。

#### 給電池充電

當電池組的電量不足時,電池指示燈閃爍橙光指示剩餘電量僅能維持幾分 鍾。 在電池指示燈閃爍時如果繼續使用電腦,電腦將進入休眠模式 (資料 不會丟失)並自動關閉。

電池電量耗盡以後,您必須進行充電。

#### 步驟

為了給安裝在電腦上的電池組充電,請將 *AC* 變壓器一端連接至 *DC IN 19V 插孔,另一端插入電源插座。電池充電時,電池指示燈發橙色光。* 

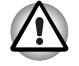

只能使用連接 *AC* 電源的電腦或者選購的東芝電池充電器給電池組充電。切 勿試圖使用其它充電器給電池組充電。

#### 時間

充電時間請參閱使用者指南。

#### 電池充電注意事項

在下列條件下,電池不能立刻充電:

- 雷池渦冷或渦熱 (如果渦熱,雷池可能完全不能充電)。為了使電池充 電至最大容量,室溫應在 5°C 到 35°C (41°F 到 95°F)。
- 雷池雷量幾乎完全耗盡。連接 AC 變厭器幾分鐘後,雷池應開始充雷。

當您在下列情況下為電池充電時,電池指示燈可能會顯示出電池使用時間迅 速下降:

- 電池長時間未使用。
- 電池已耗盡而且長期放置在電腦中。
- 溫度較低的電池組安裝在溫度較高的電腦中。

此時,按照下列步驟加以解決:

- 1. 將電池安裝在電腦中,開啟電腦並完全耗盡電池,直至電源自動切斷。
- 2. 將 AC 變壓器的一端連線至電腦的 DC IN 19V 插孔, 而另一端連線至電源 插座。
- 3. 為電池充電直至電池指示燈發綠色光。

重復以上操作 *2* 到 *3* 次,直至電池恢復到正常容量為止。

#### 監測電池容量

可使用下列方式監控剩餘電池容量。

- 點擊工作列上的電池圖示
- 通過 Windows 行動中心螢幕中的電池狀態

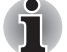

■ 開*降電腦後至少等待 16 秒再開始監視剩餘運行時間。 電腦需要在這段時* 間內,依據當前電源消耗比率及剩餘電池容量來檢查電池的剩餘容量並 計算剩餘運行時間。

- 請注意實際剩餘運行時間可能與計算的時間稍有不同。
- 經過反復的放雷和充雷,雷池容量將逐漸減少。因此,即使在雷量都充 滿的情況下,經常使用的舊電池的使用時間也不能像新電池一樣長久。

#### 使電池的使用時間達到最長

電池有效性取決於電池一次充電後能夠供電的時間長短。電池電量能夠持續 的時間依賴於:

- 處理器速度
- 顯示螢幕亮度
- 系統睡眠模式
- 系統休眠模式
- 顯示螢幕斷電時間
- 硬碟機斷電時間
- 使用硬碟和外接磁碟機 (例如光碟機和軟碟機)的頻率及時間長短。
- 開始使用時電池組的剩餘電量。
- 是否使用需要電池供電的選購裝置,例如 ExpressCard。
- 如果您經常開啓和關閉電腦,可啓用睡眠模式以節省雷池雷量。
- 程式和資料的儲存位置。
- 鍵盤不使用時,閉闔 LCD 顯示螢幕面板以節約電能。
- 環境溫度。低溫下運行時間會縮短。
- 電池正負極金屬觸點的狀況。在安裝電池組之前,要用潔淨的乾布料將 電池電極擦拭乾淨。

#### <span id="page-122-0"></span>在電源關閉時儲存資料

資料儲存時間請參閱使用者指南。

#### 延長電池壽命

要最大程度地延長電池組壽命,按下列措施操作:

- 至少每月一次斷開電腦電源,使用電池供電,直至電池完全放電。操作 之前請執行下列步驟:
	- a. 關閉電腦。
	- b. 斷開 AC 變壓器然後開啟電腦電源。如果不能開啟請轉至第四步。
	- c. 以電池供電運行電腦 5 分鐘。如果電池組的運行時間超過 5 分鐘, 請 繼續運行直至電池組完全放電。但是如果**電池**指示燈閃爍或者出現 其它警告表明電池電量不足,請轉至第四步。
	- d. 將 AC 變壓器的一端連線至電腦的 DC IN 19V 插孔, 而另一端連線至 電源插座。**DC IN** 指示燈應該發綠色光,電池指示燈應該發橙色光 表明電池組正在充電。如果 **DC IN** 指示燈不發光說明電源未接通。 請檢查 AC 變壓器和電源線的連結。
	- e. 為電池組充電直至電池指示燈發綠色光。
- 如果您擁有其它的電池組,請交替使用。
- 如果您將長時間 (例如超過一個月)不使用電腦,請從電腦上移除電池 組。
- 將備用雷池組存放在涼爽乾燥處,避免日光直射。

#### 更換電池組

請注意電池組被歸為消耗品。

經過反復的放電和充電,電池組使用壽命將逐漸減少。當電池組達到使用壽 命時,需要更換新電池組。此外當您使用電腦而周圍無交流電源時,您也可 用已充電的備用電池組替換電量耗盡的電池組來支援更長時間的使用。 這部分說明如何移除和安裝電池組。請按下列步驟開始移除過程。

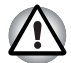

■ 不要在電腦處於睡眠模式時移除電池組。資料儲存在 *RAM* (隨機存取 記憶體)之中,因此電腦斷開電源時資料將可能會丟失。

- 在休眠模式下,如果您在儲存完成之前移除雷池組或斷開 AC 變壓器,資 料將會丟失。因此請等到硬碟機 */* 光碟機 */eSATA* 裝置指示燈熄滅後再 操作。
- 拿雷腦時請勿觸模雷池釋放閂銷, 否則雷池組可能會由於雷池釋放閂銷 意外鬆開而掉出並導致傷害。

## 取出電池組

按照下面的詳細步驟移除耗盡的電池組:

- 1. 儲存好您的工作。
- 2. 關閉電腦電源。確保電源指示燈熄滅。
- 3. 斷開所有連結在電腦上的續線和调邊裝置。
- 4. 闔上顯示面板,翻轉電腦,使電腦底部向上。
- 5. 將電池鎖滑至解鎖位置  $(\bullet)$
- 6. 按住並滑開電池釋放閂鎖以釋放電池組,然後移除電池組。

圖 6-1 釋放電池組

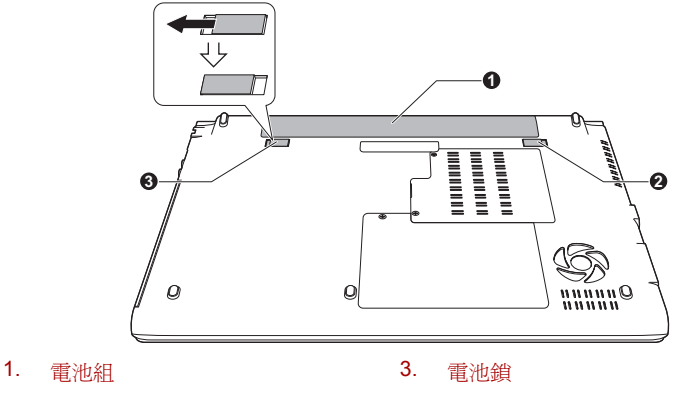

2. 電池釋放閂鎖

## 安裝電池組

按照下面的詳細步驟安裝電池組:

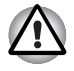

拿*電腦時請勿觸摸電池釋放閂鎖,否則電池組可能會由於電池釋放閂鎖意外* 鬆開而掉出並導致傷害。

- 1. 將電池組完全插入電腦。
- 2. 確保電池組已牢固到位,並且電池鎖已處於(△)位置。

圖 6-2 固定電池組

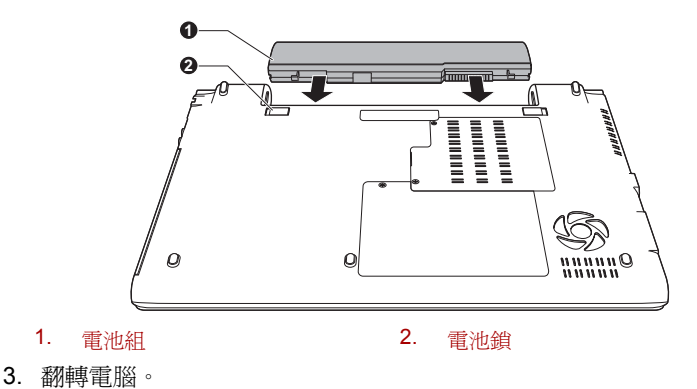

## <span id="page-124-0"></span>**TOSHIBA Password Utility**

*TOSHIBA Password Utility* (東芝密碼公用程式)提供兩級安全密碼的設 定:使用者密碼和管理員密碼。

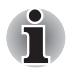

*TOSHIBA Password Utility* (東芝密碼公用程式)中設定的密碼不同於 *Windows* 中設定的密碼。

## 使用者密碼

指向並點擊下列各項啓動公用程式:

開始 -> 所有程式 *-> TOSHIBA -> Utilities -> Password Utility*。

使用 *TOSHIBA Password Utility* (東芝密碼公用程式)刪除、變更密碼 *(password)* 等時,可能需要驗證使用者來激活使用者權利。

## User Password (使用者密碼)區域

■ **Set** (設定) (按鈕)

點擊該按鈕註冊密碼 ( 最多 50 個字元 )。 密碼設定完成之後,每次啟動電 腦時會提示輸入密碼。勾選 **Set the same string simultaneously as the HDD User Password**。

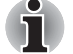

■ 密碼設定宗成之後,出現對話方塊詢問您是否願意將密碼儲存至軟碟或 其它介質。這樣,如果您忘記密碼,您可以通過其它的電腦打開密碼檔 案。一定要將介質保存在安全的地方。

- 註冊密碼 (password) 鍵入字元串時,請在鍵盤上一個字元一個字元地鍵 入,不要鍵入 *ASCII* 碼或使用 *"* 複製-貼上 *"* 的方式輸入密碼。此外, 請通過將字元串輸出到密碼文檔的方式確認註冊的密碼 *(password)* 是正 確的。
- 輸入*密碼時*,不要鍵入需要按下 SHIFT 或 ALT 等鍵才能鍵入的字元 (例 如 *"!"* 或 *"#"*)。

■ **Delete** (刪除) (按鈕)

點擊該按鈕刪除已註冊的密碼。 刪除密碼之前,首先您必須正確輸入當 前的密碼。請使用 BIOS 設定來更改或刪除 HDD 密碼或設定 HDD 管理 員密碼。

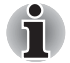

要開啟 *BIOS* 設定:

- *1.* 按下 *F2* 鍵的同時打開電腦。
- *2.* 當螢幕上出現 *TOSHIBA Leading Innovation >>>* 標誌時鬆開 *F2* 鍵。

要結束 *BIOS* 設定:

*3.* 按下 *F10* 然後按下 *Y* 鍵接受變更。 電腦將重新啟動。

#### ■ **Change** (變更) (按鈕)

點擊該按鈕變更已註冊的密碼。 更改密碼之前,首先您必須正確輸入當 前的密碼。請使用 BIOS 設定來更改或刪除 HDD 密碼或設定 HDD 管理 員密碼。

■ Owner String (使用者字串)(文字方塊)

您能使用本方塊聯繫密碼與文字。字串輸入完畢後,點擊**套用**或確定按 鈕。當電腦開啟時,該文字將會出現,提示您輸入密碼。

如果您忘記 *HDD* 使用者密碼,東芝將不能輔助您,您的硬碟機將完全並永 久性的無法操作。對於任何資料的丟失,使用或存取硬碟機的任何缺失,或 由於對硬碟機的存取而對您或其它組織或個人造成的其它任何損失東芝將不 承擔責任。如果您不接受此風險請勿註冊 *HDD* 使用者密碼。

保存 HDD 使用者密碼時關閉或重啓電腦。若沒有關閉或重啓電腦, 保存的 資料可能不會正確的反應。有關關閉或重啟電腦的更多內容請參考第一章中 的[打開電源](#page-22-0)部分。

## **Supervisor Password** (管理員密碼)

如果您設定了管理員密碼,當使用者以使用者密碼登錄時,某些功能的使用 可能會受到限制。請執行檔案 *TOSPU.EXE* 來設定管理員密碼。該檔案位 於 *:*

*C:\Program Files\TOSHIBA\PasswordUtility\TOSPU.exe*

該公用程式有以下功能:

- 註冊、刪除或更改管理員密碼。
- 設定對一般使用者的限制條件。

#### 通過密碼啓動電腦

如果已經註冊了密碼,有幾種啓動電腦的方法:

- 如果您已使用指紋識別公用程式註冊了指紋並啓動了指紋系統引導驗 證,請用手指擊壓感應器。如果您不想擊壓手指或由於某些原因不能驗 證指紋,請點擊 **BKSP** 跳過指紋驗證。 您最多可以擊壓指紋五次。如果 指紋驗證失敗五次,則必須手動輸入密碼來啟動電腦。
- 手動輸入密碼。

只有電腦以關機模式或休眠模式關閉時需要密碼。

在睡眠和重新開機時不需要密碼。

按照下列步驟手動輸入密碼:

1. 按第一章快速入門所述打開電腦。顯示螢幕上會出現以下資訊:

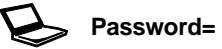

- 2. 輸入密碼。
- 3. 按下 **ENTER** 鍵。

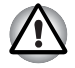

如果連續三次輸入不正確的密碼,電腦將關閉。此時必須再次打開電腦重新 輸入密碼。

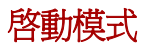

本電腦有下列三種不同的開機模式:

- 關機模式:雷腦關閉時不儲存資料,所以以引導模式關機前始終要進行 儲存操作。
- 休眠模式:將記憶體中的資料保存至硬碟機中。
- 睡眠模式:資料會保存在電腦的記憶體中。

Ť 詳細資訊請參考第一章 " 快速入門 " 中的[打開電源](#page-22-0)和[關閉電源](#page-23-0)兩節。

#### **Windows** 公用程式

您可以在電源選項中設定與睡眠模式和休眠模式相關的各種設定值 (開始 -> 控制台 -> 系統及安全性 -> 電源選項)。

#### 熱鍵

使用熱鍵 *FN + F3* 進入睡眠模式,*FN + F4* 進入休眠模式。詳情參見第五章 [鍵盤](#page-111-0)。

## 面板開機 **/** 關機

您可以對電腦進行設定以致在闔上電腦的顯示螢幕面板的時候能夠自動關 機,打開的時候能夠自動開機。請注意該功能僅適用於睡眠或休眠模式,不 適用於關機模式。

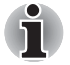

面板關機功能開啟時,如果手動關閉了 *Windows*,在關閉操作未執行完畢 前,請不要關閉電腦的顯示螢幕面板。

## 系統自動睡眠 **/** 休眠

如果在設定時間內未使用電腦,此功能自動以睡眠或休眠模式關閉系統。關 **於如何設定時間請參考第三音中的[特殊功能](#page-50-0)部分。** 

<span id="page-128-0"></span>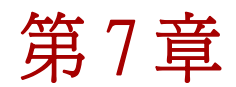

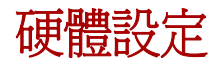

本章介紹如何使用東芝硬體設定程式配置您的電腦以及如何設定各項功能的 資訊。

## 運行硬體設定程式

要執行硬體設定程式,點擊開始 -> 所有程式 **-> TOSHIBA -> Utilities -> HWSetup**。

## 硬體設定視窗

硬體設定視窗包含一些標籤 (General (一般)、Display (顯示螢幕)、 CPU、Boot Priority (開機優先順序)、Keyboard (鍵盤)、USB、 SATA、LAN 和 Advanced (進階))以設定電腦的指定功能。

另外,還有三個按鈕:確定,取消以及套用。

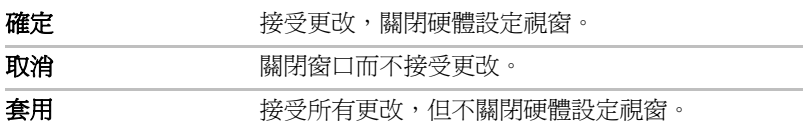

## 一般 **(General)**

本視窗顯示 BIOS/EC 版本,並包含 2 個按鈕:**Default**(預設值)和 **About** (版本資訊)。

**Default** (預設值) 將所有硬體設定恢復到工廠設定值。

**About** (版本資訊) 顯示硬體設定的版本。

## **Setup** (設定)

本區域顯示已安裝的 BIOS 版本、日期和 EC 版本。

## **Display** (顯示螢幕)

本標籤用於配置電腦的內建 LCD 顯示螢幕或外接顯示器。

## **Power On Display** (開機顯示裝置)

此標籤可讓您選擇電腦開啟時使用的顯示器。請注意本設定只在標準 VGA 模式下可用,Windows 桌面不可用。

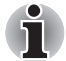

僅某些機型支援 *Power On Display* (開機顯示裝置)。

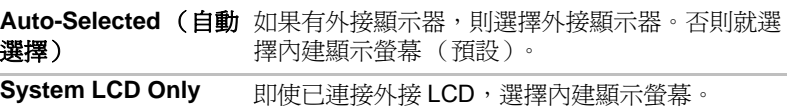

## **CPU**

本功能可設定 CPU 的運行模式。

## **Dynamic CPU Frequency Mode** (動態 **CPU** 頻率模式)

該選項可設定 CPU 的省電模式。下列設定可供選擇:

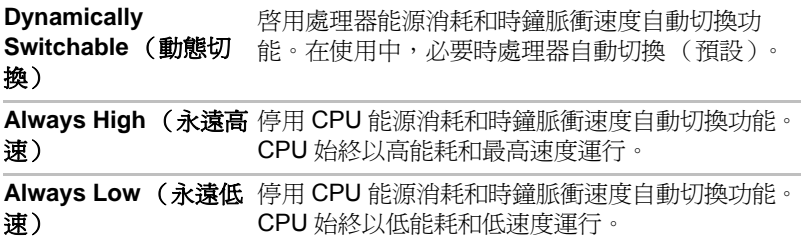

## <span id="page-130-0"></span>**Boot Priority** (開機優先順序)

## **Boot Priority Options** (開機優先順序選項)

本標籤可以設定引導電腦的優先順序。開機優先順序選項設定窗口將顯示如 下。點擊上下箭號按鈕調整優先順序。

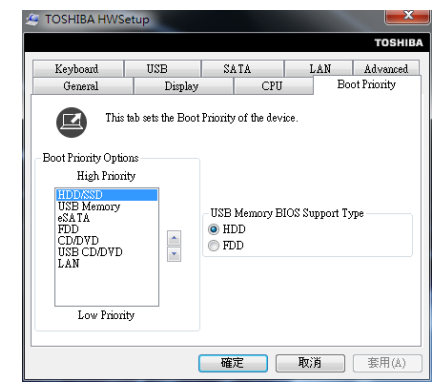

您可以繞過這些設定,在電腦引導時按下下列鍵之一,手動選擇引導裝置:

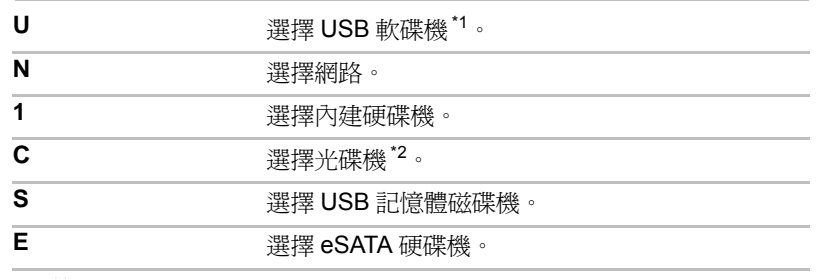

1. \*1 當外接光碟機包含可引導碟時, 軟碟機將被用於開啓電腦。

2. " 當光碟機包含可引導碟時,光碟機將被用於開啓電腦。

按照下面的步驟更改引導順序:

- 1. 按住鍵盤上 **F12** 鍵的同時打開電腦。當螢幕上出現 **TOSHIBA Leading Innovation >>>** 時鬆開 **F12** 鍵。
- 2. 使用上下方向鍵選擇引導裝置,確定後按下 **ENTER** 鍵。

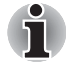

如果設定了管理員密碼,手動引導裝置選擇功能可能會受到限制。

上述引導裝置的選擇方法將不會改變在硬體設定中設定的開機優先順序。此 外,如果您按了上述的按鍵以外的其它鍵或所選裝置未安裝,系統會按照東 芝硬體設定中的目前可用設定開機。

## **USB Memory BIOS Support Type** (**USB** 儲存裝置 **BIOS** 支援類型)

該選擇可將 USB 儲存裝置的類型設定為啟動裝置。

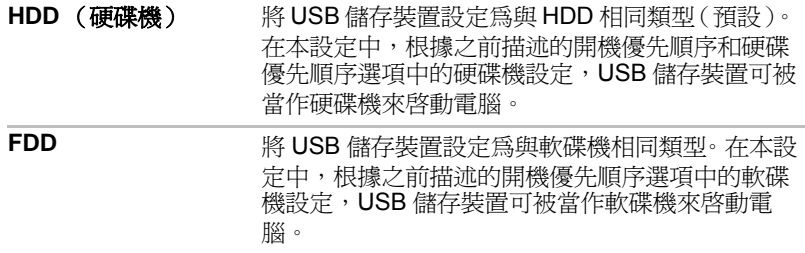

## **Keyboard** (鍵盤)

## **Wake-up on Keyboard** (鍵盤喚醒)

當電腦處於睡眠模式,並且本功能已被啟用,您可以通過按下任意鍵來喚醒 系統。本功能只在睡眠模式下對內建鍵盤有效。

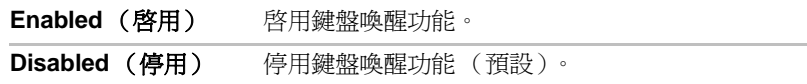

## **USB**

## **USB KB/Mouse Legacy Emulation** (**USB** 鍵盤 **/** 滑鼠原生模擬)

可以使用該選項啓用或停用 USB 鍵盤 / 滑鼠原生模擬。即使您所使用的作業 系統不支援 USB,您仍然可以使用 USB 滑鼠和 / 或 USB 鍵盤。要使用本 功能必須將相應的選項設定為啟用。

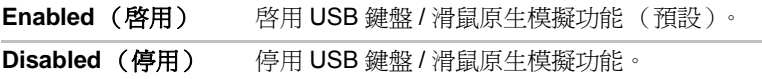

## **USB-FDD Legacy Emulation** (**USB** 軟碟機原生模擬)

使用該選項可啟用或停用 USB 軟碟機原生模擬。如果您的作業系統不支援 USB, 您仍能通過把 USB-FDD Legacy Emulation 項設成 Enabled (啓 用)來使用 USB 軟碟機。

Enabled (啓用) 啓用 USB 軟碟機原生模擬功能 (預設)。

**Disabled** (停用) 停用 USB 軟碟機原生模擬功能。

## **SATA**

## **eSATA**

該功能用於設定 SATA 的條件。

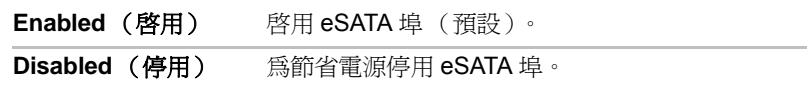

## **SATA Interface setting** (**SATA** 介面設定)

該功能用於 SATA 介面設定。

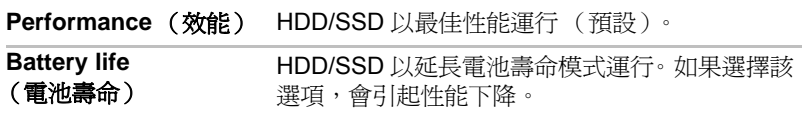

## **LAN** (區域網路)

## **Wake-up on LAN** (區域網路喚醒)

此功能可在網路卡接收到喚醒信號 (Magic 包)時,開啓電腦的電源。

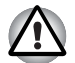

區域網路喚醒功能開啟時不要安裝或移除記憶體模組。

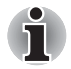

- 即使當系統關閉時, 區域網路喚醒功能也需消耗雷量。使用本功能時, 請保持連接 *AC* 變壓器。
- 要從睡眠或休眠狀態啓用區域網路喚醒功能,您必須在區域網路設備內 容中勾選 " 允許此設備喚醒電腦 " 核取方塊 (當電腦處於睡眠或休眠 狀態時,區域網路喚醒功能不起作用)。

從通過網路連接的管理員電腦收到信號時,電源將自動開啟。

當內建區域網路**降用**時,可更改下列設定。

使用區域網路喚醒功能時,連接 AC 變壓器。該功能啟用時,電池保持時間 將比手冊中列出的時間要短。請參考第六章中的[在電源關閉時儲存資料](#page-122-0)部 分。

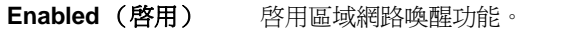

**Disabled** (停用) 停用區域網路喚醒功能 (預設)。

## **Built-in LAN** (內建區域網路)

本功能能啟用或停用內建區域網路。

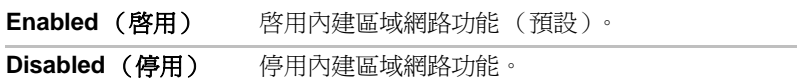

## **Advanced** (進階)

## 啟用 **/** 停用

本標籤用於這設定每個裝置或功能的狀態。您可以為電源管理啟用或停用選 中的裝置或功能。停用模式消耗較少電量。設定窗口將顯示如下。

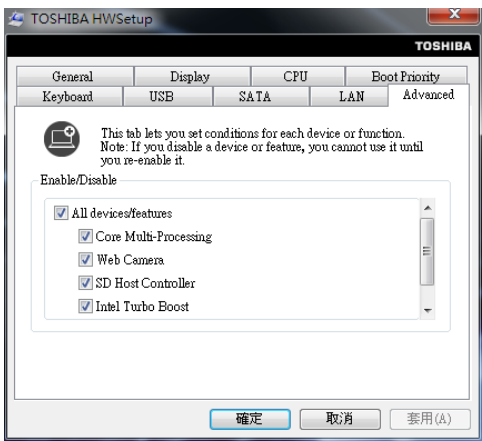

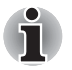

如果您停用某裝置或功能,您必須在使用前重新啓用它。

<span id="page-134-0"></span>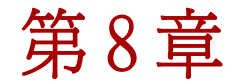

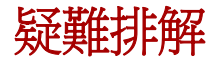

東芝所設計的這款電腦具有很強的耐用性。然而,萬一發生故障時,請遵循 本章中的步驟來確定故障發生的原因。

所有使用者均應熟讀本章。了解問題的起因,可以有助於防止故障發生。

## 故障解決步驟

如果您遵循下列的指導,解決問題將會變得更為容易。

- 發現問題時立刻停止操作。繼續操作也可能會破壞有助於解決問題的重 要資訊。
- 立刻記錄下問題發生以前系統正在執行的操作和你所進行的操作。如果 連接了印表機,用電腦的 **PRTSC** 鍵列印一份螢幕拷貝。

請注意本章所列出的問題及處理過程僅作為指導,而非解決問題的唯一辦 法。很多問題能夠簡單地加以解決,但一些問題仍可能需要轉銷商、經銷商 或服務提供商的幫助。如果發現需咨詢其他人員,請準備提供盡可能詳細的 問題描述。

#### 準備核對清單

首先考慮最簡單的解決辦法。本列表所列的事項易予解決,但不注意也會造 成看似很嚴重的問題:

- 確定打開所有的週邊裝置後再打開電腦。包括印表機和其它您所使用的 週邊裝置。
- 關閉電腦,然後連接调邊裝置。再次啓動後,雷腦能識別出新裝置。
- 確定在設定程式中正確地設定了所有可選裝置並且所需要的驅動程式軟 體都已安裝。關於安裝和配置的更多資訊請參考可選裝置的說明文檔。
- 檢杳所有纜線確保都正確並牢固地連結至電腦。鬆動的纜線將導致信號 出錯。
- 查看所有的纜線是否鬆動;檢查所有接頭的引腳是否鬆動。
- 檢杳軟碟或者 CD/DVD 是否已正確安裝以及軟碟的防寫是否正確設定。

記錄您觀察的結果,將其儲存在永久錯誤日誌中。這將有助於向轉銷商、經 銷商或服務提供商描述問題。如果同一問題再次發生時,通過日誌您可以更 快地確定問題。

## 故障分析

有時系統會給出提示幫助您尋找出現故障的原因。所以您應當留心下列問 題:

- 電腦哪一部分無法正常操作 鍵盤、硬碟機、LCD 顯示螢幕面板、觸控 板還是觸控板控制按鈕。不同裝置產生的故障現象各不相同。
- 在作業系統中檢查選項確定其設定正確。
- 螢幕顯示了什麼? 是否顯示資訊或隨機字元? 如果連接了印表機,用 電腦的 **PRTSC** 鍵列印一份螢幕拷貝。如果可能的話,查閱電腦,軟體 和作業系統的說明文檔中的訊息。
- 確定所有連接纜線都已正確並牢固地連接。鬆動的纜線可能會引起信號 錯誤或間斷。
- 有指示燈亮嗎?是哪一個?是什麼顏色?是閃爍還是長亮? 記錄下來。
- 有無聽到蜂鳴聲?有多少聲?長還是短?高還是低? 是否有任何不正常 的噪音? 將您所聽到的記錄下來。

記錄您觀察的結果,這將有助於向轉銷商、經銷商或服務提供商描述問題。

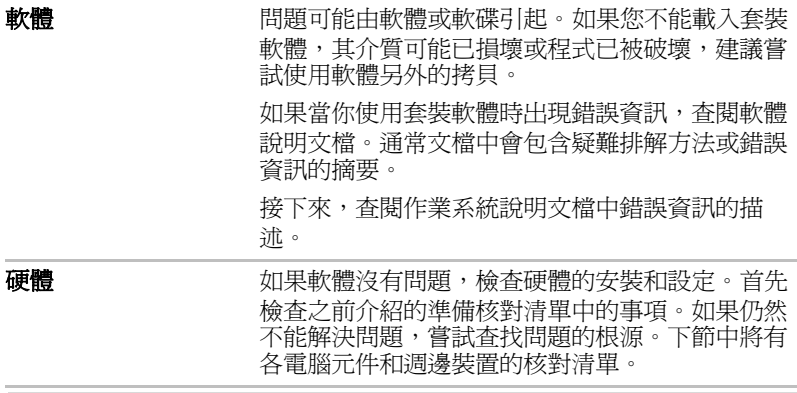

如果您要使用的週邊裝置或應用程式軟體不是經過授權的東芝元件或產品, 那麼在使用前,請確保此裝置或軟體能夠與您的電腦協同作業。使用不相容 的裝置可能會造成傷害或損壞您的電腦。

## 硬體和系統檢查項

Ą

本節討論由電腦硬體或連接的週邊裝置引起的問題。基本問題可能在這些事 項中發生:

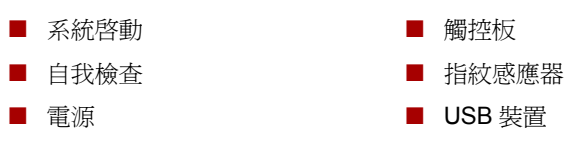

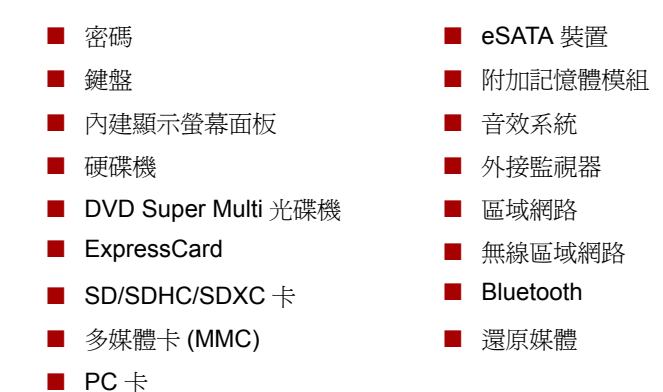

#### 系統啓動

電腦沒有正常啟動時檢查下列各項:

- 自我檢查
- 電源
- 開機密碼

#### 自我檢查

電腦啟動時,自我檢查會自動執行,並且在螢幕上會顯示 **TOSHIBA** 標誌。 該資訊將在螢幕上保持幾秒鐘。

如果自我檢查成功,電腦將嘗試載入作業系統 (根據在東芝硬體設定程式 中開機優先順序的設定)。

出現下列任何情況均為自我檢查失敗:

- 電腦停止啓動,除 TOSHIBA 標誌外不繼續顯示其它資訊。
- 螢幕上出現隨機字元,而且系統功能不正常。
- 眷墓上顕示出錯資訊。

關閉電腦,檢查所有纜線接頭。如果自檢再次失敗,請聯絡轉銷商、經銷商 或服務提供商。

#### 電源

電腦未接通交流電時,電池組是主電源。然而,電腦還有一些其它電源,包 括智慧電源、即時時鐘電池。這些資源是相互關聯的,任何一個都可能引起 明顯的電源故障。

這部分內容是 AC 電源和電池核對清單。 如果照此操作之後仍不能解決問 題,故障可能是與其它電源資源有關。請聯絡轉銷商、經銷商或服務提供 商。

## 過熱斷電

在任何設定下如果處理器的溫度達到不可接受的程度,系統將自動關閉以避 免損壞電腦。此時記憶體中所有未保存的資料將會丟失。

問題 あいしん 虎理渦程

電腦關機,**DC IN** 指 關閉電腦直至 **DC IN** 指示燈停止閃爍。 示燈閃爍橙光

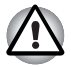

建議關閉電腦直至電腦內部溫度降至室溫,即使 **DC IN** 指示燈停止閃爍也不 要馬上打開電腦。

> 如果電腦在到達室溫後還是不能啟動或啟動後很快 關閉,洽詢轉銷商、經銷商或服務商。

電腦關機,**DC IN** 指 說明問題與電腦散熱系統有關。請聯絡轉銷商、經 示燈閃綠光。 銷商或服務提供商。

#### 交流電源

如果電腦連接有 AC 變壓器後難以啟動,檢查 DC IN 指示燈狀態。更多資訊 請參考第六章*[電源和供電模式](#page-117-0)*。

綠光)

#### 問題 あいしん 成理過程

交流電源不供電 (**DC IN**指示燈沒有亮 插座。 檢查連接確定電源線 / 變壓器已牢固連接電腦和電源

> 檢查電線以及插頭的狀況。若有磨損或損壞的電線, 請更換。如果插頭不乾淨,請用清潔棉布擦拭乾淨。

> 如果 AC 變壓器仍不供電,請洽詢您的轉銷商、經銷 商或服務提供商。

#### 電池

如果您懷疑故障與電池有關,檢查 DC IN 和電池指示燈的狀態。指示燈和電 洲操作的資訊請參考第六章*[電源和供電模式](#page-117-0)*。

#### 問題 あいしん しゅうしゃ 虚理過程

電池不供電 電池可能沒有電。連接 AC 變壓器重新給電池充電。

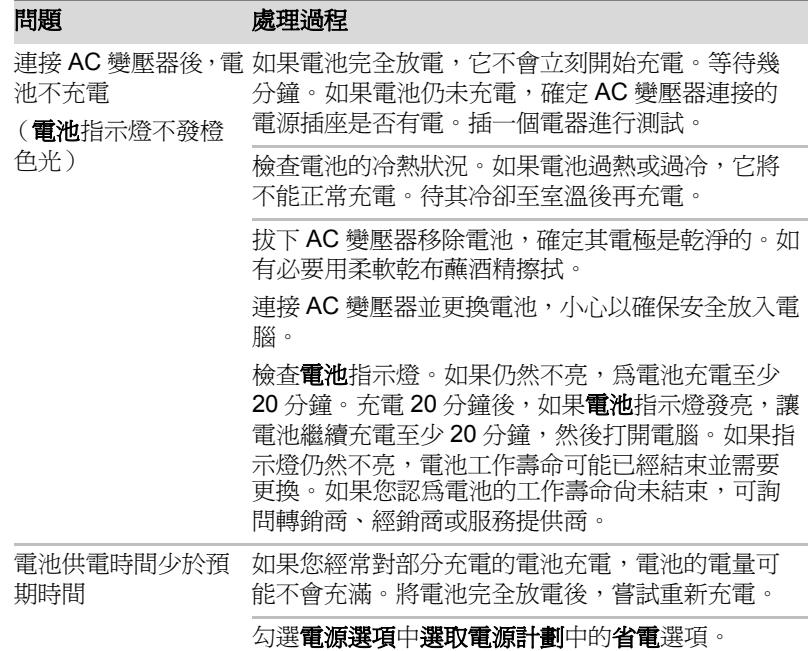

即時時鐘 *(RTC)*

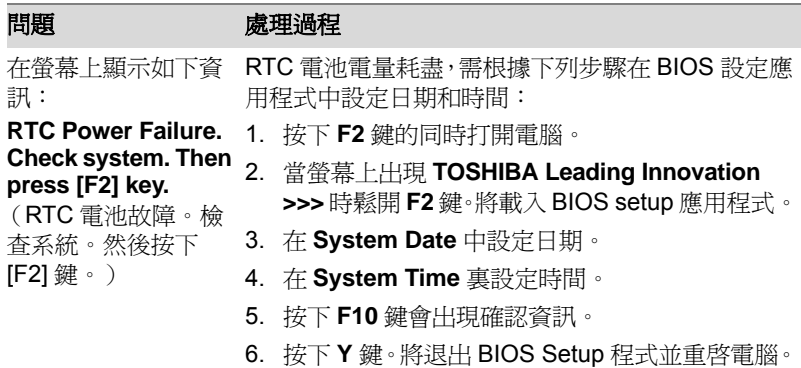

## 密碼

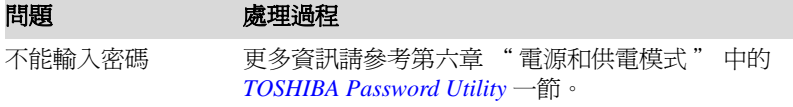

## 鍵盤

[鍵盤](#page-111-0)故障可能是由電腦的設定和配置引起的。更多資訊請參考第五章*鍵盤*。

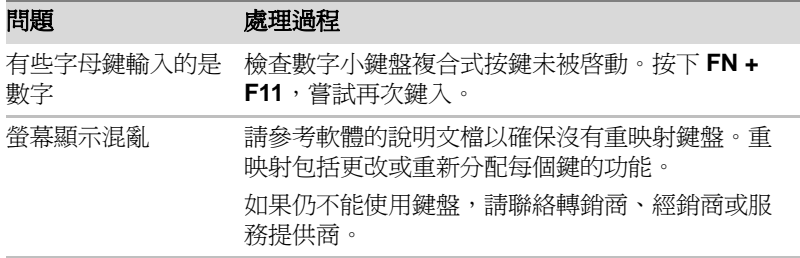

## 內建顯示螢幕面板

明顯的電腦的顯示螢幕面板故障可能與電腦的設定有關。更多資訊請參考第 七章*[硬體設定](#page-128-0)*。

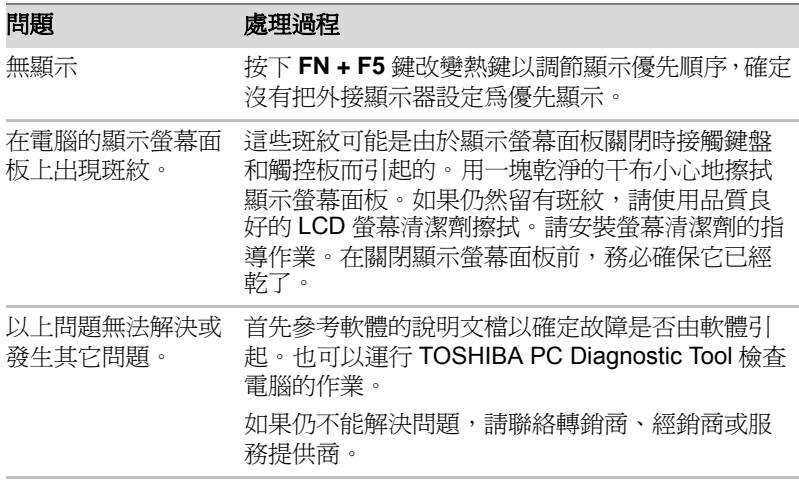

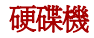

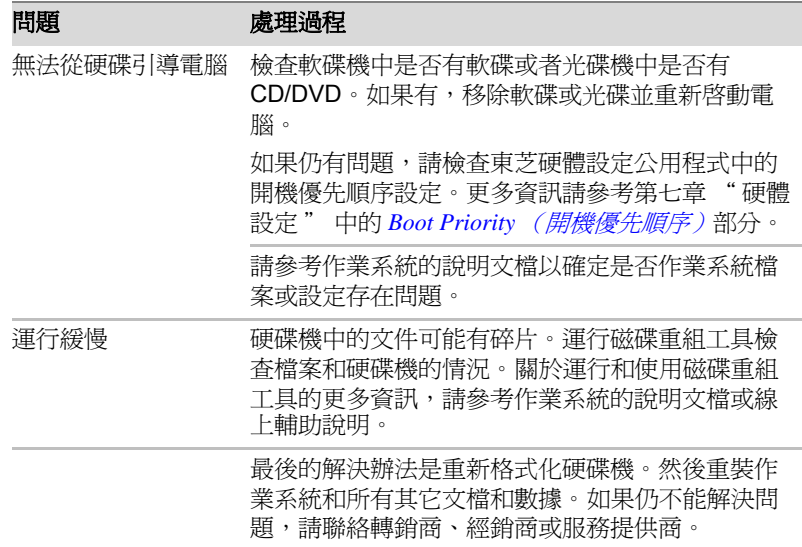

## **DVD Super Multi** 光碟機

需要瞭解詳細資訊,請參考第四章*[基本操作](#page-76-0)*。

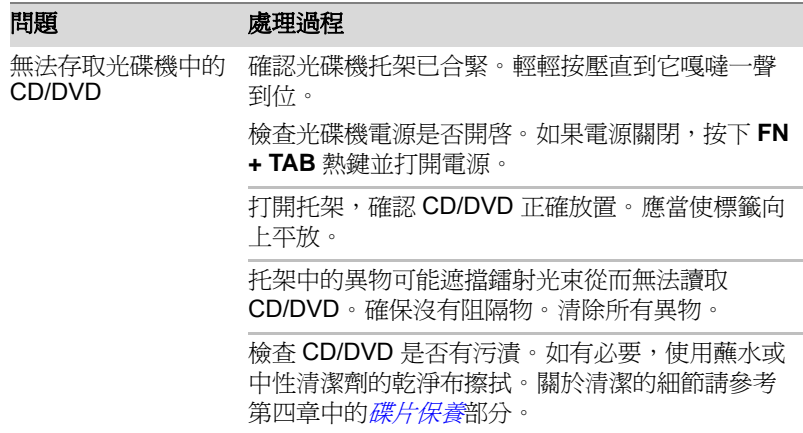

有些 CD/DVD 可正常 軟體或硬體的組態可能導致這些故障。確認硬體設 讀取,但另外一些不 定符合軟體要求。檢查 CD 或 DVD 的相關文檔。 能 檢查您使用的 CD/DVD 的類型。 檢查DVD區域碼。它必須與DVD Super Multi 光碟機 上的一致。區域碼在第二章 " 總覽 " 的[光碟機](#page-40-0)一 節列出。 問題 あいしん 威理過程

## **PC** 卡

請參考第三章[硬體、公用程式和選購裝置](#page-45-0)。

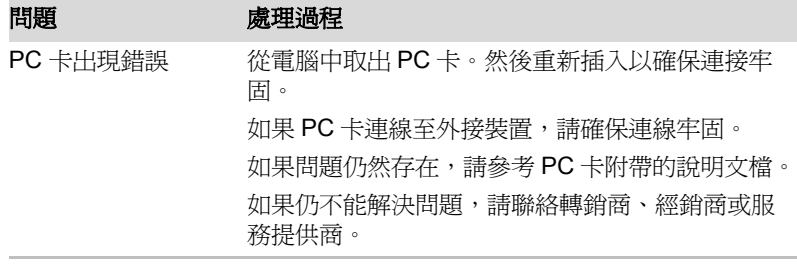

## **ExpressCard**

請參考第三章[硬體、公用程式和選購裝置](#page-45-0)。

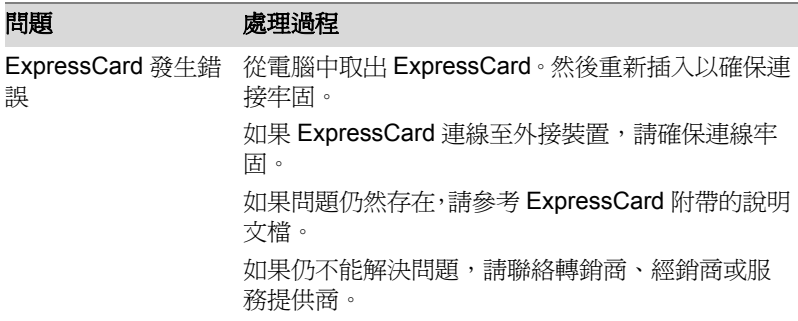

## **SD/SDHC/SDXC** 卡

請參考第三章[硬體、公用程式和選購裝置](#page-45-0)。

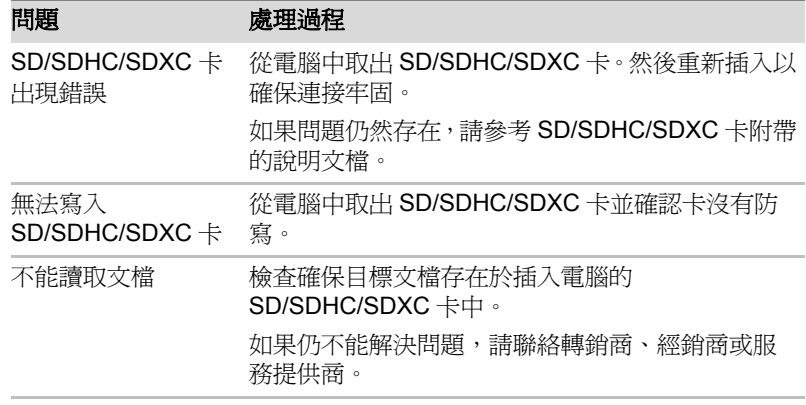

## 多媒體卡 **(MMC)**

請參考第三章[硬體、公用程式和選購裝置](#page-45-0)。

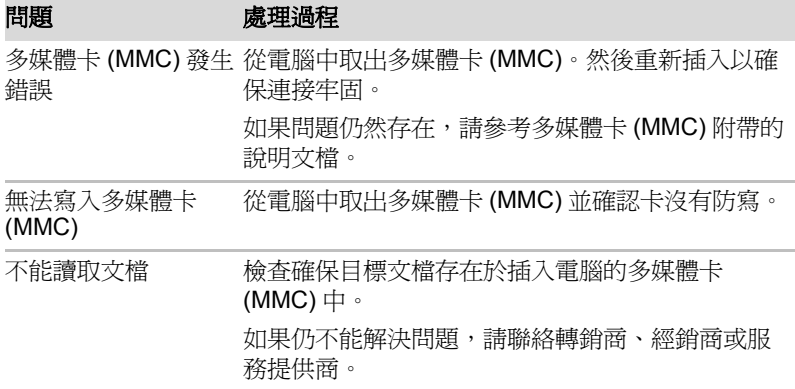

## 定向裝置

如果您使用 USB [滑鼠](#page-144-0),請參考本章的 USB *滑鼠*部分和滑鼠的說明文檔。

觸控板

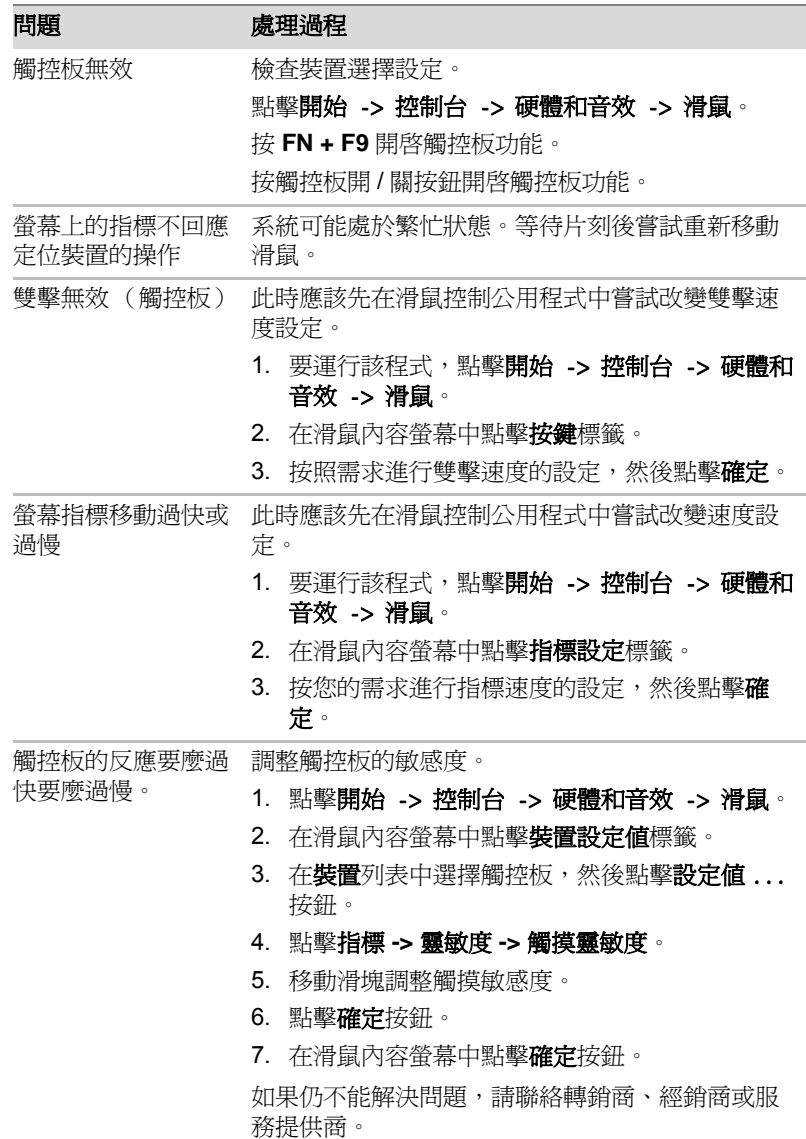
# <span id="page-144-1"></span>*USB* 滑鼠

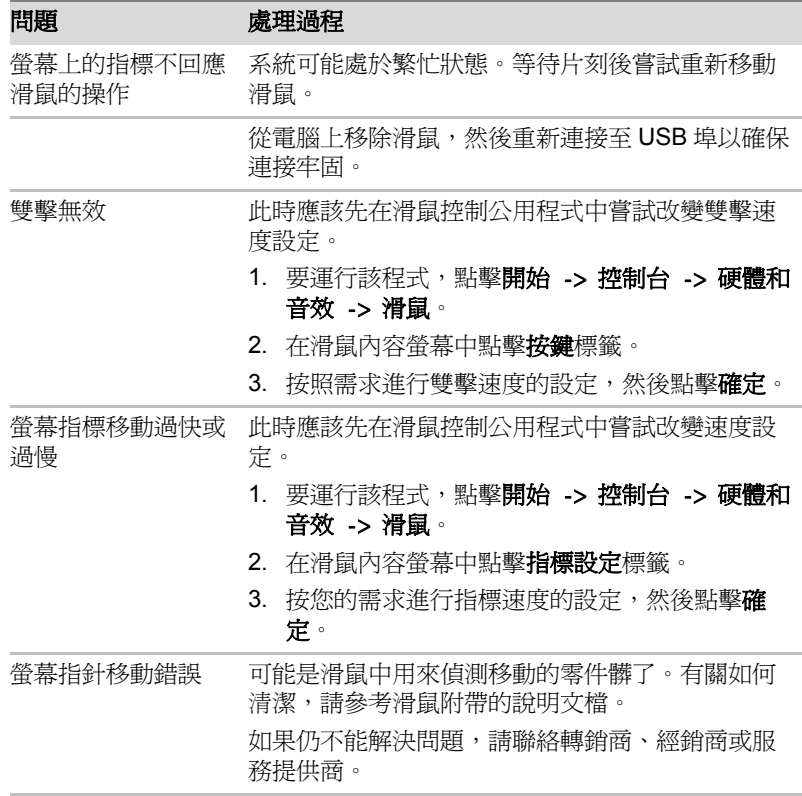

## <span id="page-144-0"></span>指紋感應器

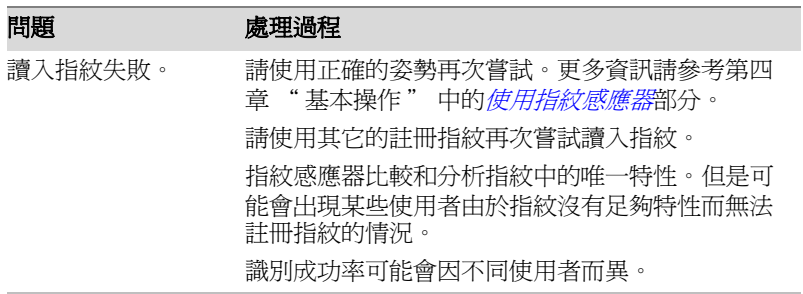

Ī

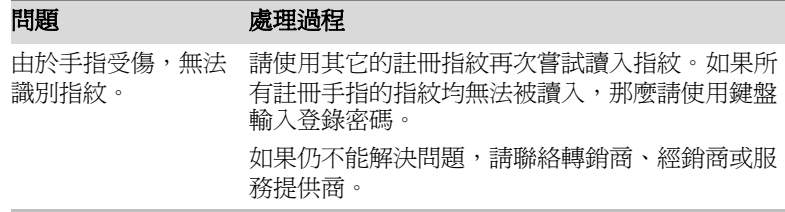

## <span id="page-145-0"></span>**USB** 裝置

<span id="page-145-1"></span>除本節中的資訊外,請參考隨您的 r USB 裝置附帶的文檔。

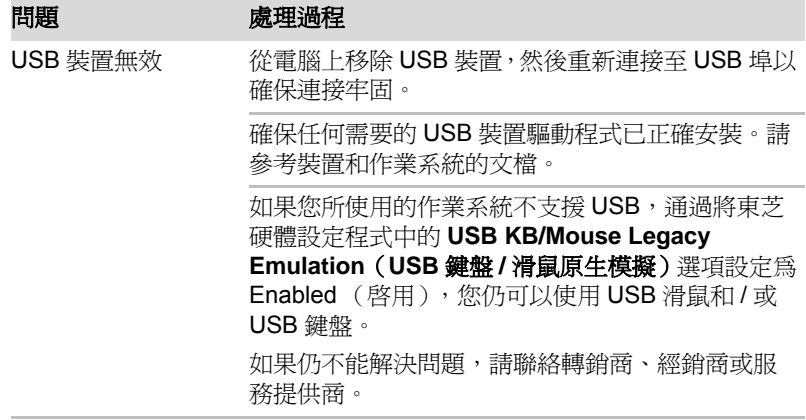

### *USB* 睡眠和充電功能

更多資訊請參考第四章 "基本操作 " 中的*[使用東芝睡眠公用程式](#page-108-0)*部分。

充電功能 "。

### 問題 あいしん 虎理渦程

我不能使用 " 睡眠和 可能 USB 睡眠和充電功能已停用。

在東芝 USB 睡眠公用程式中勾選核取方塊 " 啟用睡 眠和充電 " 啟用該功能。

當連接至相容埠的外部裝置發生電流過載,出於安 全考慮 USB 匯流排電源 (DC5V) 供給將可能會被終 止。當遇到此情況時,如果有連接周邊裝置,請將 它斷開。然後,打開 / 關閉電腦來恢復此功能。如果 此功能在僅連有一個周邊裝置的情況下依然不能使 用,請停止使用此周邊裝置,因為此時的電流已經 超過電腦允許的範圍。

一些周邊裝置可能不能使用 "USB 睡眠和充電功能 "。 此時,請嘗試下列方法中的一種或多種:

- 選擇其它模式。
- 在連有周邊裝置的情況下關閉電腦。
- 在電腦關閉後將周邊設備連至電腦。

如果此功能依然不能使用,請將其設定為停用,並 停止使用此功能。

即使我關閉電腦的電 源,電池依然迅速耗 盡。 當 USB 睡眠和充電功能被設定為啓用時, 電腦在休 眠或關機的狀態下也會消耗電池電源。 將AC變壓器連接至電腦或者停用USB睡眠和充電功 能。 當週邊裝置連接到相 容埠時不能正常工 作。 當 USB 睡眠和充電功能被設定為啓用時,一些連接 到相容埠的周邊裝置可能不能工作。 在打開電腦電源之後重新連接該週邊裝置。 如果此週邊裝置依然不能正常工作,請將其連至未

> 標有 USB 睡眠和充電功能相容圖示 (ク) 的 USB 埠 或者停用 USB 睡眠和充電功能。

"USB喚醒功能"不能 當 USB 睡眠和充電功能被設定爲啓用時,"USB 喚 正常工作。 醒 " 功能將對 USB 睡眠和充電功能相容埠失效。 在這種情況下,請使用未標有 USB 睡眠和充電功能 相容圖示 ( $\neq$ ) 的 USB 埠或者停用 USB 睡眠和充電 功能。

## <span id="page-147-2"></span>**eSATA** 裝置

除本節中的資訊外,請參考隨您的 eSATA 裝置附帶的文檔。

<span id="page-147-0"></span>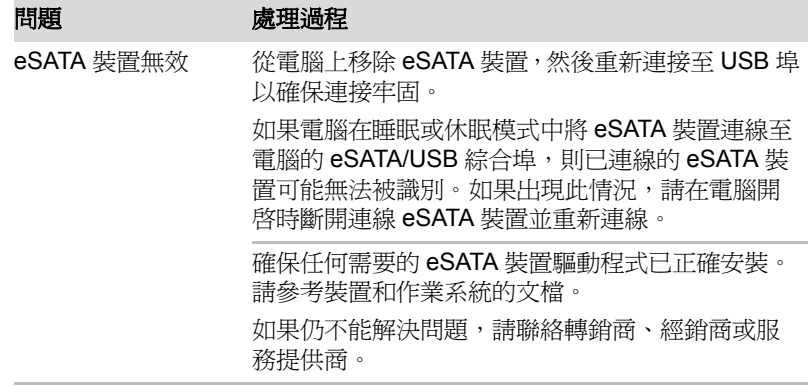

## <span id="page-147-3"></span>附加記憶體模組

<span id="page-147-1"></span>有關安裝和移除記憶體模組的資訊,也可參考第三章[硬體、公用程式和選購](#page-45-0) [裝置](#page-45-0)。

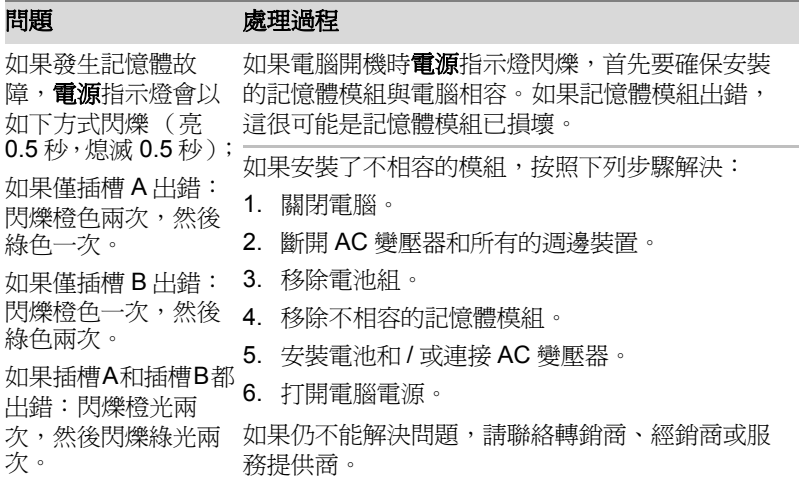

## <span id="page-148-1"></span>音效系統

除本節中的資訊外,請參考隨您的音訊裝置附帶的文檔。

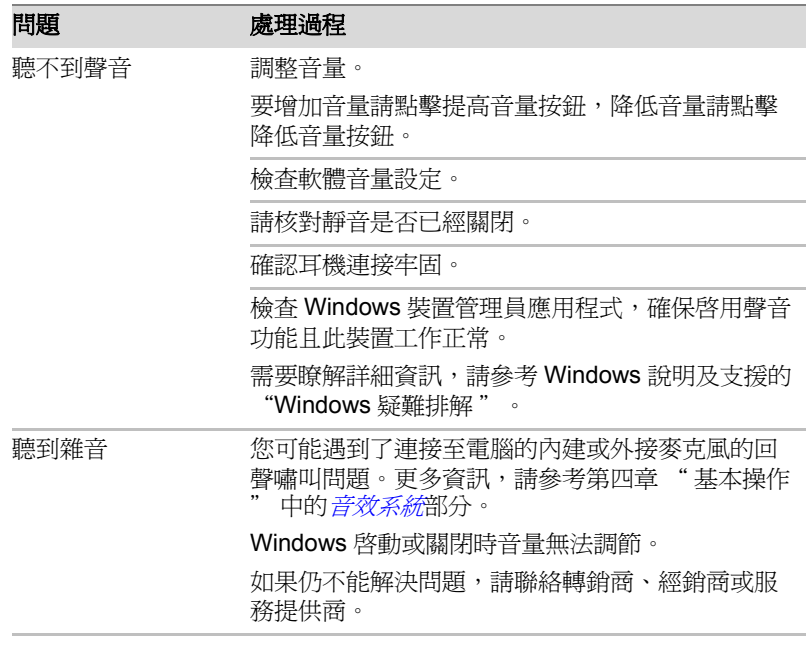

## <span id="page-148-2"></span>外接監視器

更多資訊請參考第三章[硬體、公用程式和選購裝置](#page-45-0)以及隨您的監視器附帶的 文檔。

<span id="page-148-0"></span>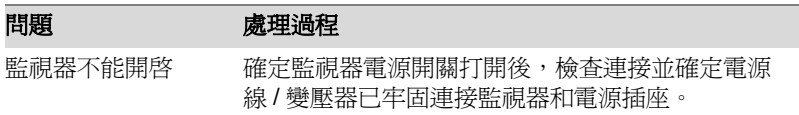

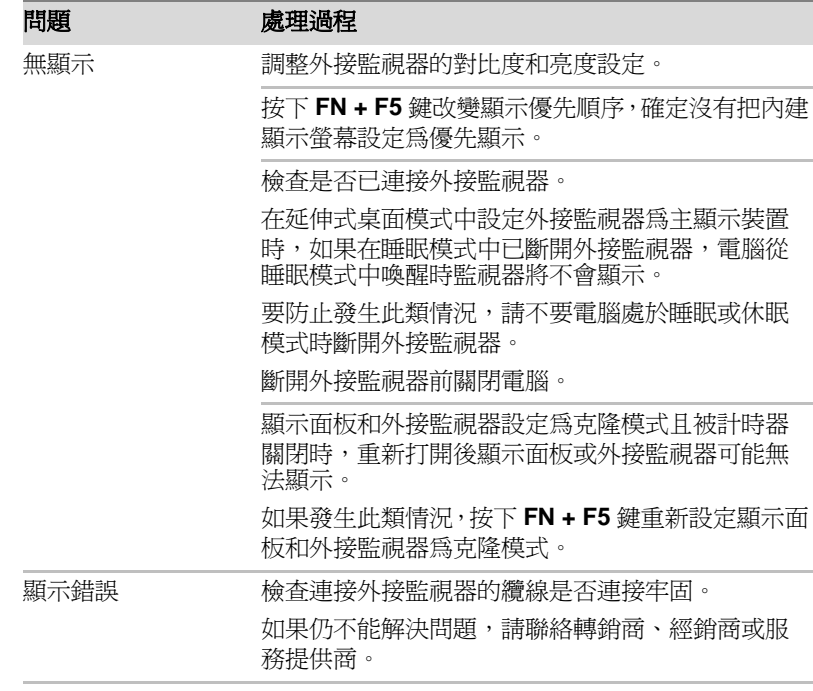

## <span id="page-149-1"></span>區域網路

<span id="page-149-0"></span>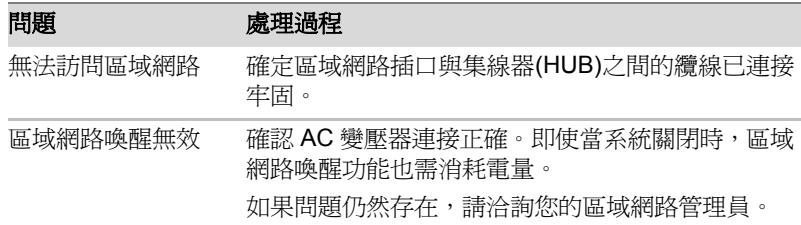

## <span id="page-149-2"></span>無線區域網路

如果下列過程無法恢復網路訪問,請洽詢您的區域網路管理員。有關無線通 訊的更多內容請參考第四章[基本操作](#page-76-0)。

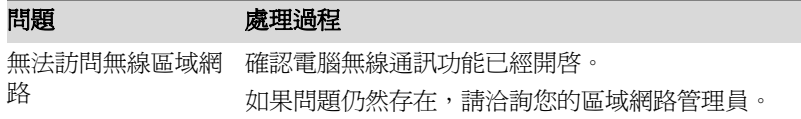

## <span id="page-150-1"></span>**Bluetooth**

有關 Bluetooth 無線通訊的更多內容請參考第四章*[基本操作](#page-76-0)*。

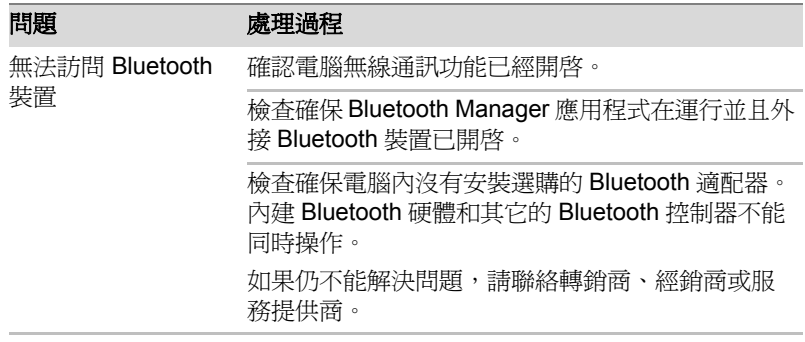

## <span id="page-150-2"></span>還原媒體

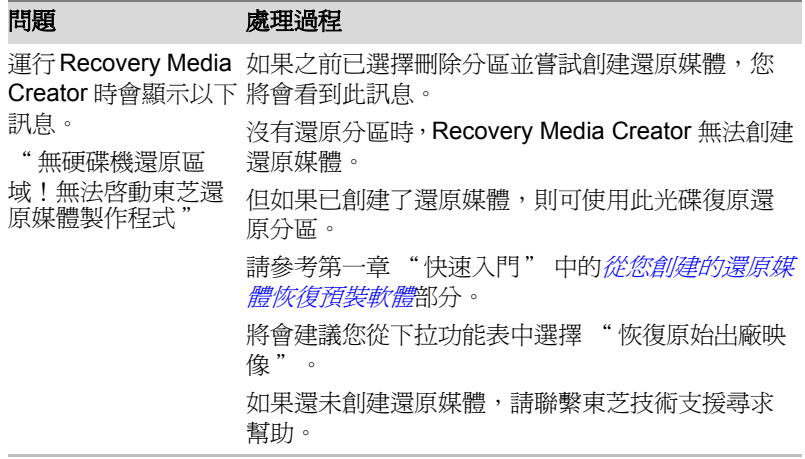

# <span id="page-150-0"></span>東芝技術支援

如果您在使用電腦時需要更多的幫助或者在操作過程中遇到了問題,您可能 需要聯繫東芝以獲取更多的技術支援。

## 打電話之前

您所遇到的一些問題可能與軟體或作業系統本身有關,先查閱一些其它的技 術資料是很重要的。在聯系東芝以前,可以嘗試以下各項:

■ 查閱軟體和外部裝置附帶的說明文檔中的關於疑難排解的章節。

■ 如果運行軟體應用程式時發生問題,請參考軟體文檔中關於疑難排解的 建議以及致電軟體公司的技術支援部門尋求幫助。

■ 諮詢您所購買電腦和/或軟體的經銷商。他們能為您提供當前最好的資訊 和支援。

## 寫信到哪裡

如您仍無法解決問題,而且懷疑它與硬體有關,請聯繫以下最靠近您的東芝 公司:

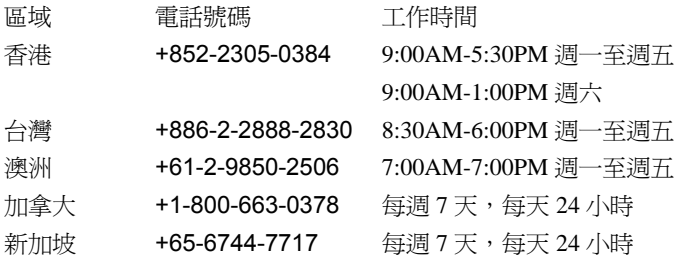

電話號碼將視情況而調整改變。

有關最新的東芝客戶支援電話號碼和工作時間,請瀏覽以下東芝支援網頁: http://pc.support.global.toshiba.com/

請注意,某些支援可能需要付費。

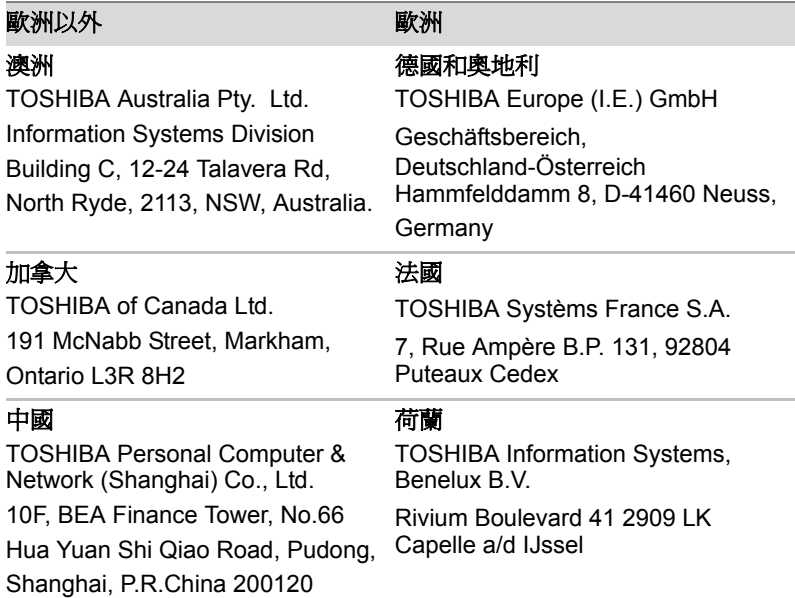

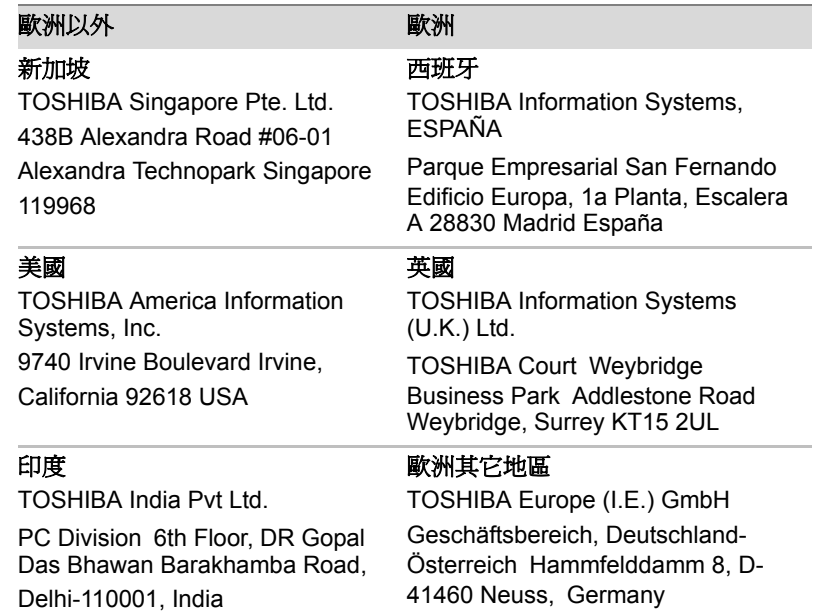

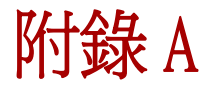

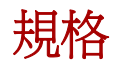

本附錄概述了電腦的技術規格。

# 物理尺寸

關於尺寸請參閱使用者指南。

# 環境要求

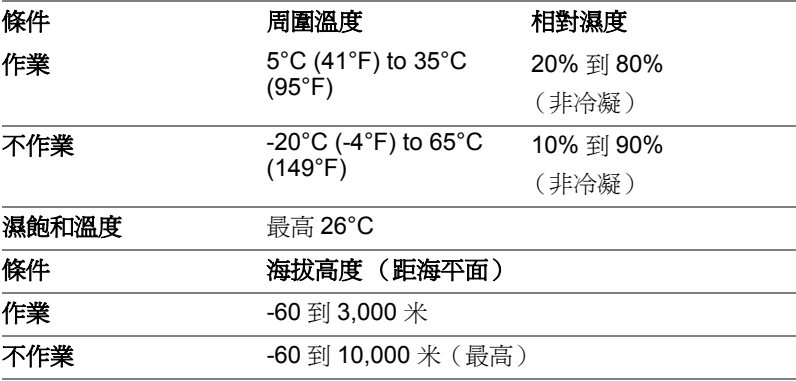

# 電源要求

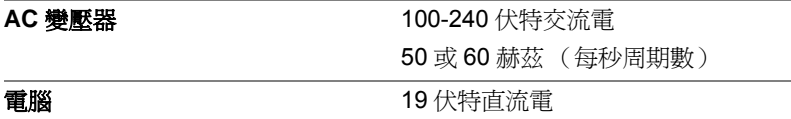

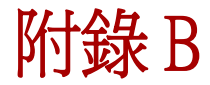

# **<sup>B</sup> xidnepA**顯示控制器與視訊模式

# <span id="page-154-0"></span>顯示控制器

顯示控制器將軟體指令編譯為硬體指令來開啟或關閉螢幕上特定的元件。

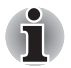

因為顯示螢幕面板的解析度增加,在全螢幕文本模式顯示時可能會出現短 線。

顯示控制器同樣可控制視訊模式,它使用工業標準來控制螢幕的解析度以及 一次可顯示的最大顏色數。為特定的視訊模式編寫的軟體可以在任何支援這 種模式的電腦上運行。

# 視訊模式

通過**螢幕解析度**對話方塊進行視訊模式設定。

要打開螢幕解析度對話方塊,請點擊開始 -> 控制台 -> 外觀及個人化 -> 顯示 -> 變更顯示器設定。

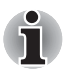

如果正在運行一些應用程式 (例如 *3D* 應用程式或視訊播放等),可能螢幕 上會出現干擾、閃爍或掉幀。

如果出現此類情況,調整顯示螢幕的解析度。降低解析度直至螢幕正常顯 示。

停用 *Windows Aero™* 可幫助解決此問題。

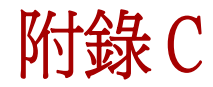

# **<sup>C</sup> xidnepA**無線區域網路

本附錄幫助您以最少的參數完成無線區域網路的建立和運行。

# 網路配接卡規格

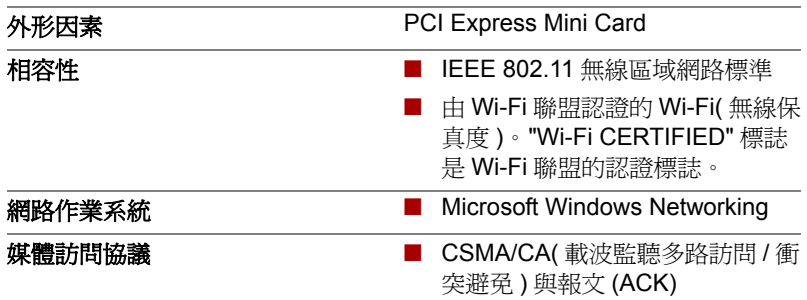

# 無線特性

無線區域網路模組的無線特性可能根據以下的條件有所不同:

- 產品購買的國家 / 地區
- 產品類型

無線通訊以當地的無線電法規爲準。儘管無線區域網路產品是為可以自由使 用的 2.4GHz 和 5GHz 頻段設計的,但各地的無線電法規可能對無線通訊裝 置的使用有所限制。

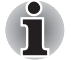

關於您所在國家 */* 地區的規定請參考使用者手冊。

**無線電頻率 ■ 5GHz 頻段 (5150-5850 MHz) (a版** 和 n 版 ) ■ 2.4GHz 頻段 (2400-2483.5 MHz) (b/g 版和 n 版)

無線信號的範圍與無線通訊的傳輸率相關。傳輸率越低,傳播距離越長。

- 當天線放置的位置接近金屬表面和固體高密度材料時,無線裝置範圍可 能會受到影響。
- 當無線信號傳播的路徑上有 " 障礙物 " 時,障礙物可能吸收或反射無線 信號。

# 支援頻率次波段

根據所在國家 / 地區的無線電規定, 您的無線區域網路模組可能支援 5GHz/2.4GHz 頻道的不同部分。請洽詢無線區域網路授權機構或東芝銷售 部門以瞭解所在國家 / 地區的無線電規定。

## **2.4GHz** 頻段頻道 (無線 **IEEE 802.11 b** 版、**g** 版和 **n** 版)

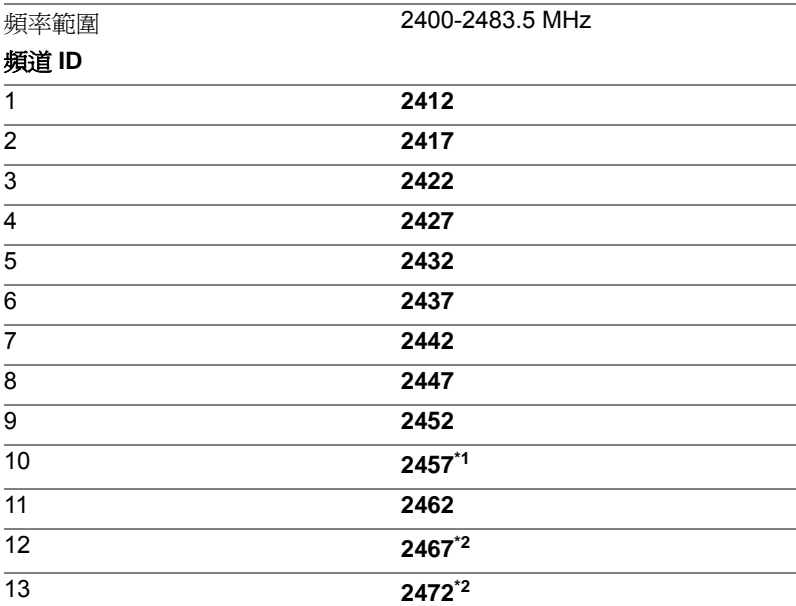

\*1 工廠預設頻道

\*2 可用的頻段寬度和頻道取決於安裝的無線區域網路模組。並且每個國家或 地區批准使用的頻道不一樣。在任何國家或地區使用這些頻道時,請參考使 用者手冊中的准許使用的國家 */* 地區部分。頻道配置管理如下:

- 對於無線區域網路架構中的使用者端,無線區域網路模組能在無線區域 網路 Access Point 所能識別的頻道自動開始工作。當在不同的 Access Point 之間漫遊時,如有必要,基站會動態地切換至另一個頻道。
- 以點對點模式執行、安裝在使用者端的無線區域網路模組將自動選擇預 設的頻道 10。
- 除非網路管理員在配置無線區域網路 Access Point時選擇了不同的頻道, 否則無線區域網路模組會使用原廠預設頻段 (用粗體字表示)。

# **5GHz** 頻段頻道 (無線 **IEEE 802.11 a** 版和 **n** 版)

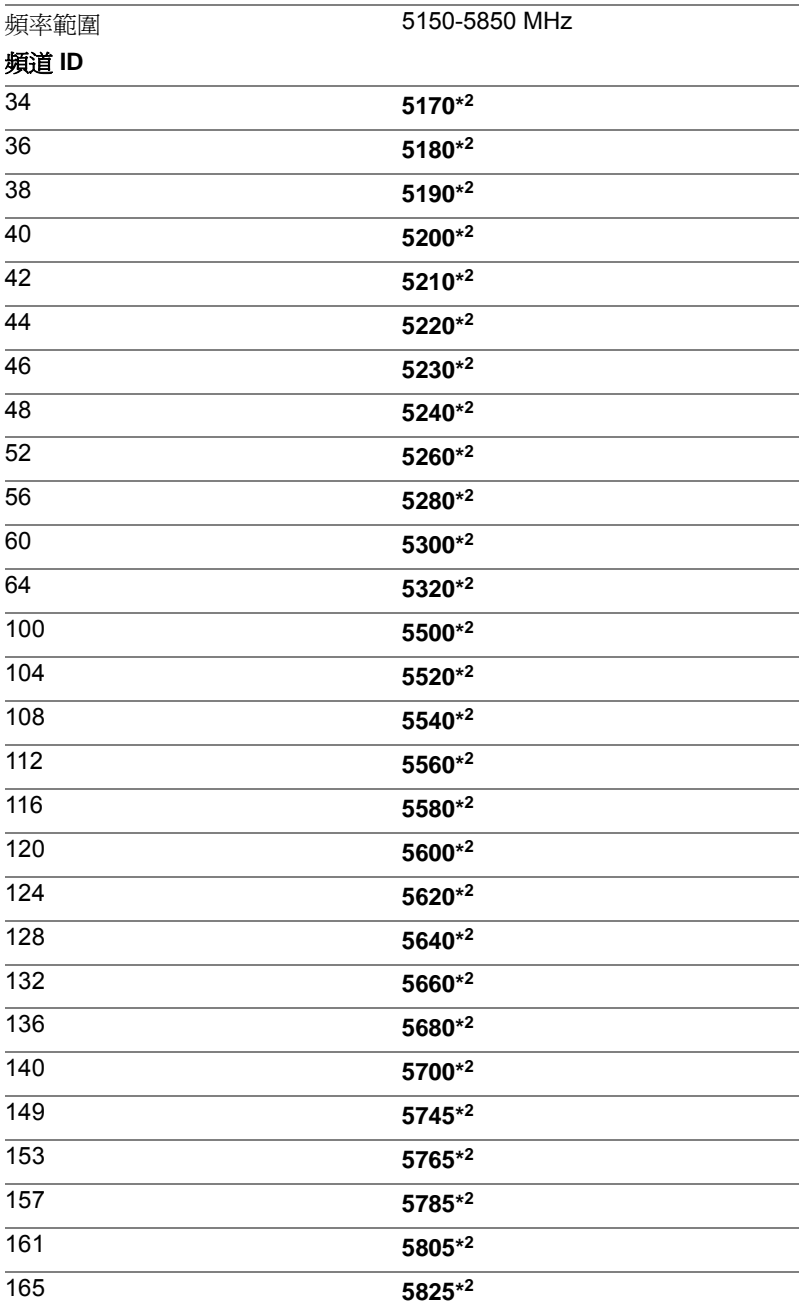

\*1 工廠預設頻道

\*2 可用的頻段寬度和頻道取決於安裝的無線區域網路模組。並且每個國家或 地區批准使用的頻道不一樣。在任何國家或地區使用這些頻道時,請參考使 用者手冊中的准許使用的國家 */* 地區部分。頻道配置管理如下:

- 對於無線區域網路架構中的使用者端,無線區域網路模組能在無線區域 網路 Access Point 所能識別的頻道自動開始工作。當在不同的 Access Point 之間漫遊時,如有必要,基站會動態地切換至另一個頻道。
- 除非網路管理員在配置無線區域網路 Access Point時選擇了不同的頻道, 否則無線區域網路模組會使用原廠預設頻段 (用粗體字表示)。

# 附錄 D

# $B$ luetooth 無線技術協同性

東芝出品的 Bluetooth 適配器的設計旨在能夠與任何採用基於頻率跳變展頻 (FHSS) 無線電技術的 Bluetooth 無線技術的任何產品協同工作並且符合:

- Bluetooth SIG (特殊興趣小組)定義和批准的 Bluetooth 規範 2.1+EDR 版。
- Bluetooth SIG (特殊興趣小組)定義的 Bluetooth 無線技術標誌認證。

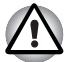

■ 當您在 *2.4GHz* 無線區域網路裝置附近使用東芝出品的 *Bluetooth* 適配器 時,*Bluetooth* 資料傳輸速度可能降低或出錯。如果在使用東芝出品的 *Bluetooth* 適配器時檢測到這種干擾,請更改頻率,並將您的電腦搬離 *2.4GHz* 無線區域網路裝置的干擾範圍之外 (*40* 米 */43.74* 碼或更遠)或 停止電腦的資料傳輸。請瀏覽下列東芝技術支援網站:

■ *Bluetooth 和無線區域網路裝置在相同類段工作而且因此可能產生干擾。* 如果您同時使用 *Bluetooth* 和無線區域網路裝置,可能會遇到資料傳輸 速度降低甚至網路連線斷開。如果您遇到此類問題,請立刻關閉 *Bluetooth* 或無線區域網路中的任意一個裝置。請瀏覽下列東芝技術支援 網站: 東芝技術支援網站: 歐洲地區請瀏覽

*http://www.toshiba-europe.com/computers/tnt/bluetooth.htm* 美國地區請瀏覽

*http://www.pc.support.global.toshiba.com*

# **Bluetooth** 無線技術和您的健康

Bluetooth 無線技術產品同其它無線裝置一樣會發射無線電磁波。但使用 Bluetooth 無線技術裝置發射的電磁波程度遠遠低於其它無線裝置 (例如行 動電話)發射的電磁波。

因為使用 Bluetooth 無線技術的產品符合無線頻率安全標準和推薦值﹐所以 東芝相信 Bluetooth 無線技術對於使用者來講是安全的。這些標準和指標經 過了學術團體的承認並代表了不斷研究和詮釋其所涉及的領域的科學研究人 員的深思熟慮結果。

在有些情況或環境下,Bluetooth 無線技術可能被建築物擁有者或政府代表 機構限制使用。可能包括如下情況,例如:

■ 在飛機中使用 Bluetooth 無線技術的裝置。

■ 可能存在對其它裝置或服務產生有害干擾的環境。

如果您不瞭解在特定組織環境下使用無線裝置的規定 (例如機場),請務必 在開啟裝置前提出使用配備 Bluetooth 無線技術的裝置的使用申請。

# 法規聲明

## 一般 **(General)**

本產品符合所有產品銷售所在國 / 地區的任何強制性的產品規範。另外,本 產品符合下列規範。

## 歐盟 **(EU)** 以及歐洲自由貿易聯合會 **( EFTA)**

本裝置符合 R&TTE directive 1999/5/EC 規範並由此獲得 CE 標誌。

### 加拿大 **-IC (Industry Canada)**

此裝置符合加拿大工業部的 RSS210。

裝置的作業符合以下兩個情況: (1) 本裝置不得產生干擾。(2) 本裝置必須能 夠接受包括可能導致本裝置意外操作在內的任何干擾。

本設備證書編號前的術語 "IC" 僅說明產品符合加拿大工業部 (Industry Canada) 的技術規格。

## 美國 **-** 聯邦通訊委員會 **(FCC)**

依照 FCC 法規的第15部分,經測試本裝置符合 B級數位裝置的規定。這些規 定旨在為安裝室內裝置提供有效保護,防止有害干擾。本裝置產生、使用並 且發射無線電波。如果不按照指示進行安裝並使用,它可能會對無線電通訊 造成有害干擾。但是,並不保證干擾不會在進行某特定安裝時發生。

如果這個裝置確實對無線電或電視訊號的接收造成有害干擾 (通過開啟和 關閉裝置加以判別),使用者最好嘗試採用如下方式中的一種或多種加以更 正。

- 重新調節或者換個位置放置天線。
- 增加本裝置與受干擾裝置之間的距離。
- 將本裝置與受干擾裝置連接到不同的電源插座。
- 諮詢經銷商或者有經驗的無線電 / 雷視技術人員, 尋求幫助。

對於由非法改裝包括這個東芝出品的 Bluetooth 適配器在內的裝置,更換或 連接非東芝指定的纜線和設備所導致的任何無線電或電視干擾,東芝不予負 責。

使用者將承擔未經授權進行的上述更改、替換或連接而造成的連線干擾的責 任。

## 小心:接觸射頻輻射

東芝出品的 Bluetooth 適配器所發射的輻射能遠低於 FCC 射頻發射的標準。 然而,東芝出品的 Bluetooth 適配器應當以在正常操作過程中盡可能降低人 員接觸的可能性的方法進行使用。

安裝這個無線電裝置時,必須保證合理放置或調整它的天線,以使它發射的 射頻磁場不至於超過加拿大衛生部 (Health Canada) 對於一般公眾所規定的 標準;請從加拿大衛生部 (Health Canada) 網站 www.hc-sc.gc.ca 查詢 Safety Code 6。

## 台灣

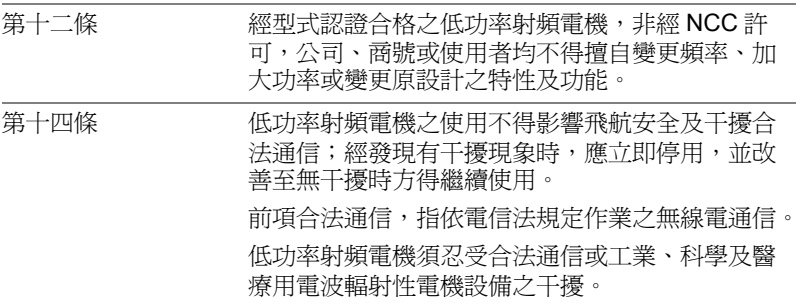

# 在日本使用東芝出品的 **Bluetooth** 適配器裝置

在日本,第二代低功率資料傳輸系統 (比如本裝置)的頻帶寬度為 2,400 ~ 2,483.5MHz,與可移動目標標識系統裝置 (上述無線基站和指定的低功率 無線基站)的頻帶寬度重疊。

1. 標籤

下列標籤貼在配備本產品的電腦上。

The frequency bandwidth of this equipment may operate within the same range as industrial devices, scientific devices, medical devices, microwave ovens, licensed radio stations and non-licensed specified low-power radio stations for mobile object identification systems (RFID) used in factory production lines (Other Radio Stations).

- 1. Before using this equipment, ensure that it does not interfere with any of the equipment listed above.
- 2. If this equipment causes RF interference to other radio stations, promptly change the frequency being used. change the location of use, or turn off the source of emissions.
- 3. Contact TOSHIBA Direct PC if you have problems with interference caused by this product to Other Radio Stations.
- 2. 指示

參照本裝置上顯示的如下指示。

$$
\begin{array}{c}\n(1) & (2) (3) \\
2. 4FH1 \\
\hline\n\begin{array}{c}\n\phantom{0}1 \\
\phantom{0}1\n\end{array}\n\end{array}
$$

- (1) 2.4 : 本裝置使用的頻率為 2.4GHz。
- (2) FH : 本裝置使用 FH-SS 調製。
- (3) 1: 裝置的干擾範圍小於 10 m。
- (4)

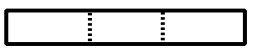

本裝置使用 2,400MHz 到 2,483.5MHz 的帶寬。無法避開移動 目標標識系統使用的波段。

### 裝置授權

本裝置包含有技術條件相容許可,並屬於在 《日本電訊營業法》中規定的 低功率資料通訊系統無線電站這一裝置型類。

無線裝置名稱: BCM92070MD REF

JAPAN APPROVALS INSTITUTE FOR TELECOMMUNICATIONS EQUIPMENT

批准編號 : D09-1274003

適用於如下限制:

不要拆解或改裝本裝置。

不要將內建無線模組安裝到其它裝置上。

# 附錄 E

# **<sup>E</sup> <sup>x</sup> idnepA**交流電源線和連接器

電源線的交流輸入插頭必須與各種不同的國際交流電源插座相容並且電線必 須符合所在國家 / 地區的標準。所有電線必須符合下列規格:

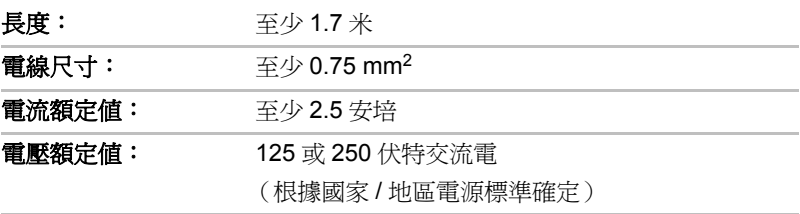

# 認證機構

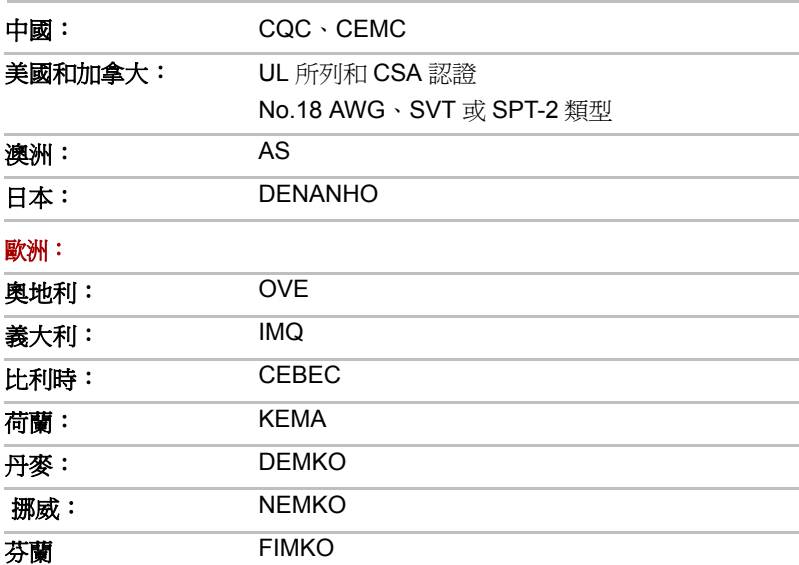

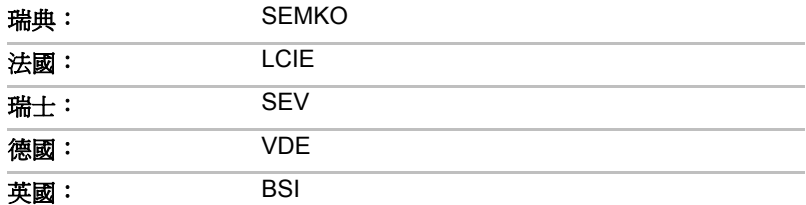

在歐洲,二芯電源纜線必須是 VDE 類型 H05VVH2-F 或 H03VVH2-F 的,三芯 電源纜線必須是 VDE 類型 H05VV-F 的。

在美國和加拿大,如美國國家電碼手冊和加拿大電碼 II 中所規定的那樣,兩 根引腳的插頭組態必須是 2-15P(250V) 或 1-15P(125V), 三根引腳的插頭 組態必須是 6-15P(250V) 或 5-15P(125V) 。

下列插圖是美國、加拿大、英國、澳洲、歐洲和中國的插頭形狀。

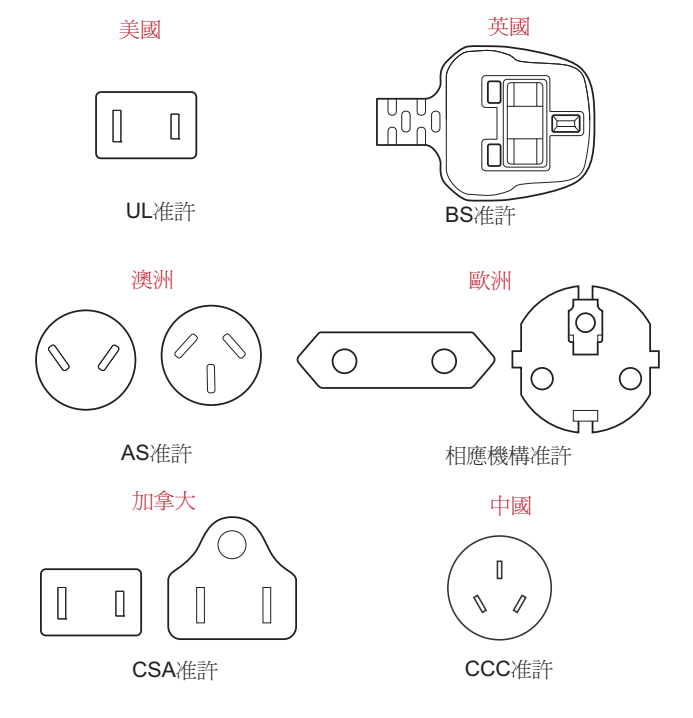

# **附錄 F**

# **<sup>F</sup> <sup>x</sup> idnepA**東芝電腦健康監視器

東芝電腦健康監視器公用程式主動監視某些電腦系統功能,例如:功耗、電 池健康度和冷卻系統,並通知您這些重要的系統情況。本公用程式可識別系 統與元件的序列號並追蹤電腦與外部裝置的使用情況。

收集的資訊包括裝置操作時間和驅動或狀態變更的次數 (例如:電源按鈕 和 **FN** 組合鍵使用的次數、AC 變壓器、電池、 LCD、風扇、硬碟機、音量 旋紐、無線通訊功能、東芝高速埠轉接器和 USB 資訊)、系統首次使用時 間以及電腦和裝置使用情況 (例如:電源設定、電池溫度與放電、CPU、 記憶體、背光照明時間和各裝置的溫度)。儲存資料使用了硬碟機總容量的 一小部份,每年大約 10MB 或更少。

此訊息幫助監視系統以及提醒您系統狀況,這些系統狀況可能會影響您東芝 電腦的性能。它也可以用於在您將電腦送往東芝或東芝授權服務商處時幫助 診斷問題。此外,東芝也可能將這些訊息用於其內部的品質保證分析。

鑒於上述使用限制的情況,硬碟機上記錄的資料將有可能傳往位於您的國家 或居住地區 (例如:歐盟)以外的實體處。這些國家可能具有或並不具有 與您的國家和地區相同的資料保護法令或資料保護水平。

一旦啓用之後,您也可以在任何時候通過控制台中的移除安裝程式以停用東 芝電腦健康監視器。這樣做將會自動從 HDD 中刪除所有收集的資訊。

東芝電腦健康監視器軟體並不擴展或修改東芝標準受限保證所規定的義務。 本程式適用東芝標準受限保證條款與限制。

## 開啟東芝電腦健康監視器

可使用下列方式開啟東芝電腦健康監視器:

### ■ 點擊開始 -> 所有程式 **-> TOSHIBA -> Utilities** -> 電腦健康監視器。

■ 點擊通知區域的 ( ) 圖示,當第一次運行此公用程式時請點擊啓用電 腦健康監視器 **...** 再次運行時請點擊運行電腦健康監視器 **...**。

無論使用何種方式,東芝電腦健康監視器說明螢幕將會顯示。

點擊下一步將顯示**雷腦健康監視器軟體注意事項與使用許可**螢幕。請仔細閣 讀顯示的資訊。選擇**接受**並點擊**確定**將會啟用本程式。啟用東芝電腦健康監 視器軟體意味著您同意這些條款與條件,以及對所收集的資料的使用與共 用。一旦啓用,東芝電腦健康監視器螢幕將出現並且此程式將開始監視系統 功能和收集資訊。

# 如果顯示東芝電腦健康監視器訊息

如果檢測任何可能會干擾程式操作的變更,將顯示一條訊息。 如果顯示訊息,請按螢幕上的指示操作。

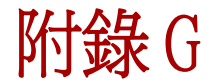

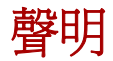

本章陳述適用於 TOSHIBA 電腦的聲明資訊。

## 非應用圖示

這種筆記本底盤設計為可容納整個產品系列中所有可能的配置。因此,請注 意您所選購的機型不一定擁有或符合筆記型電腦機殼上所有圖示或開關的所 有功能和規格。

## **CPU**

中央處理單元 ("CPU") 性能申明。

在下列情況下電腦產品中的 CPU 性能也許會和性能指標中有所不同:

- 使用某些外部凋漫裝置
- 使用電池供電而不是 AC 變壓器
- 使用某些多媒體、雷腦生成圖像或視訊應用程式
- 使用標進電話線或低速網路連線
- 使用複雜的浩型軟體,如高科技雷腦輔助設計應用程式
- 同時使用多個應用程式或功能
- 在低氣壓地區 (海拔大於 1000 米或 3280 英尺) 使用電腦
- 在溫度超出 5°C 到 30°C (41°F 到 86°F) 範圍時或高海拔地區大於 25°C (77°F ) 時使用電腦 (所有溫度均為估計值並可能會根據特定的電腦機 型有所不同-詳細資料請參閱電腦說明文檔或瀏覽東芝網站 www.pcsupport.toshiba.com)。

由於設計時的配置不同,CPU 的性能也許會和設計規範有所不同。 在某些情況下,電腦會自動關閉。這是正常的保護功能,當電腦在建議的環 境之外使用時,可以降低資料丟失或產品被損壞的危險性。為避免丟失資 料,請定期在外部存儲媒體上備份資料。請僅在推薦的條件下使用您的電腦 產品以獲得最佳的效能。請閱讀產品說明文檔的其他限制條件。聯繫東芝技 術服務和支援部門,更多資訊請參閣第八章 " 疑難排解 " 的*[東芝技術支援](#page-150-0)*部 分。

## **64** 位元計算

64 位元處理器的設計集合了 32 和 64 位元計算的優點。

64 位元計算需要符合下列硬體和軟體要求:

- 64 位元作業系統
- 64 位元 CPU、Chipset 和 BIOS (基本輸入/輸出系統)
- 64 位元裝置驅動程式
- 64 位元應用程式

某些裝置驅動程式和/ 或應用程式可能和 64 位元 CPU 不相容, 因此可能不能 正常運行。

# 記憶體 (主系統)

電腦的圖形系統可能使用一部分主系統記憶體以淮行圖形處理,因此用於其 他電腦作業的可用系統記憶體的容量會降低。取決於圖形系統、使用的應用 軟體、系統記憶體的大小和其他因素的不同,分配用於支援圖形處理的主系 統記憶體的容量也會不同。

配置 32 位操作系統的電腦可以尋址大約 3GB 的系統記憶體。

配置 64 位操作系統的電腦可以尋址 4GB 或更多的系統記憶體。

# **Battery Life** (電池使用時間)

根據產品型號、組態、應用軟體、電源管理設定和使用功能的不同以及由各 元件的設計不同所造成的自然效能的變數,電池的壽命可能會有較大的差 異。公佈的電池壽命的數值是在本手冊出版時東芝根據選取的機型和組態經 測試得出的。充電時間因使用情況不同而異。電腦在全電力模式下運行時, 可能不會對電池充電。

通過多次的充電和放電,電池將無法以最高的效能運行,這時需要更換電 池。這對於所有電池都是正常的現象。要購買新的電池組,請參閱電腦附帶 的附件資訊。

# 硬碟機 **(HDD)** 容量

以十的冪數計算,十億位元組 (1GB) 表示 10<sup>9</sup>=1,000,000,000 位元組。然而, 電腦的作業系統以二的冪數計算存儲容量,十億位元組 (1GB)=2<sup>30</sup>=1,073,741,824 位元組,因此電腦的作業系統可能會顯示更少的 存儲容量。如果本產品包含一個或多個預裝作業系統,那麼可用存儲容量同 樣會減少,如:Microsoft 作業系統和 / 或預裝軟體應用程式,或媒體內容。 實際格式化容量可能會不同。

# **LCD**

在使用電腦一段時間後並且依據電腦的使用情況而定,LCD 顯示螢幕的亮度 會減退。這是 LCD 顯示螢幕技術所固有的特性。

僅在使用 AC 電源模式作業時提供最大的亮度。當電腦用電池供電作業時電 腦螢幕會變暗淡,並且您可能無法增加螢幕的亮度。

# 圖形處理器單元 **("GPU")**

圖形處理器單元 ("GPU") 的效能可能會根據產品型號、設計組態、應用軟 體、電源管理設定值和使用的功能的不同而不同。僅當以 AC 電源供電時方 能最佳化 GPU 的效能,而在以電池供電時它的效能可能會明顯降低。

可用圖形總記憶體是專用視訊記憶體、系統視訊記憶體和共用系統記憶體 (如果可用)的總和。共用系統記憶體依據系統記憶體容量和其它因素而不 同。

# 無線區域網路

依據周圍的電磁環境、障礙物、網路橋接器設計和組態、使用者端設計、軟 體 / 硬體組態的情況而定,無線區域網路的傳輸速度和距離會有所不同。 實際上的傳輸速度要比理論上的最大傳輸速度低。

# **USB** 睡眠和充電

但是即使某些外部裝置與 USB 規格相容,**USB** 睡眠和充電功能也可能對其 無效。如果與到這種狀況,請您打開電腦的電源為其充電。

# 複製保護

某些媒體裡所包含的適用的複製保護標準可能會阻止或限制對媒體的錄製或 查看。

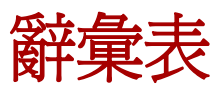

本辭彙表列出了所有與此手冊內容相關的術語。替換名稱包括在內,以供參 考。 縮寫 **AC:** 交流電 ACPI: The Team - 進階組能與電源界面 **AMT:** Intel 主動式管理技術 **ASCII:** 美國資訊交換標準碼 **BIOS:** 基本輸入輸出系統 **bps: bps:** 每秒的位元數 **CD:** 光碟 **CD-ROM:** 唯讀光碟 **CD-RW:** 可擦寫光碟 **CMOS:** 互補金屬氧化物半導體 **CPU:** 中央處理器 **CRT: 日本語 医血管** 医梅科線管 **DC: 面流雷 DDC:** 顯示資料通道 **DDR:** 雙倍資料速率 **DIMM:** 雙重內嵌記憶體模組 **DVD:** 數碼多功能光碟 **DVD-R:** 可燒錄數碼多功能光碟 **DVD-RAM:** 隨機存儲數碼多功能光碟 **DVD-R (Dual Layer):** 可燒錄雙層數碼多功能光碟 **DVD-ROM:** 唯讀數碼多功能光碟 **DVD-RW:** 可擦寫數碼多功能光碟 **DVD+R (Dual Layer):** 可燒錄雙層數碼多功能光碟 eSATA: **Manage ATA FDD:** 軟碟機 **FIR:** 快速紅外線

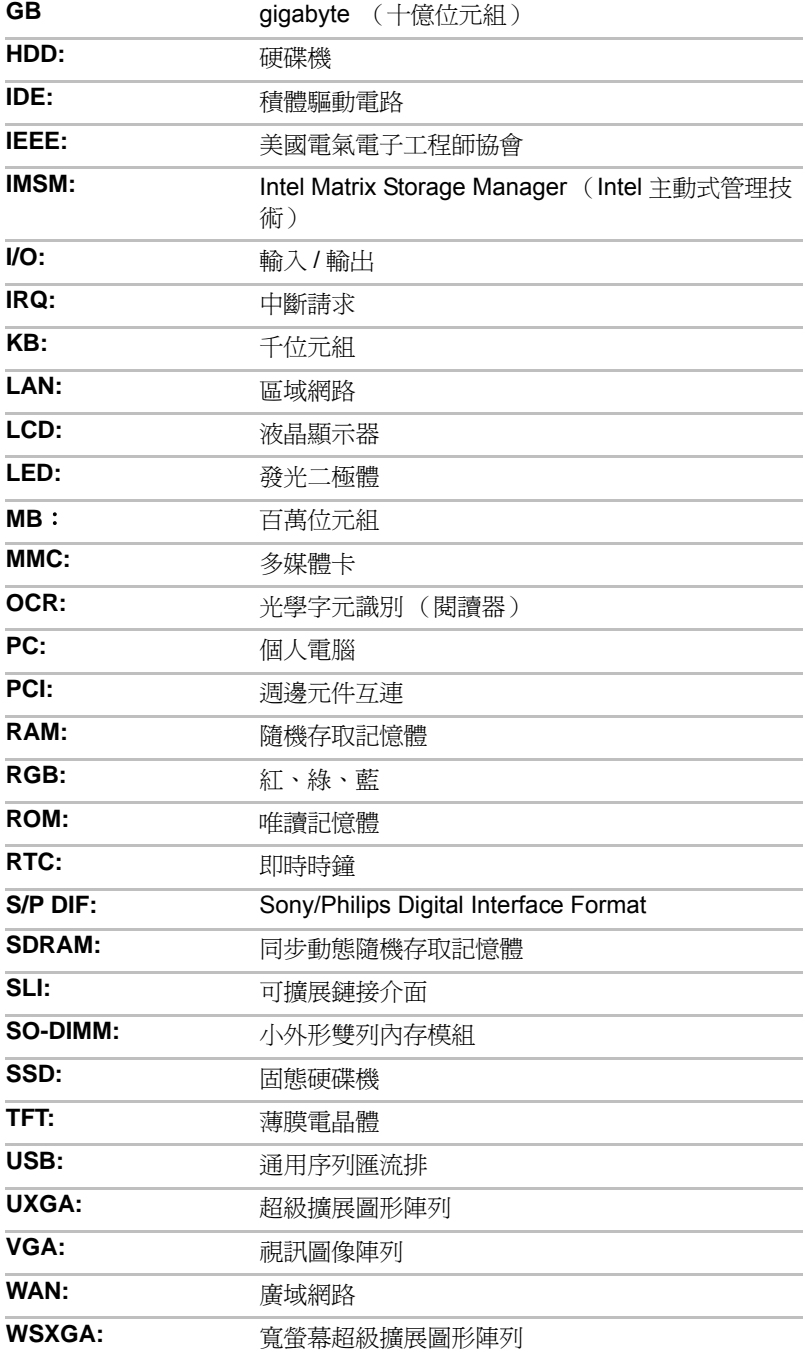

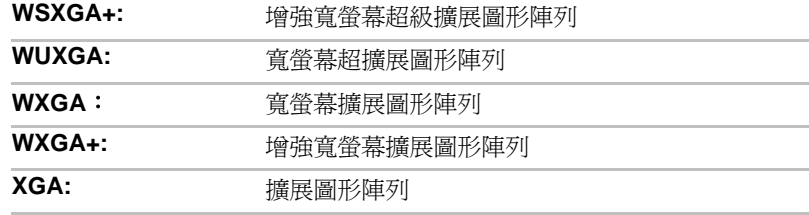

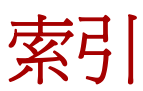

## A

AC 變壓器 連線 [, 1-3](#page-19-0) ASCII 字元 [, 5-6](#page-116-0) B Bluetooth[, 4-28](#page-103-0) 問題 [, 8-17](#page-150-1) D DC IN 指示燈 [, 2-10,](#page-39-0) [6-3](#page-119-0) DVD Super Multi 光碟機 [, 4-11](#page-86-0) 問題 [, 8-7](#page-140-0) 燒錄 [, 4-15](#page-90-0) E eSATA 裝置 [, 3-27](#page-71-0) 問題 [, 8-14](#page-147-0) ExpressCard[, 3-15](#page-59-0) 移除 [, 3-16](#page-60-0)

# F

插入 [, 3-15](#page-59-1)

Fingerprint Sensor using[, 4-2](#page-77-0) FN + 1 (TOSHIBA Zooming Utility 縮 小) [, 5-4](#page-114-0)  $FN + ESC$  (靜音)[, 5-3](#page-113-0)  $FN + F12$  (ScrLock)[, 5-2](#page-112-0) FN + F2 (電源計劃) [, 5-3](#page-113-1)  $FN + F3$  (睡眠)[, 5-3](#page-113-2)  $FN + F4$  (休眠)[, 5-3](#page-113-3)  $FN + F5$  (輸出)[, 5-3](#page-113-4) FN + F6 (亮度降低) [, 5-3](#page-113-5) FN + F7 (亮度降低) [, 5-3](#page-113-6)  $FN + F8$  (無線) . 5-3 FN + F9 (觸控板) [, 5-4](#page-114-1) FN + space  $($  縮放) [, 5-4](#page-114-2) FN+F10[, 5-2](#page-112-1) FN+F11[, 5-2](#page-112-2)

## H

HW Setup SATA[, 7-5](#page-132-0)

# L

LAN connecting[, 4-30](#page-105-0) disconnecting[, 4-31](#page-106-0)

## S

SD/SDHC/SDXC 卡 注意 [, 3-18](#page-62-0) 格式化 [, 3-19](#page-63-0)

## T

TOSHIBA Disc Creator[, 4-21](#page-96-0)

## U

USB 裝置 問題 [, 8-12](#page-145-0)

## W

Wireless LAN (無線區域網路) [,](#page-102-0)  [4-27](#page-102-0)

## 五畫

功能鍵 [, 5-1](#page-111-0) 外接監視器[, 3-26](#page-70-0) 問題 [, 8-15](#page-148-0)

## 六畫

多媒體卡 (MMC)[, 3-17](#page-61-0) 問題 [, 8-9](#page-142-0) 安全鎖 [, 3-30](#page-74-0)

## 九畫

指示燈 [, 2-10](#page-39-1) 指紋感應器 問題 [, 8-11](#page-144-0) 重新啟動電腦 [, 1-10](#page-26-0) 音效系統 問題 [, 8-15](#page-148-1)

十畫 記憶體 [, 3-1](#page-45-1) 安裝 [, 3-22](#page-66-0) 問題 [, 8-14](#page-147-1) 移除 [, 3-24](#page-68-0) 十一畫 區域網路 [, 4-29](#page-104-0) 問題 [, 8-16](#page-149-0) 問題 Bluetooth[, 8-17](#page-150-1) DVD Super Multi 光碟機 [, 8-7](#page-140-0) eSATA 裝置 [, 8-14](#page-147-2)  $SD/SDHC/SDXC + .8-9$ USB 滑鼠 [, 8-11](#page-144-1) USB 裝置 [, 8-12](#page-145-1) 內建顯示螢幕面板 [, 8-6](#page-139-0) 分析問題 [, 8-2](#page-135-0) 外接顯示器埠 [, 8-15](#page-148-2) 交流電源 [, 8-4](#page-137-0) 多媒體卡 (MMC)[, 8-9](#page-142-2) 自我檢查 [, 8-3](#page-136-0) 即時時鐘 [, 8-5](#page-138-0) 系統啓動[, 8-3](#page-136-1) 定向裝置 [, 8-10](#page-143-0) 東芝技術支援 [, 8-17](#page-150-0) 附加記憶體模組 [, 8-14](#page-147-3) 指紋感應器 [, 8-11](#page-144-0) 音效系統 [, 8-15](#page-148-1) 區域網路 [, 8-16](#page-149-1) 密碼 [, 8-5](#page-138-1) 無線區域網路 [, 8-16](#page-149-2) 硬碟機 [, 8-7](#page-140-1) 硬體和系統檢查項 [, 8-2](#page-135-1) 過熱斷電 [, 8-4](#page-137-1) 電池 [, 8-4](#page-137-2) 電源 [, 8-3](#page-136-2) 還原媒體 [, 8-17](#page-150-2) 鍵盤 [, 8-6](#page-139-1) 觸控板 [, 8-10](#page-143-1) 密碼 使用者 [, 6-8](#page-124-0) 問題 [, 8-5](#page-138-2)

啟動電腦 [, 6-10](#page-126-0) 管理員密碼 [, 6-10](#page-126-1) 清潔電腦 [, 4-31](#page-106-1) 處理器 [, 3-1](#page-45-2) 設備清單 [, 1-1](#page-17-0) 軟鍵 ScrLock[, 5-2](#page-112-3) 增強型鍵盤 [, 5-2](#page-112-4) 十二畫 散熱 [, 4-35](#page-110-0) 無線區域網路 問題 [, 8-16](#page-149-2) 無線通訊 [, 4-27](#page-102-1) 指示燈 [, 4-29](#page-104-1) 無線通訊開關 [, 4-29](#page-104-2) 硬碟保護 [, 4-32](#page-107-0) 硬碟機 / 光碟機指示燈 [, 2-10](#page-39-2) 硬體設定 CPU[, 7-2](#page-129-0) USB[, 7-4](#page-131-0)  $-\frac{R}{W}$  (General)[, 7-1](#page-128-0) 視窗 [, 7-1](#page-128-1) 開機優先 [, 7-3](#page-130-0) 鍵盤 [, 7-4](#page-131-1) 顯示螢幕 [, 7-2](#page-129-1) 硬體設定程式 運行 [, 7-1](#page-128-2) 開機優先順序 [, 7-3](#page-130-1) 十三畫 搬移電腦 [, 4-31](#page-106-2) 電池 正在充電 [, 6-4](#page-120-0) 即時時鐘 [, 6-3](#page-119-1) 延長壽命 [, 6-6](#page-122-0) 指示燈 [, 6-2](#page-118-0) 監控容量 [, 6-5](#page-121-0) 類型 [, 6-3](#page-119-2) 電池組 更換 [, 6-7](#page-123-0) 附加 [, 6-1](#page-117-0) 電源 打開 [, 1-6](#page-22-0)

休眠模式 . 1-9 系統自動關機 [, 6-11](#page-127-0) 指示燈 [, 6-2](#page-118-1) 面板開機 / 關機 [, 6-11](#page-127-1) 條件 [, 6-1](#page-117-1) 睡眠模式 [, 1-8](#page-24-0) 關閉 [, 1-7](#page-23-0) 關機模式 (引導模式) [, 1-7](#page-23-1) 十四畫 圖形控制器 [, 3-4](#page-48-0) 睡眠模式 設定 [, 1-8](#page-24-0) 碟片保養 [, 4-24](#page-99-1) 卡保養 [, 3-19](#page-63-1) 記憶體卡保養 [, 3-19](#page-63-2) 網路 線類型 [, 4-30](#page-105-1) 網路攝像頭 [, 4-7](#page-82-0) 十五畫 數字小鍵盤 [, 5-5](#page-115-0) 複合式小鍵盤 打開複合式按鍵 [, 5-5](#page-115-1) 數字模式 [, 5-5](#page-115-2) 暫時使用普通鍵盤 (複合式小鍵 盤打開時) [, 5-6](#page-116-1) 暫時使用複合式小鍵盤 (複合式 小鍵盤關閉時) [, 5-6](#page-116-2) 箭號模式 [, 5-5](#page-115-3) 十六畫 橋接媒體插槽 [, 3-17](#page-61-1) 指示燈 [, 2-10](#page-39-3) 隨機文檔清單 [, 1-1](#page-17-1) 十七畫 還原媒體 [, 1-13](#page-29-0) 問題 [, 8-17](#page-150-2) 還原硬碟機 [, 1-12](#page-28-0) 鍵盤 [, 5-1](#page-111-1) FN 組合鍵 [, 5-4](#page-114-3) Windows 特殊功能鍵 [, 5-5](#page-115-4) 功能鍵 F1 … F12[, 5-1](#page-111-2) 打字鍵 [, 5-1](#page-111-3)

問題 [, 8-6](#page-139-1) 增強型鍵盤上的模擬鍵 [, 5-2](#page-112-4) 熱鍵 [, 5-3](#page-113-8)

## 二十畫

觸控板 [, 8-10](#page-143-1)

## 二十三畫

顯示 控制器 [, B-1](#page-154-0) 顯示控制器與視訊模式 [, 6-1](#page-117-2) 顯示螢幕 [, 3-4](#page-48-1) 打開 [, 1-5](#page-21-0)